# Dell Lifecycle-Controller USC/ USC-LCE Version 1.6.5

## Benutzerhandbuch

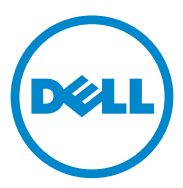

### Anmerkungen und Vorsichtshinweise

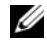

**ZANMERKUNG:** Eine ANMERKUNG macht auf wichtige Informationen aufmerksam, mit denen Sie den Computer besser einsetzen können.

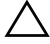

VORSICHTSHINWEIS: Durch VORSICHTSHINWEISE werden Sie auf potenzielle Gefahrenquellen hingewiesen, die Hardwareschäden oder Datenverlust zur Folge haben könnten, wenn die Anweisungen nicht befolgt werden.

#### **Irrtümer und technische Änderungen vorbehalten. © 2014 Dell Inc. Alle Rechte vorbehalten.**

\_\_\_\_\_\_\_\_\_\_\_\_\_\_\_\_\_\_\_\_

Die Vervielfältigung oder Wiedergabe dieser Materialien in jeglicher Weise ohne vorherige schriftliche Genehmigung von Dell Inc. ist strengstens untersagt.

In diesem Text verwendete Marken: Dell™, das DELL Logo, OpenManage™, PowerEdge™ und PowerVault™ sind Marken von Dell Inc. Intel® ist eine eingetragene Marke der Intel Corporation in den U.S.A. und anderen Ländern. Broadcom® ist entweder eine Marke oder eingetragene Marke der Broadcom Corporation in den vererinigten Staaten und/oder anderen Ländern. Microsoft®, Windows® und Windows Server® sind entweder Marken, oder eingetragene Marken der Microsoft Corporation in den Vereinigten Staaten und/oder anderen Ländern. VMware® und ESX*™* sind eingetragene Marken oder Marken vonVMware, Inc. in den Vereinigten Staaten und/oder anderen Geltungsbereichen. Novell ® und SUSE® sind eingetragene Marken von Novell Inc. in den USA und anderen Ländern. Red Hat® ist ein eingetragenes Warenzeichen von Red Hat, Inc. in den USA und in anderen Ländern. Citrix™ ist eine Marke von Citrix Systems, Inc. und/oder einem oder mehreren seiner Tochterunternehmen und kann beim Patent- und Markenamt der Vereinigten Staaten und in anderen Ländern eingetragen sein. Der Begriff Linux<sup>®</sup> ist ein eingetragenes Warenzeichen von Linus Torvalds, dem originalen Urheber des Linux-Kernel.

Alle anderen in dieser Dokumentation genannten Marken und Handelsbezeichnungen sind Eigentum der entsprechenden Hersteller und Firmen. Dell Inc. erhebt keinen Anspruch auf Markenzeichen und Handelsbezeichnungen mit Ausnahme der eigenen.

## Inhalt

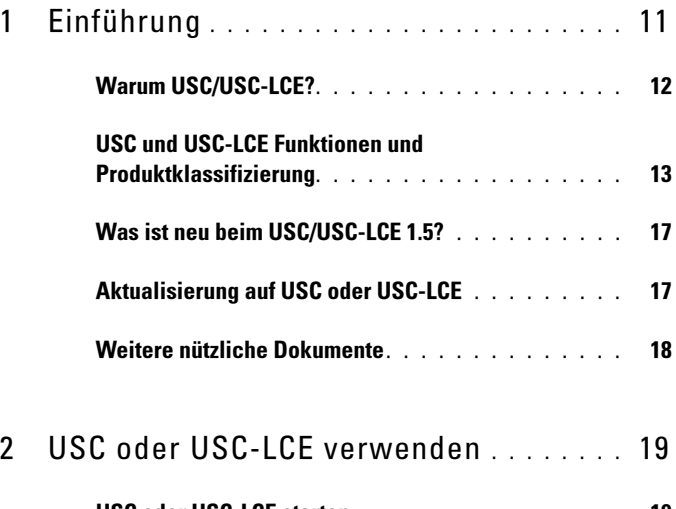

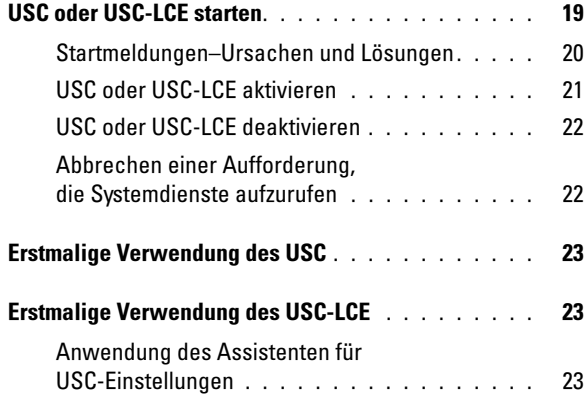

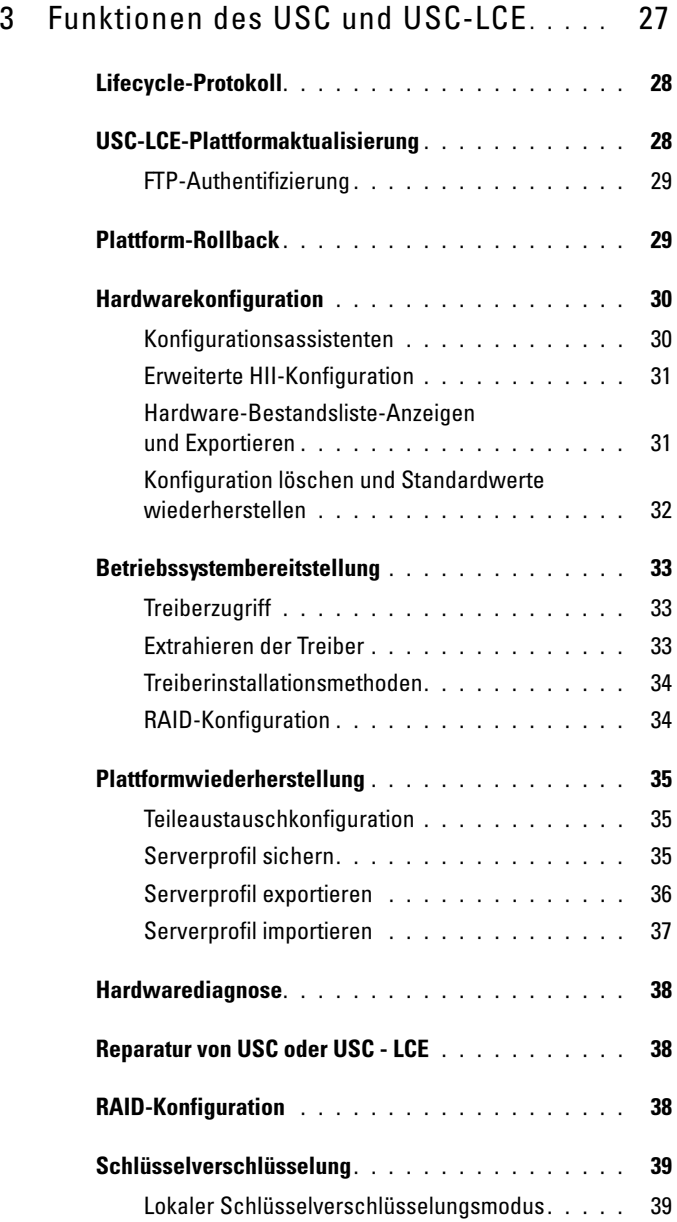

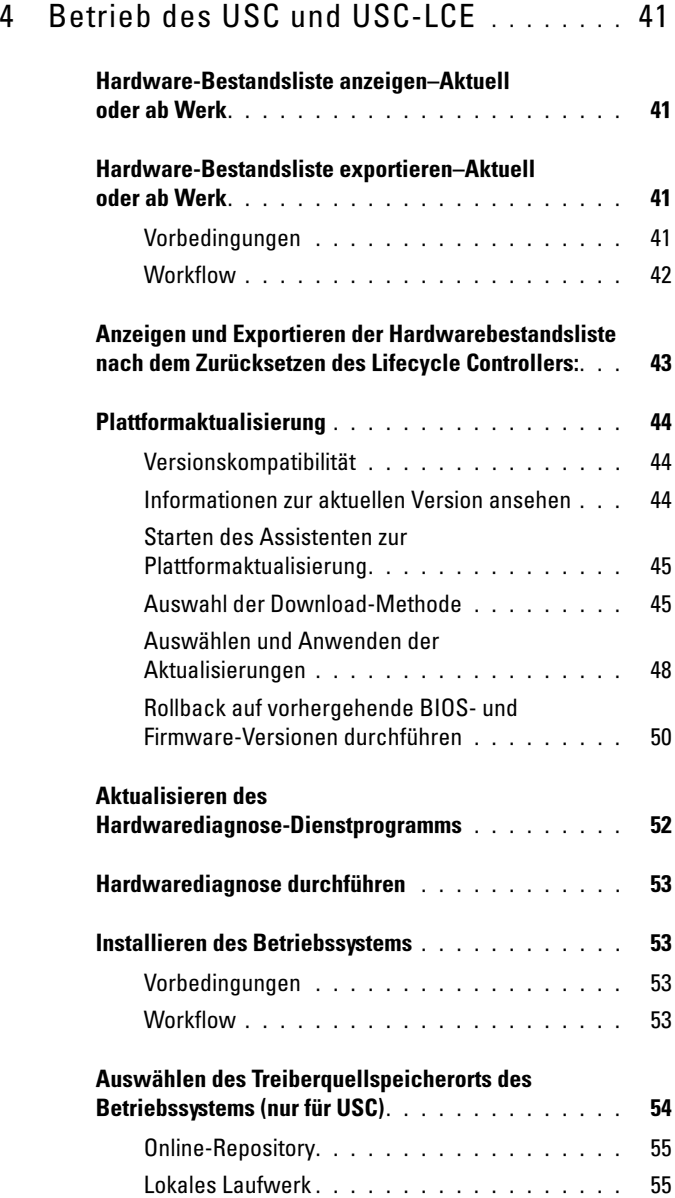

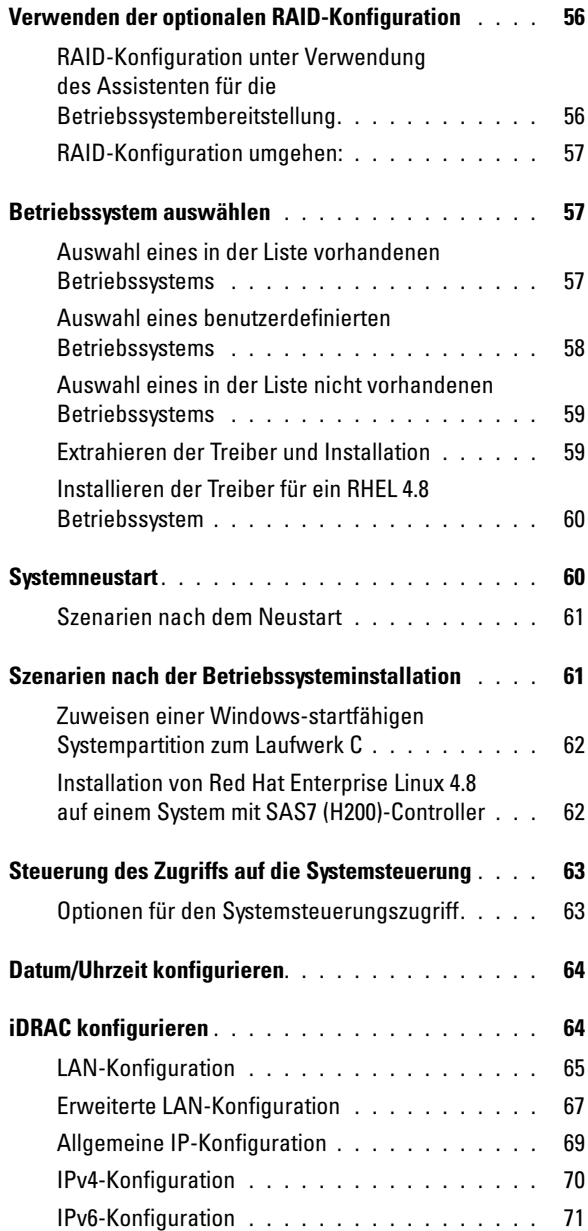

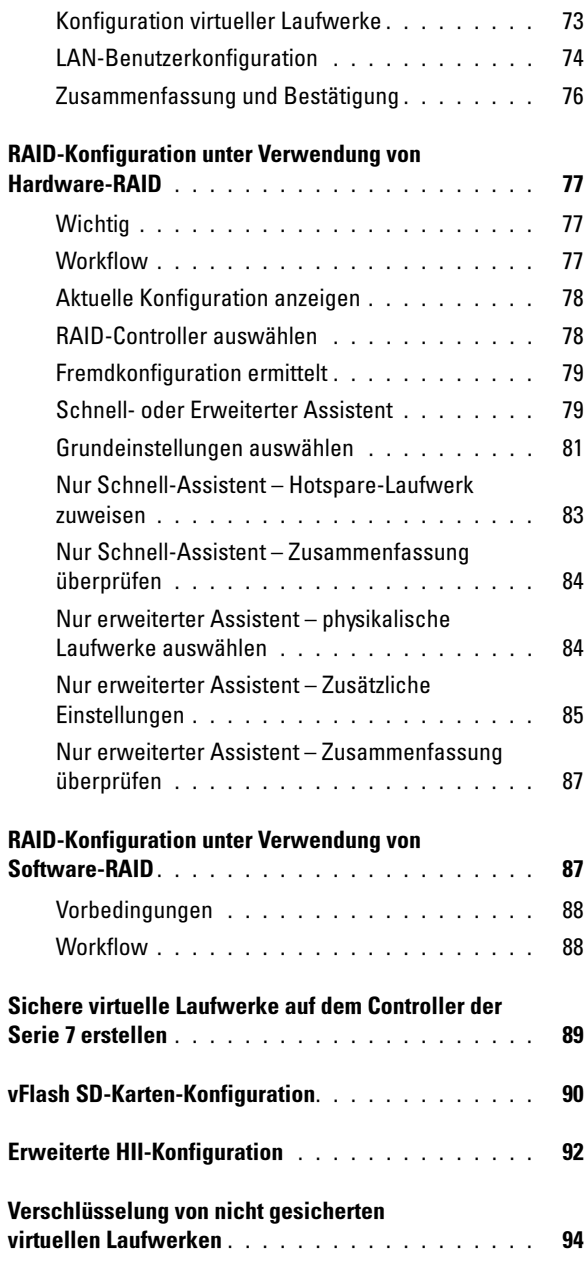

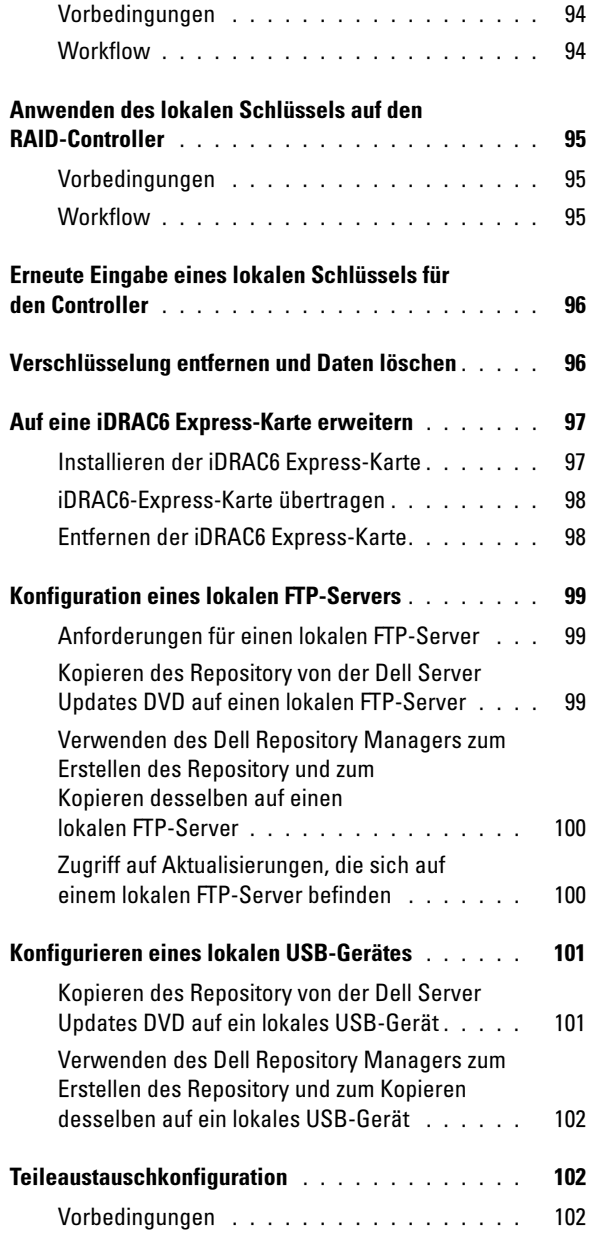

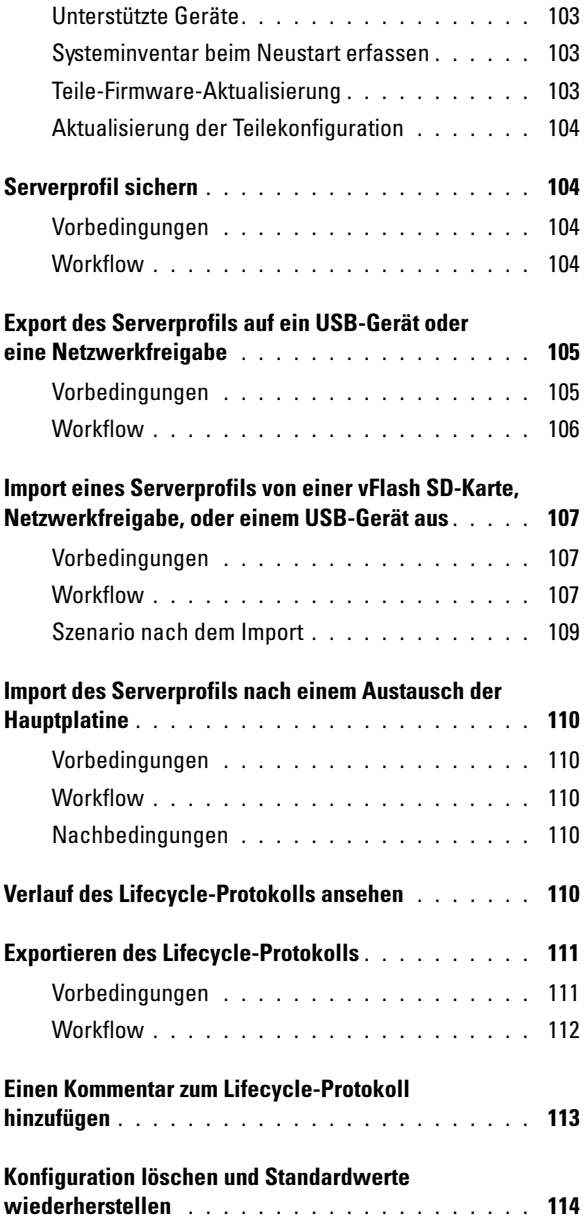

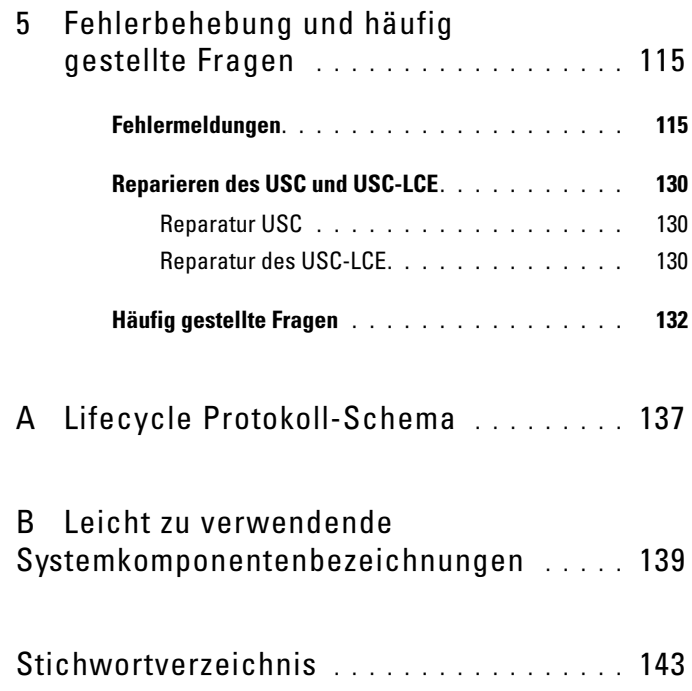

## <span id="page-10-0"></span>Einführung

Der Dell Lifecycle Controller bietet eine erweiterte integrierte Systemverwaltung und wird als Teil der iDRAC Express-Karte und der integrierten Unified Extensible Firmware Interface (UEFI)-Anwendungen der 11. Generation von Dell-Servern geliefert. Die iDRAC6-Karte greift in Kooperation mit der UEFI-Firmware auf die Hardware zu und verwaltet alle sie betreffenden Aspekte, einschließlich Komponenten- und Subsystemverwaltung (was über die Fähigkeiten des herkömmlichen BMC (Baseboard Management Controller) hinausgeht).

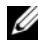

**ANMERKUNG:** Die UEFI-Umgebung stellt dabei die lokale Konsolenschnittstelle sowie die Infrastruktur für lokal verwaltete Systemkomponenten zur Verfügung.

Der Lifecycle Controller hat die folgenden Komponenten:

- Unified Server Configurator (USC) und Unified Server Configurator-Lifecycle Controller Enabled (USC-LCE):
	- Sind integrierte Konfigurationsdienstprogramme, die sich auf einer integrierten Flash-Speicherkarte befinden.
	- Ähneln dem BIOS-Dienstprogramm, das während der Startsequenz gestartet wird und können in einer Umgebung vor Starten des Betriebssystems verwendet werden.
	- Aktivieren System- und Speicherverwaltungsaufgaben aus einer integrierten Umgebung während des gesamten Lebenszyklusses des Servers.

USC und USC-LCE vereinfachen die Verwaltung des Servers während seiner gesamten Lifecycle, indem die One-to-One Methode verwendet wird:

- Provisionierung Die gesamte Vorbetriebssystemkonfiguration über eine einheitliche Schnittstelle.
- Bereitstellung Vereinfacht die Installation von Betriebssystemen durch auf dem Lifecycle-Controller integrierte Treiber.
- Treiber für die Betriebssysteminstallation von einer der folgenden Quellen herunterladen:
- die Dell FTP-Website unter ftp.dell.com
- USB-Massenspeichergerät
- Dell Lifecycle Controller OS Driver Packs-DVD
- DVD Dell Server Updates
- Dell Systems Build and Update Utility-DVD (nur USC).
- eine Netzwerkressource
- Patches/Aktualisierungen (nur USC-LCE) Betriebssystemkoordination und minimierte Wartungsausfallzeiten durch direkten Zugriff auf Aktualisierungen auf ftp.dell.com. Er vereinfacht BIOS- und Firmware-Aktualisierungen, indem eine funktionierende Version für den Rollback aufrechterhalten wird.
- Wartung (nur USC-LCE) Ständige Diagnoseverfügbarkeit unabhängig von der Festplatte. Die Möglichkeit eines automatischen Firmwareflash, wenn vor Ort austauschbare Komponenten ersetzt werden, wie beispielsweise Dell PowerEdge RAID-Controller, NIC oder Stromversorgung.
- Sicherheit (nur USC-LCE) Unterstützt die lokale Schlüsselverschlüsselung.
- Plattformwiederherstellung Sicherung des Serverprofils (einschließlich der RAID-Konfiguration) und Wiederherstellen des Servers in einen vorherigen bekannten Zustand.
- Remote-Dienste vereinfachen die Verwaltung des Servers während seiner gesamten Lifecycle unter Verwendung der One-to-One-Methode. Weitere Informationen finden Sie im Benutzerhandbuch Dell Lifecycle Controller Remote Services User's Guide.

### <span id="page-11-0"></span>Warum USC/USC-LCE?

Die Systemverwaltung ist nomalerweise ein Hauptbestandteil der Administratortätigkeit. Ein Betriebssystem installieren zu können, Firmware mit neuen Funktionen und Regeln zu aktualisieren, Geräte zu konfigurieren und das meiste aus einem IT-Netzwerk herauszuholen, sind hierbei wesentliche Aspekte. Vor der Veröffentlichung von USC und USC-LCE mussten Administratoren viele Werkzeuge verwenden, die auf mehreren

CDs/DVD ausgeliefert wurden, wie z.B. DSA, SBUU und DTK. Die Wartung und Verwendung dieser zahlreichen Datenträger in ihrer Vielzahl von Versionen war jedoch für Administratoren sehr zeitraubend.

Die Lösung dieser Probleme liefert Dell nun in Form des Lifecycle-Controllers, einem mit dem Unified Server Configurator (USC) im System selbst integrierten Flash-Chip. Mit dem Lifecycle-Controller können Administratoren sämtliche Medien gemeinsam verwalten und Betriebssysteme mit lokal eingebetteten Treiber-Repositories, Firmwareaktualisierungen, Hardwarekonfiguration und plattformspezifischen Diagnose-Routinen einrichten. Da der USC auch bei nicht funktionsbereitem Betriebssystem verfügbar ist, bietet er zusätzliche Flexibilität bei der Provisionierung des Systems und der Anpassung an Ihre Bedürfnisse. Und da dieses Werkzeug im System integriert und eingebettet ist, wird es durch Formatieren oder Reinstallieren nicht entfernt und spart so Zeit und Geld.

### <span id="page-12-0"></span>USC und USC-LCE Funktionen und Produktklassifizierung

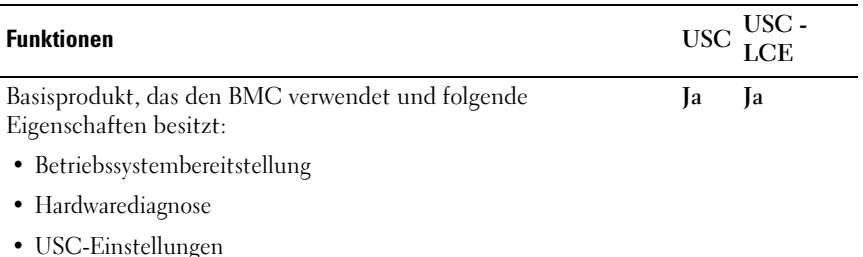

#### Tabelle 1-1. Funktionen des USC und USC-LCE

#### Tabelle 1-1. Funktionen des USC und USC-LCE

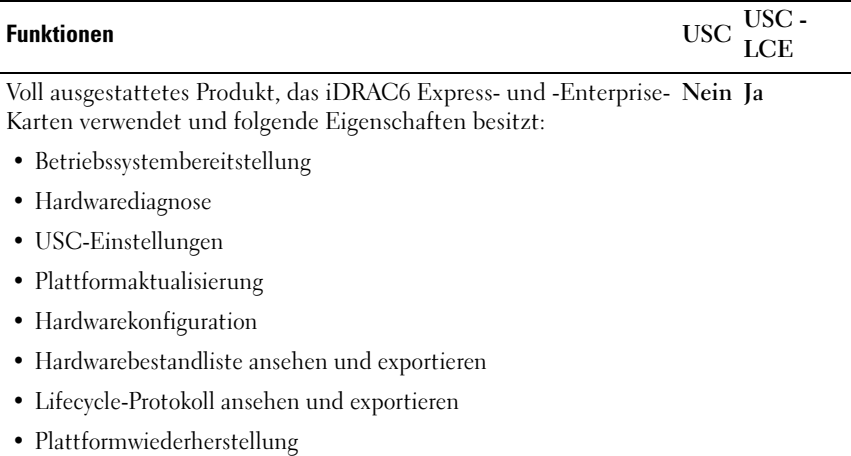

Der USC oder USC - LCE zeigt Funktionen an, die abhängig von der Systemkonfiguration vom System unterstützt werden. [Tabelle 1-2](#page-13-0) zeigt die Produktklassifizierungen für USC/USC-LCE an. So steht beispielsweise bei einem Dell-System der Reihe y11x das y für Buchstaben wie M, R oder T und x für Zahlen.

<span id="page-13-0"></span>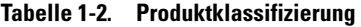

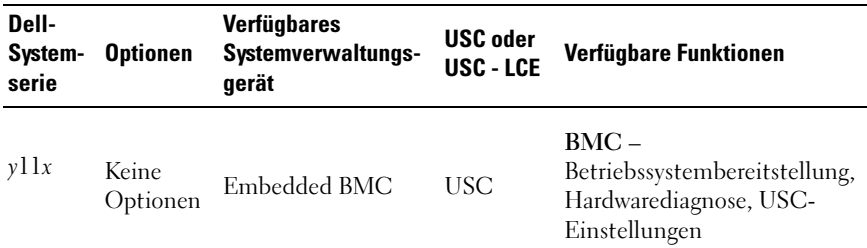

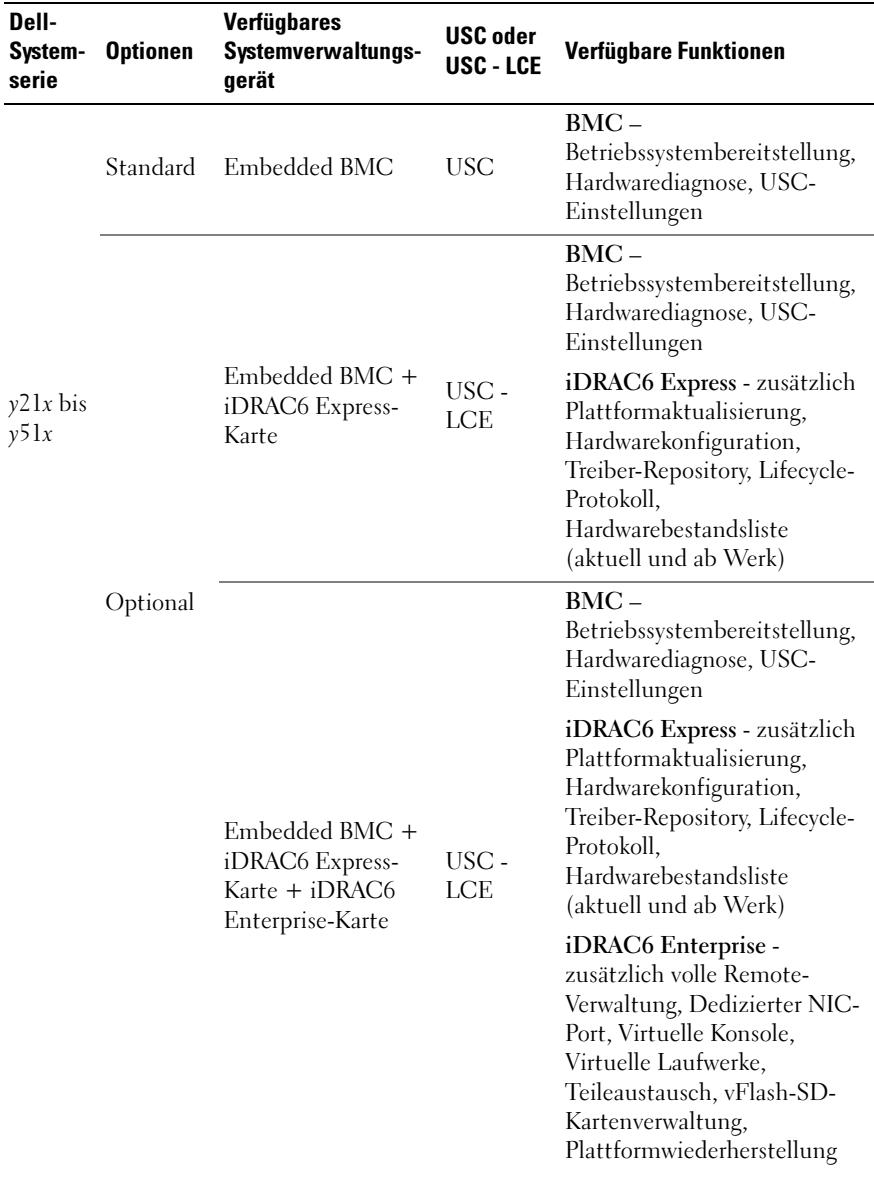

### Tabelle 1-2. Produktklassifizierung (fortgesetzt)

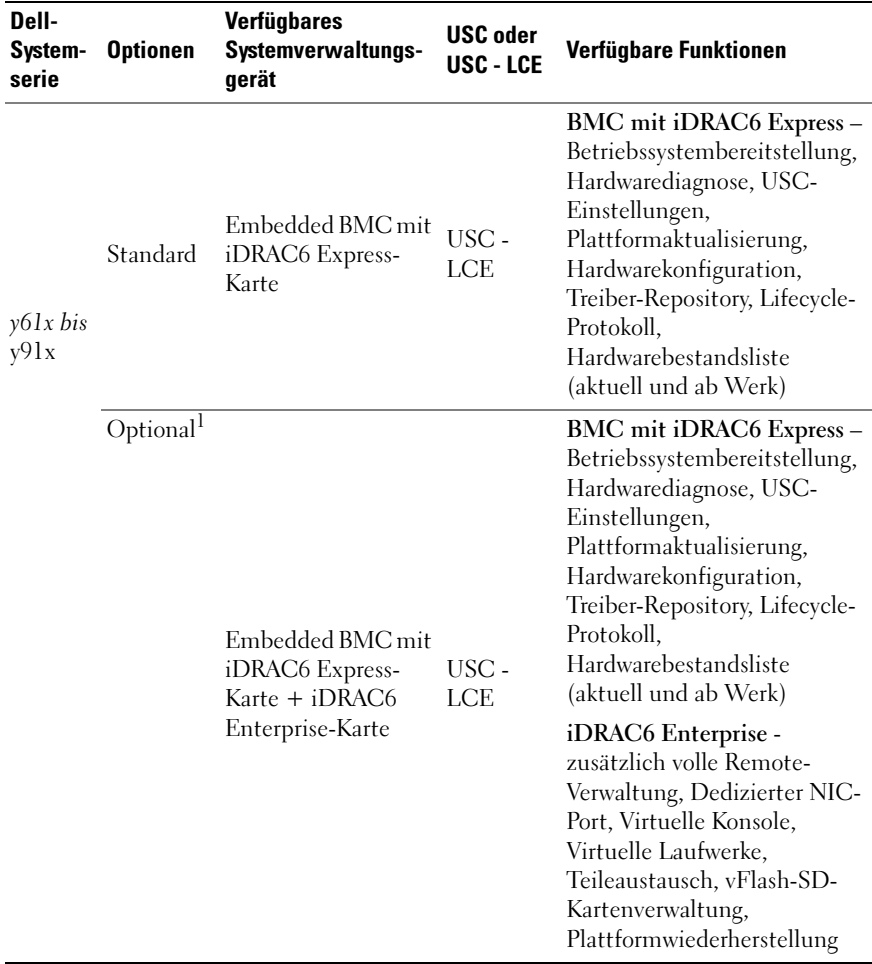

#### Tabelle 1-2. Produktklassifizierung (fortgesetzt)

1. Für Dell-Blade-Systeme – BMC, iDRAC6-Express-Karte und iDRAC6 Enterprise-Karte sind als Standardkonfiguration enthalten.

### <span id="page-16-0"></span>Was ist neu beim USC/USC-LCE 1.5?

Dies sind die neuen Funktionen:

- Sicherung und Export des Serverprofils
- Import des Serverprofils
- Anzeige und Export der werkseitigen Bestandsliste
- Konfiguration und Aktualisierung der Firmware für CNA (Converged Network Adapters)-Karten. Unterstützt durch die folgende CNA-Karte: Broadcom:
	- M710HD Dual Port 10Gig 57712 NDC
- Software RAID-Konfiguration $<sup>1</sup>$ </sup>
- Erweiterung der RAID-Konfigurationsfunktion Unterstützung für Aufteilung virtueller Laufwerke
- Treiberpakete unterstützen neue Betriebssysteme<sup>1</sup>. Weitere Informationen finden Sie im Abschnitt USC/USC-LCE – Supported Dell Systems and Operating Systems in der Dell Systems Software Support Matrix unter support.dell.com/manuals.

1. Neu eingeführte Funktion für den USC.

## <span id="page-16-1"></span>Aktualisierung auf USC oder USC-LCE

Je nach System können Sie von einer BMC (Baseboard Management Controller)-Karte auf eine iDRAC6 Express-Karte (Integrated Dell Remote Access Controller 6) oder eine iDRAC6 Enterprise-Karte erweitern. Durch dieses Hardware-Upgrade wird auch der USC auf den USC - LCE erweitert. Weitere Informationen finden Sie unter [Plattformaktualisierung](#page-43-3).

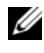

ANMERKUNG: Sie können Dell-Systeme der Reihe *y21x-y51x* auf USC-LCE erweitern. Weitere Informationen finden Sie im *Hardware-Benutzerhandbuch* zum System.

### <span id="page-17-0"></span>Weitere nützliche Dokumente

Zusätzlich zu dieser Anleitung, können Sie auf die folgenden Anleitungen zugreifen, die unter support.dell.com/manuals zur Verfügung stehen. Auf der Seite Manuals klicken Sie auf Software→ Systems Management. Klicken Sie auf den entsprechenden Produktlink auf der rechten Seite, um auf die Dokumente zuzugreifen.

- Das Benutzerhandbuch zu Integrated Dell Remote Access Controller 6 (iDRAC6) Enterprise für Blade-Server liefert Informationen zur Konfiguration und Verwendung eines iDRAC6 für Blade-Server, um per Remote-Zugriff Ihr System und dessen freigegebene Ressourcen über ein Netzwerk zu verwalten und zu überwachen.
- Das Benutzerhandbuch zu Integrated Dell Remote Access Controller 6 (iDRAC6) liefert alle Informationen zur Konfiguration und Verwendung eines iDRAC6 für Tower- und Rack-Server, um per Remote-Zugriff Ihr System und dessen freigegebene Ressourcen über ein Netzwerk zu verwalten und zu überwachen.
- Das Dell Repository Manager Benutzerhandbuch stellt Informationen über das Erstellen aus Dell Update Packages (DUPs) bestehenden benutzerangepassten Paketen und Repositories für Systeme bereit, auf denen Microsoft Windows-Betriebssysteme ausgeführt werden.
- Im Abschnitt USC/USC-LCE Supported Dell Systems and Operating Systems der Dell Systems Software Support Matrix wird eine Liste der Dell-Systeme und Betriebssysteme, die auf den Zielsystemen bereitgestellt werden können, zur Verfügung gestellt.
- Das PERC H700 and H800 Technical Guidebook für Spezifikationen und konfigurationsbezogene Informationen über die PERC H700 und H800- Controller.
- Das Benutzerhandbuch zu Dell Systems Build and Update Utility (SBUU) stellt Informationen über Bereitstellung und Aktualisierung von Dell-Systemen zur Verfügung.
- Das Glossar enthält Informationen zu den in diesem Dokument verwendeten Begriffen.

## <span id="page-18-0"></span>USC oder USC-LCE verwenden

Vor der Verwendung des USC/USC-LCE müssen Sie sicherstellen, dass folgende Voraussetzungen erfüllt sind:

- Stellen Sie sicher, dass Ihr Netzwerk konfiguriert ist.
- Stellen Sie sicher, dass auf dem System die neuesten BIOS- und iDARC-Versionen installiert sind. Weitere Informationen finden Sie in der Infodatei.

### <span id="page-18-1"></span>USC oder USC-LCE starten

Drücken Sie zum Starten des USC oder USC-LCE beim Systemstart innerhalb der 10 Sekunden, während denen das Dell-Logo angezeigt wird die <F10>-Taste, um die Systemdienste aufzurufen. Wenn der USC oder USC-LCE zum ersten Mal gestartet wird, zeigt er den Assistenten USC-Einstellungen an, der Ihnen die Konfiguration der bevorzugten Sprache und Netzwerkeinstellungen ermöglicht. Weitere Informationen finden Sie unter [Anwendung des Assistenten für USC-Einstellungen](#page-22-2).

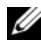

**ANMERKUNG:** Wenn das System die Systemdienste nicht aufruft, dann lesen Sie [Tabelle](#page-19-1) 2-1 für Ursache und Lösung.

### <span id="page-19-0"></span>Startmeldungen–Ursachen und Lösungen

[Tabelle 2-1](#page-19-1)führt die Meldungen, die während des Systemstarts angezeigt werden, und deren Ursachen und Lösungen auf.

| Meldung                      | <b>Ursache</b>                                                                                                    | Lösung                                                                                                    |
|------------------------------|----------------------------------------------------------------------------------------------------|----------------------------------------------------------------------------------------------------|
| Systemdienste<br>deaktiviert | • Das System wird<br>eingeschaltet oder neu<br>gestartet, während der<br>iDRAC initialisiert<br>wird. Dies tritt dann<br>auf, wenn:<br>– Das System direkt<br>nach Anlegen des<br>Netzstroms an das<br>System eigeschaltet<br>wird.<br>- Das System sofort<br>nach dem<br>Zurücksetzen des<br>iDRAC neu gestartet<br>wird.<br>• Das Produkt manuell<br>deaktiviert wird. | $\bullet\,$ Warten Sie nach dem Zurücksetzen<br>des iDRAC eine Minute, bis Sie das<br>System neu starten, damit der iDRAC<br>initialisiert wird.<br>• Lesen Sie USC oder USC-LCE<br>deaktivieren für Informationen zur<br>Deaktivierung des USC oder USC-<br>LCE. |

<span id="page-19-1"></span>Tabelle 2-1. Startmeldungen–Ursachen und Lösungen

| Meldung                                                | <b>Ursache</b>                                                                                     | Lösung                                                                                                    |
|--------------------------------------------------------|----------------------------------------------------------------------------------------------------|----------------------------------------------------------------------------------------------------|
| Aktualisierung<br>der<br>Systemdienste<br>erforderlich | Das integrierte Gerät,<br>das das Produkt<br>speichert, enthält<br>eventuell beschädigte<br>Daten. | Aktualisieren Sie das Produkt unter<br>Verwendung des USC oder USC-LCE<br>Dell Update Package (DUP.) Weitere<br>Informationen finden Sie im<br>Benutzerhandbuch zu den Dell Update<br>Packages unter<br>support.dell.com/manuals.                                                                   |
|                                                        |                                                                                                    | Wenn auf dem System kein<br>Betriebssystem installiert ist, oder wenn<br>durch Ausführen des DUP das Problem<br>nicht behoben werden kann, führen Sie<br>das USC- oder USC - LCE-<br>Reparaturpaket aus. Weitere<br>Informationen finden Sie unter<br>Reparatur USC oder Reparatur des USC-<br>LCE. |
| Systemdienste<br>nicht verfügbar                       | iDRAC wird momentan<br>von einem anderen<br>Prozess verwendet.                                     | Warten Sie 30 Minuten ab, damit der<br>aktuelle Vorgang abgeschlossen werden<br>kann. Starten Sie das System dann neu<br>und versuchen Sie es erneut. Lesen Sie<br>alternativ dazu Abbrechen einer<br>Aufforderung, die Systemdienste<br>aufzurufen.                                                |

Tabelle 2-1. Startmeldungen–Ursachen und Lösungen

#### <span id="page-20-0"></span>USC oder USC-LCE aktivieren

1 Drücken Sie innerhalb von fünf Sekunden nach Systemstart  $<$ Strg $>$  $<$ E $>$ .

Es wird das iDRAC6-Konfigurationsdienstprogramm angezeigt.

- 2 Navigieren Sie zu Systemdienste.
- 3 Wählen Sie Systemdienste deaktivieren aus.
- 4 Speichern Sie die Änderungen und beenden Sie das iDRAC6- Konfigurationsdienstprogramm. Das System führt automatisch einen Neustart durch.

### <span id="page-21-0"></span>USC oder USC-LCE deaktivieren

Tun Sie folgendes, um zu verhindern, dass das System während des Startvorgangs den USC bzw. USC\_LCE aufruft:

1 Drücken Sie innerhalb von fünf Sekunden nach Systemstart  $<$ Strg $>$  $<$ E $>$ .

Es wird das iDRAC6-Konfigurationsdienstprogramm angezeigt.

- 2 Navigieren Sie zu Systemdienste.
- 3 Wählen Sie Systemdienste deaktivieren aus.
- 4 Speichern Sie die Änderungen und beenden Sie das iDRAC6- Konfigurationsdienstprogramm. Das System führt automatisch einen Neustart durch.

### <span id="page-21-1"></span>Abbrechen einer Aufforderung, die Systemdienste aufzurufen

Wenn der USC oder USC - LCE ein wiederholtes Neustarten des Systems verursacht, können Sie die Aufforderung zum Aufrufen der Systemdienste abbrechen.

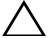

 $\bigwedge$  VORSICHTSHINWEIS: Durch diese Maßnahme werden alle Tasks abgebrochen, die der USC oder USC - LCE gerade ausführt. Dell empfiehlt dringend, die Aufforderung zum Aufrufen der Systemdienste nur dann abzubrechen, wenn dies absolut notwendig ist.

1 Drücken Sie innerhalb von fünf Sekunden nach Systemstart  $<$ Strg $>$  $<$ E $>$ .

Daraufhin wird das Fenster iDRAC6-Konfigurationsdienstprogramm angezeigt.

- 2 Navigieren Sie zu Systemdienste.
- 3 Wählen Sie Systemdienste abbrechen aus.
- 4 Speichern Sie die Änderungen und beenden Sie das iDRAC6- Konfigurationsdienstprogramm. Das System führt automatisch einen Neustart durch.

### <span id="page-22-0"></span>Erstmalige Verwendung des USC

Bei der erstmaligen Verwendung des USC wird empfohlen, dass Sie die Assistenten ausführen:

- 1 USC-Einstellungen Führen Sie den Assistenten zum Ändern der Sprache, Tastatur und Netzwerkeinstellungen aus.
- 2 BS-Bereitstellung Führen Sie dies aus, um das Betriebssystem zu installieren.
- 3 Hardwarediagnose Führen Sie regelmäßig die Diagnoseüberprüfung aus, um das System zu warten.

Siehe auch:

[Funktionen des USC und USC-LCE](#page-26-1)

### <span id="page-22-1"></span>Erstmalige Verwendung des USC-LCE

Bei der erstmaligen Verwendung des USC-LCE wird empfohlen, dass Sie die folgenden Assistenten ausführen:

- 1 USC-Einstellungen Führen Sie den Assistenten nur zum Ändern der Sprache, Tastatur und Netzwerkeinstellungen aus.
- 2 Plattformaktualisierung– Aktualisierungen ausführen.

Siehe auch:

- [Anwendung des Assistenten für USC-Einstellungen](#page-22-2)
- [Plattformaktualisierung](#page-43-3)

### <span id="page-22-3"></span><span id="page-22-2"></span>Anwendung des Assistenten für USC-Einstellungen

Mit Hilfe des Assistenten für USC-Einstellungen können Sie die Sprache, das Tastatur-Layout und die Netzwerkeinstellungen nur für den USC bzw. USC - LCE festlegen. Dadurch werden keine System- oder Anwendungseinstellungen geändert.

### Wählen Sie die Sprache und den Tastaturtyp aus:

- 1 Klicken Sie im linken Fensterbereich auf USC-Einstellungen.
- 2 Klicken Sie im rechten Fensterbereich auf Sprache und Tastatur. Verwenden Sie zur Auswahl der Optionen die Nach-oben- und Nachunten-Tasten.
	- a Wählen Sie aus dem Dropdown-Menü Sprache die Sprache aus.
	- b Wählen Sie aus dem Dropdown-Menü Tastaturtyp den Tastaturtyp aus.
- 3 Klicken Sie auf Fertigstellen, um die neuen Einstellungen zu speichern.

### Konfigurieren von Netzwerkeinstellungen (NIC-Karte)

- 1 Klicken Sie im linken Fensterbereich auf USC-Einstellungen.
- 2 Klicken Sie im rechten Fensterbereich auf Netzwerkeinstellungen.
	- a Wählen Sie aus dem Dropdown-Menü NIC-Karte die zu konfigurierende NIC-Karte aus.
	- b Wählen Sie im Dropdown-Menü IP-Adressenquelle eine der folgenden Optionen aus:
	- **ANMERKUNG:** Die Funktion der IP-Adressenquelle unterstützt nur IPv4.
		- Keine Konfiguration Konfiguriert die NIC nicht.
		- DHCP Bezieht eine IP-Adresse von einem DHCP-Server.
		- Statische IP Verwendet eine statische IP-Adresse. Geben Sie die folgenden IP-Adresseneigenschaften ein – IP-Adresse, Subnetzmaske, Standard-Gateway, DNS-Adresse. Falls Ihnen diese Informationen nicht zur Verfügung stehen, kontaktieren Sie bitte Ihren Netzwerkadministrator.
- 3 Klicken Sie auf Beenden, um die Einstellungen zu speichern.

**ANMERKUNG:** Falls die USC-Einstellungen nicht korrekt konfiguriert sind, wird eine Fehlermeldung angezeigt.

### Zugriff auf die Hilfe

Auf jedem USC- bzw. USC - LCE-Bildschirm befindet sich in der oberen rechten Ecke eine Hilfe-Schaltfläche. Klicken Sie auf Hilfe <sup>?</sup>, um die Hilfe für den aktuellen Bildschirm anzuzeigen.

### Infodatei anzeigen

Klicken Sie auf Info→ Infodatei anzeigen, um die Infodatei anzuzeigen.

3

## <span id="page-26-1"></span><span id="page-26-0"></span>Funktionen des USC und USC-LCE

In diesem Kapitel werden die Funktionen des Unified Server Configurator (USC) und des Unified Server Configurator-Lifecycle Controller Enabled (USC-LCE) kurz beschrieben. Hilft Ihnen darüberhinaus, sich mit den USCund USC-LCE-Assistenten vertraut zu machen, um den USC-LCE am effizientesten zu verwenden. [Tabelle 3-1](#page-26-2) führt die von USC und USC-LCE unterstützten Funktionen auf. Jede Funktion ist in USC und USC-LCE ein Assistent.

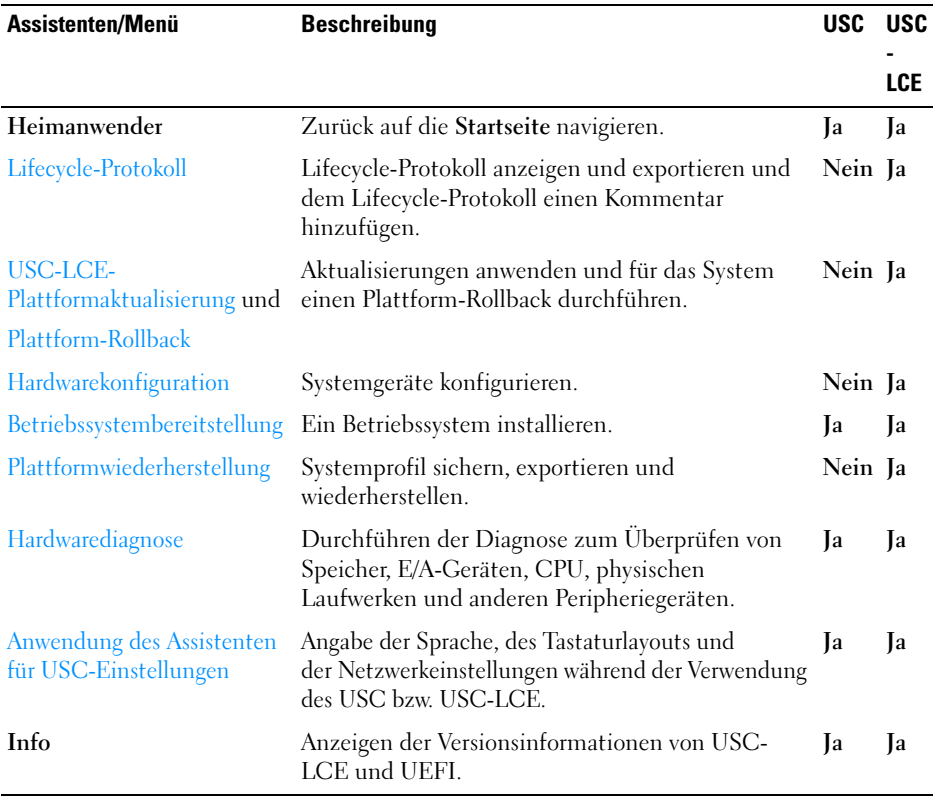

#### <span id="page-26-2"></span>Tabelle 3-1. USC- und USC-LCE-Assistenten

### <span id="page-27-0"></span>Lifecycle-Protokoll

Der Lifecycle-Controller stellt den Verlauf der Firmwareänderungen zu den auf einem verwalteten Knoten gehörigen Komponenten bereit. Das Protokoll enthält folgendes:

- Firmware-Aktualisierungsverlauf, basierend auf Gerät, Version und Datum
- Ereignisse nach Schweregrad, Kategorie und Datum
- Benutzerkommentarverlauf, basierend auf Datum

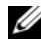

**24 ANMERKUNG:** Das Lifecycle-Protokoll ist auch verfügbar, wenn das Betriebssystem nicht auf dem Server installiert ist, und hängt nicht vom Energiezustand des Systems ab.

Unter Verwendung dieses Assistenten können Sie einem Protokollverlauf einen Kommentar hinzufügen und diesen anzeigen und exportieren.

### Siehe auch:

- [Verlauf des Lifecycle-Protokolls ansehen](#page-109-5)
- [Exportieren des Lifecycle-Protokolls](#page-110-2)
- [Einen Kommentar zum Lifecycle-Protokoll hinzufügen](#page-112-1)

### <span id="page-27-1"></span>USC-LCE-Plattformaktualisierung

Verwenden Sie den Plattform-Aktualisierungsassistenten für folgendes:

- Anzeigen der aktuellen Versionen der installierten Anwendungen und Firmware.
- Anzeigen der Liste mit verfügbaren Aktualisierungen.
- Wählen Sie die erforderlichen Aktualisierungen sowie Downloads (automatisch) aus und wenden Sie die Aktualisierungen an.

Zur Gewährleistung optimaler Systemleistung und zur Vermeidung von Systemfehlern empfiehlt Dell, regelmäßig Aktualisierungen herunterzuladen und aufzuspielen.

Kontaktieren Sie Ihren IT-Administrator für die in Ihrem Unternehmen bevorzugte Methode des Zugriffs auf die Aktualisierungen. Der IT-Administrator stellt dabei die Aktualisierungen an einem der folgenden Speicherorte, bzw. auf Datenträgern zur Verfügung:

• FTP-Server

- Lokales USB-Gerät
- DVD Dell Server Updates
- eine Netzwerkressource

Wenn der FTP-Server oder die Netzwerkfreigabe für die Aktualisierung verwendet wird, dann konfigurieren Sie die Netzwerkkarte unter Verwendung des USC-Einstellungen-Assistenten, bevor Sie auf die Aktualisierungen zugreifen.

Siehe auch:

• [Plattformaktualisierung](#page-43-3)

### <span id="page-28-0"></span>FTP-Authentifizierung

Der USC unterstützt die anonyme Anmeldung durch Authentifizieren des leeren Benutzernamens, eines Kennworts Ihrer Wahl sowie der FTP-Serveradresse mit dem FTP-Server, um die Kataloginformationen herunterzuladen. Wenn Sie eine Firewall verwenden, sollte diese so konfiguriert sein, dass sie ausgehenden FTP-Datenverkehr auf Anschluss 21 zulässt. Die Firewall muss so konfiguriert sein, dass sie zur Beantwortung eingehenden FTP-Datenverkehr annimmt.

### Siehe auch:

- [Anwendung des Assistenten für USC-Einstellungen](#page-22-3)
- [Plattformaktualisierung](#page-43-3)
- [Konfiguration eines lokalen FTP-Servers](#page-98-3)

### <span id="page-28-1"></span>Plattform-Rollback

Mit dem USC - LCE können Sie Rollbacks auf früher installierte BIOS- oder Firmwareversionen durchführen. Es wird empfohlen, diese Funktion zu verwenden, wenn ein Problem mit der derzeit installierten Version vorliegt und Sie die vorhergehende Version wiederherstellen möchten.

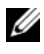

**ANMERKUNG:** Für das Hardwarediagnoseprogramm und die Installation des Betriebssystemtreiberpakets kann kein Rollback auf frühere Versionen erfolgen.

Diese Funktion ist vorhanden:

• Wenn Sie zum Aktualisieren des BIOS und der Firmware die USC-LCE Aktualisierungsfunktion verwendet haben, oder

• wenn Sie das System-BIOS oder die Firmware unter Verwendung eines Nachbetriebssystem-Dell Update Packages aktualisiert haben.

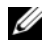

**ANMERKUNG:** Wenn Sie andere Aktualisierungsmethoden verwendet haben, ist diese Funktion nicht verfügbar.

Siehe auch:

• [Rollback auf vorhergehende BIOS- und Firmware-Versionen durchführen](#page-49-1)

### <span id="page-29-0"></span>Hardwarekonfiguration

USC-LCE stellt verschiedene Assistenten für die Hardwarekonfiguration bereit, dazu gehören:

### <span id="page-29-1"></span>Konfigurationsassistenten

Verwenden Sie die Konfigurationsassistenten, um Systemgeräte zu konfigurieren. Die Konfigurationsassistenten beeinhalten: Konfiguration physikalischer Sicherheit, Konfiguration von Systemdatum/-Uhrzeit, iDRAC-Konfiguration, RAID -Configuration, Konfiguration des Sicherheitsschlüssels und des vFlash-Datenträgers.

Siehe auch:

- [Steuerung des Zugriffs auf die Systemsteuerung](#page-62-2)
- [Datum/Uhrzeit konfigurieren](#page-63-2)
- [iDRAC konfigurieren](#page-63-3)
- [RAID-Konfiguration](#page-37-2)

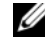

**ZANMERKUNG:** Sie können RAID auch über den Assistenten zur BS Bereitstellung (OS Deployment) konfigurieren. Weitere Informationen finden Sie unter [RAID-Konfiguration unter Verwendung des Assistenten für die](#page-55-2)  [Betriebssystembereitstellung](#page-55-2).

- [Sichere virtuelle Laufwerke auf dem Controller der Serie 7 erstellen](#page-88-1)
- [vFlash SD-Karten-Konfiguration](#page-89-1)
- [Schlüsselverschlüsselung](#page-38-0)

### <span id="page-30-0"></span>Erweiterte HII-Konfiguration

Verwenden Sie die HII (Human Interface Infrastructure), um das BIOS und bestimmte Geräte, wie z.B. die NIC zu konfigurieren. Weitere Informationen finden Sie unter [Erweiterte HII-Konfiguration](#page-91-1).

### <span id="page-30-1"></span>Hardware-Bestandsliste-Anzeigen und Exportieren

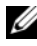

ANMERKUNG: Die Hardware-Bestandslistenfunktion wird deaktiviert, wenn die iDRAC-Firmware nicht auf die unterstützte Version aktualisiert wird. Stellen Sie sicher, dass Sie die iDRAC Firmwareversion 3.2 für modulare Blade-Systeme und 1.7 für Rack- und Towersysteme installieren.

#### Info-Ansicht und Exportieren der aktuellen Bestandsliste

Sie können die Hardware-Informationen der derzeit installierten internen Hardwarekomponenten des Systemgehäuses und die Konfiguration für jede Komponente anzeigen lassen. Die Tabelle führt alle derzeit installierten Hardwarekomponenten (z.B. Lüfter, PCI-Geräte, NICs, DIMMs, Netzteil usw.) und deren Eigenschaften und Werte auf. Wählen Sie aus dem Dropdown-Menü Nach Hardwarekomponente filtern die Hardwarekomponente aus, um deren Eigenschaften und Werte anzuzeigen. Sie können diese Informationen im XML-Format auf ein USB-Gerät oder eine Netzwerkfreigabe exportieren. Die XML-Datei wird in folgendem Format gespeichert: HardwareInventory\_<Servicezeichen>\_<Zeitstempel>.xml.

Weitere Informationen zu den einfach zu verwendenden Bezeichnungen der Hardwarekomponenten finden Sie unter [Tabelle B-1](#page-138-1).

**ANMERKUNG:** Nach dem Durchführen von Konfiguration löschen und auf Standardeinstellungen zurücksetzen werden inkorrekte Bestandsdaten angezeigt oder exportiert. Siehe [Anzeigen und Exportieren der Hardwarebestandsliste nach](#page-42-1)  [dem Zurücksetzen des Lifecycle Controllers:](#page-42-1) für das Anzeigen von korrekten Bestandsdaten.

Siehe auch:

- [Hardware-Bestandsliste anzeigen–Aktuell oder ab Werk](#page-40-4)
- [Hardware-Bestandsliste exportieren–Aktuell oder ab Werk](#page-40-5)

#### Info-Ansicht und Exportieren der werkseitigen Bestandsliste

Sie können die Hardware-Informationen der werkseitig installierten Hardwarekomponenten und deren Konfiguration anzeigen lassen. Die Tabelle führt alle werkseitig installierten Hardwarekomponenten (z.B. Lüfter, PCI-Geräte, NICs, DIMMs, Netzteil usw.) und deren Eigenschaften und Werte auf. Wählen Sie aus dem Dropdown-Menü Nach Hardwarekomponente filtern die Hardwarekomponente aus, um deren Eigenschaften und Werte anzuzeigen. Sie können diese Informationen im XML-Format auf ein USB-Gerät oder Netzwerkfreigabe, oder in beide Speicherorte exportieren.

Weitere Informationen zu den einfach zu verwendenden Bezeichnungen der Hardwarekomponenten finden Sie unter [Tabelle B-1](#page-138-1).

Die Funktion für Anzeige und Export der werkseitigen Bestandsliste kann auf dem System aus folgenden Gründen grau unterlegt sein:

- Diese Funktion erfordert werkseitig installierte Daten. Obwohl die derzeitige Version diese Funktion unterstützt, sind die werkseitig installierten Daten auf dem System nicht vorhanden.
- Die Funktionen Konfiguration löschen und Standardwerte wiederherstellen wurden angewendet und dies hat die werkseitige Bestandsliste permanent gelöscht.

Siehe auch:

- [Hardware-Bestandsliste anzeigen–Aktuell oder ab Werk](#page-40-4)
- [Hardware-Bestandsliste exportieren–Aktuell oder ab Werk](#page-40-5)

### <span id="page-31-0"></span>Konfiguration löschen und Standardwerte wiederherstellen

Sie können die derzeitigen iDRAC-Einstellungen löschen und iDRAC auf die Werkseinstellungen zurücksetzen. Diese Funktion löscht außerdem die Lifecycle-Protokolle und die Informationen der werkseitig ausgelieferten Bestandsliste auf dem Verwaltungsknoten. Weitere Informationen finden Sie unter [Konfiguration löschen und Standardwerte wiederherstellen](#page-113-1):

### <span id="page-32-0"></span>Betriebssystembereitstellung

### <span id="page-32-1"></span>**Treiberzugriff**

### Für USC

USC stellt kein lokales Treiber-Repository bereit, bzw. unterstützt keine einzelnen Dell Update Packages (DUP.) Verwenden Sie eine der folgenden Optionen, um auf die Treiberpakete zuzugreifen:

- ftp.dell.com
- Lokales FTP
- USB-Gerät
- Dell Systems Build and Update Utility DVD

### Siehe auch:

[Auswählen des Treiberquellspeicherorts des Betriebssystems \(nur für USC\)](#page-53-1)

### Für USC-LCE

USC-LCE stellt ein lokales Repository für Treiber bereit, die für die Betriebssysteminstallation erforderlich sind. Basierend auf dem Betriebssystem, das gerade installiert wird, extrahiert der Assistent für die BS-Bereitstellung diese Treiber und kopiert sie in ein Staging-Verzeichnis.

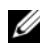

**ZANMERKUNG:** Obwohl der USC-LCE über werkseitig installierte integrierte Treiber verfügt, stehen möglicherweise neuere Treiber zur Verfügung. Führen Sie vor dem Installieren des Betriebssystems den Assistenten für die Plattformaktualisierung aus, um sicherzustellen, dass die neuesten Treiber zur Verfügung stehen. Weitere Informationen finden Sie unter [Plattformaktualisierung](#page-43-3).

### <span id="page-32-2"></span>Extrahieren der Treiber

Die für das Betriebssystem erforderlichen Treiber, bzw. für die Aktualisierung des Systems nach der Installation empfohlenen Aktualisierungen werden an einen temporären Speicherort extrahiert. Diese Dateien werden nach einer 18-Stunden-Periode gelöscht oder wenn Sie die Taste <F10> drücken, um entweder die Installation des Betriebssystems abzubrechen oder den USC nach Neustart erneut aufzurufen.

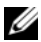

**ZANMERKUNG:** Während des 18-stündigen Zeitraums, während dessen Treiber an einen temporären Speicherort extrahiert werden, nachdem das Betriebssystem installiert wurde, können Sie den USC oder USC-LCE, Treiber oder Hardwarediagnose unter Verwendung eines DUP nicht aktualisieren. Wenn Sie während dieses Zeitraums versuchen, eine Aktualisierung mit einem DUP durchzuführen, zeigt das DUP eine Meldung an, die besagt, dass eine andere Sitzung aktiv ist.

### <span id="page-33-0"></span>Treiberinstallationsmethoden

[Tabelle 3-2](#page-33-2) führt die Treiberinstallationsmethoden für verschiedene Betriebssysteme auf.

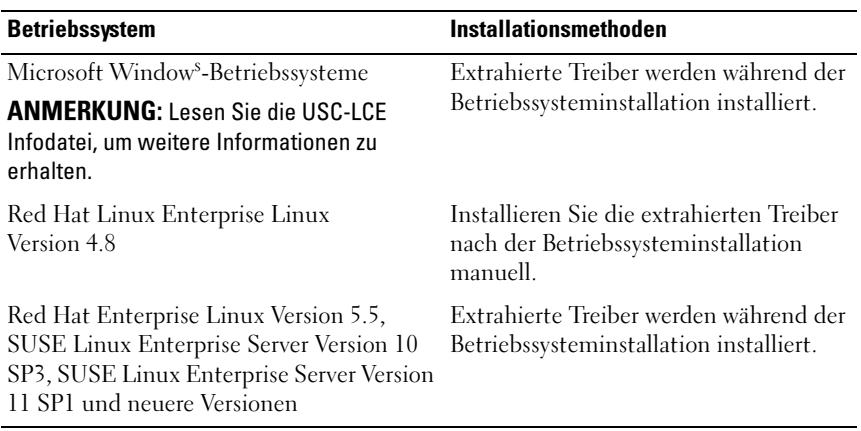

#### <span id="page-33-2"></span>Tabelle 3-2. Treiberinstallationsmethode

### <span id="page-33-1"></span>RAID-Konfiguration

Während der Installation des Betriebssystems haben Sie folgende Möglichkeiten:

- Bereitstellung des Betriebssystems ohne RAID-Konfiguration
- Konfiguration der Laufwerke unter Verwendung des optionalen RAID-Konfigurationsassistenten und Bereitstellung des Betriebssystems.

[Tabelle 3-3](#page-34-3) führt die Vorgänge auf, die der USC oder USC-LCE basierend auf der Verfügbarkeit des RAID-Controllers und der ausgewählten Option durchführt.

<span id="page-34-3"></span>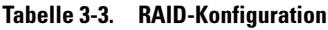

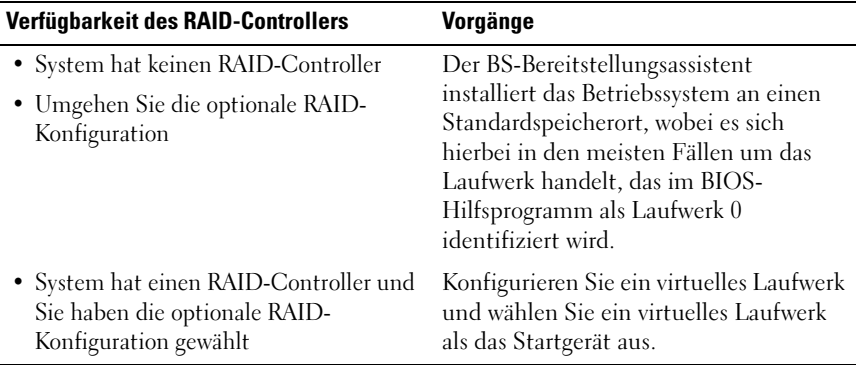

### <span id="page-34-0"></span>Plattformwiederherstellung

### <span id="page-34-1"></span>Teileaustauschkonfiguration

Verwenden Sie diese Funktion, um ein neues Teil automatisch auf die Firmwareversion oder die Konfiguration des ausgetauschten Teils, oder beides, zu aktualisieren.

#### Siehe auch:

• [Teileaustauschkonfiguration](#page-101-3)

### <span id="page-34-2"></span>Serverprofil sichern

Verwenden Sie diese Funktion, um folgendes zu tun und die Sicherungs-Image-Dateien auf der vFlash SD-Karte zu speichern:

- Sichern Sie folgendes:
	- Hardware- und Firmwarebestand, wie z.B. BIOS, LOMs, USCunterstützte Add-in NIC-Karten und Speichercontroller (RAID-Level, virtuelle Laufwerke und Controller-Attribute)
	- Systeminformationen
	- Lifecycle Controller Firmware-Images, Daten und Konfiguration und iDRAC-Firmware und Konfiguration.
- Sichern Sie optional die Sicherungs-Image-Datei mit einer Passphrase

#### System- bzw. Funktionsverhalten während der Sicherung

- Systemdienste sind nicht verfügbar.
- Auf der vFlash SD-Karte wird zum Speichern der Sicherungs-Image-Datei automatisch eine Partition mit dem Kennzeichnungsnamen SRVCNF erstellt. Wenn bereits eine Partition mit dem Kennzeichnungsnamen SRVCNF vorhanden ist, wird diese überschrieben.
- Je nach Serverkonfiguration nimmt dies bis zu 45 Minuten in Anspruch.
- Erstellt eine Sicherung von allem; Sie können keine Informationen für ein Gerät sichern (z.B. nur die LOM-Firmware und -Konfiguration).
- Diagnose- bzw. Treiberpaketinformationen werden nicht gesichert.

Siehe auch:

### [Serverprofil sichern](#page-103-4)

### <span id="page-35-0"></span>Serverprofil exportieren

Verwenden Sie diese Funktion, um die Sicherungs-Image-Datei auf der vFlash SD-Karte auf einem USB-Gerät oder einer Netzwerkfreigabe zu sichern.

#### System- bzw. Funktionsverhalten während des Exports

- Je nach Serverkonfiguration nimmt dies bis zu 15 Minuten in Anspruch.
- USC -LCE exportiert die Sicherungs-Image-Datei im Format DELLBR \_<service\_tag>\_<time\_stamp>.img. Die Service-Tag-Nummer wird aus dem Dateinamen des Sicherungs-Images kopiert. Der Zeitstempel ist der Zeitpunkt, zu dem die Sicherung initiiert wurde.
- Nach dem erfolgreichen Export wird das Ereignis im Lifecycle-Protokoll protokolliert.

Siehe auch

- [Export des Serverprofils auf ein USB-Gerät oder eine Netzwerkfreigabe](#page-104-2)
- [Verlauf des Lifecycle-Protokolls ansehen](#page-109-5)
# Serverprofil importieren

Verwenden Sie diese Funktion, um den Server aus einer Sicherungs-Image-Datei zu importieren, die sich entweder auf einer vFlash-SD-Karte, Netzwerkfreigabe oder USB befindet und ihn auf einen früheren, als betriebsfähig bekannten Zustand wiederherzustellen.

**ANMERKUNG:** Sie können eine Wiederherstellungsaufgabe abbrechen, indem Sie während des POSTs STRG-E verwenden und Systemdienste abbrechen wählen, oder indem Sie den iDRAC zurücksetzen. Dies initiiert den Wiederherstellungsprozess und stellt das System auf einen früheren, als betriebsfähig bekannten Zustand wieder her. Der Wiederherstellungsprozess darf nicht mehr als fünf Minuten in Anspruch nehmen. Lassen Sie die Lifecycle-Protokolle anzeigen, um zu überprüfen, ob der Wiederherstellungsprozess abgeschlossen wurde.

### System- bzw. Funktionsverhalten während des Imports

- Die während der Wiederherstellung nicht verfügbaren Systemdienste werden nach dem Herunterfahren des Systems aktiviert.
- Stellt alles wieder her, was gesichert wurde.
- Der Import kann je nach Serverkonfiguration bis zu 45 Minuten in Anspruch nehmen.
- Diagnose- bzw. Treiberpaketinformationen werden nicht wiederhergestellt.
- Falls während der in den Systemdiensten ausgeführten Aufgaben zusätzliche Neustarts auftreten, ist das darauf zurückzuführen, dass während des Versuchs, die Gerätekonfiguration einzustellen, ein Problem aufgetreten ist und versucht wird, die Aufgabe erneut auszuführen. Überprüfen Sie die Lifecycle-Protokolle auf Informationen über das ausgefallene Gerät.
- Der Importvorgang schlägt für eine Karte fehl, wenn sich der Steckplatz, in dem diese zuvor installiert wurde, geändert hat.
- System stellt den gesamten Inhalt des Lifecycle-Controllers wieder her.

Siehe auch

- [Import eines Serverprofils von einer vFlash SD-Karte, Netzwerkfreigabe,](#page-106-0)  [oder einem USB-Gerät aus](#page-106-0)
- [Import des Serverprofils nach einem Austausch der Hauptplatine](#page-109-0)

# <span id="page-37-0"></span>Hardwarediagnose

# Es wird empfohlen, unter Verwendung des Hardwarediagnose-

Dienstprogramms im Rahmen eines regelmäßigen Wartungsplans Diagnosen auszuführen, um zu überprüfen, ob das System und die angeschlossene Hardware ordnungsgemäß funktionieren. Da das Diagnosedienstprogramm eine physikalische (statt einer logischen) Ansicht angeschlossener Hardware liefert, ist es in der Lage, Hardwareprobleme zu identifizieren, die das Betriebssystem und andere Online-Hilfsprogramme nicht identifizieren können. Sie können das Diagnosedienstprogramm zur Überprüfung von Speicher, E/A-Geräten, der CPU, der physikalischen Laufwerken und anderer Peripheriegeräte verwenden.

# Siehe auch:

- [Hardwarediagnose durchführen](#page-52-0)
- [Aktualisieren des Hardwarediagnose-Dienstprogramms](#page-51-0)

# Reparatur von USC oder USC - LCE

Erscheint während des Power-on Self-Sest (POST) die Meldung System Services update required (Aktualisierung der Systemdienste erforderlich), kann das eingebettete Gerät, auf dem der USC bzw. USC - LCE gespeichert ist, beschädigte Daten enthalten. Lösungen für dieses Problem finden Sie in folgenden Abschnitten:

- [Reparatur USC](#page-129-0)
- [Reparatur des USC-LCE](#page-129-1)

# RAID-Konfiguration

USC-LCE unterstützt sowohl Software-RAID- wie auch Hardware-RAID-Optionen.

Siehe auch:

- [RAID-Konfiguration unter Verwendung von Hardware-RAID](#page-76-0)
- [RAID-Konfiguration unter Verwendung von Software-RAID](#page-86-0)

# Schlüsselverschlüsselung

Mit dieser Funktion können Sie:

- Stellen Sie die Verschlüsselung für PERC H700/H800 RAID-Controller auf einen der folgenden Modi ein:
	- Lokale Schlüsselverschlüsselung Wendet einen lokalen Schlüssel auf den RAID-Controller an und entfernt die Schlüssel.
	- Keine Verschlüsselung Es wird keine Verschlüsselung auf den Controller angewendet und es steht die Option Lokale Schlüsselverschlüsselung einstellen zur Verfügung.

# Siehe auch:

- [Anwenden des lokalen Schlüssels auf den RAID-Controller](#page-94-0)
- Verschlüsseln Sie die vorhandenen ungesicherten virtuellen Laufwerke. Aktivieren Sie dafür die Verschlüsselung auf dem Controller.

# Lokaler Schlüsselverschlüsselungsmodus

Sie können die folgenden Aufgaben durchführen, während sich der Controller im lokalen Schlüsselverschlüsselungsmodus befindet:

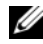

**ANMERKUNG:** Lesen Sie für weitere Informationen zu Spezifikation und Konfiguration der PERC H700- und H800-Controller den *technischen Leitfaden für PERC H700 und H800 (Technical Guidebook)*.

• Ungesicherte virtuelle Laufwerke verschlüsseln – Aktivieren Sie auf allen sicherheitsfähigen ungesicherten virtuellen Laufwerken die Datenverschlüsselung.

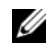

**ANMERKUNG:** Diese Option steht zur Verfügung, wenn virtuelle Laufwerke mit einem sicherheitsfähigen Controller verbunden sind.

- Schlüsselneueingabe für Controller und verschlüsselte Laufwerke Ersetzen Sie den vorhandenen lokalen Schlüssel mit einem neuen Schlüssel.
- Verschlüsselung entfernen und Daten löschen Löschen Sie den Verschlüsselungsschlüssel auf dem Controller und alle sicheren virtuellen Laufwerke zusammen mit deren Daten. Nach dem Löschen wird der Status des Controllers auf «Kein Verschlüsselungsmodus» geändert.

### Siehe auch:

- [Verschlüsselung von nicht gesicherten virtuellen Laufwerken](#page-93-0)
- [Erneute Eingabe eines lokalen Schlüssels für den Controller](#page-95-0)
- [Verschlüsselung entfernen und Daten löschen](#page-95-1)

# Betrieb des USC und USC-LCE

Dieser Abschnitt enthält die notwendigen Schritte zur Durchführung bestimmter Aufgaben auf dem Unified Server Configurator (USC) und dem Unified Server Configurator-Lifecycle Controller Enabled (USC-LCE).

# Hardware-Bestandsliste anzeigen–Aktuell oder ab Werk

So zeigen Sie die derzeit oder werkseitig installierten Hardwarekomponenten und deren Konfiguration an:

- 1 Klicken Sie im linken Fensterbereich auf Hardware-Konfiguration.
- 2 Klicken Sie auf Derzeitige Bestandsliste anzeigen oder auf Werkseitige Bestandsliste anzeigen, um die derzeitige Bestandsliste oder die Bestandliste ab Werk anzuzeigen.

Siehe auch:

- [Info-Ansicht und Exportieren der aktuellen Bestandsliste](#page-30-0)
- [Info-Ansicht und Exportieren der werkseitigen Bestandsliste](#page-31-0)

# Hardware-Bestandsliste exportieren–Aktuell oder ab Werk

So exportieren Sie die derzeit bzw. werkseitig installierten Hardwarekomponenten und deren Konfiguration:

# Vorbedingungen

- Stellen Sie die korrekten Netzwerkeinstellungen ein, wenn Sie die Netzwerkressource verwenden. Weitere Informationen finden Sie unter [Anwendung des Assistenten für USC-Einstellungen](#page-22-0).
- Wenn Sie die exportierte Datei auf einem USB-Gerät speichern, stellen Sie sicher, dass das USB-Gerät mit dem verwalteten Knoten verbunden ist.

• Wenn Sie die exportierte Datei auf einer Netzwerkressource speichern, stellen Sie sicher, dass Sie über einen freigegebenen Ordner mit den korrekten Anmeldedaten verfügen.

# **Workflow**

So exportieren Sie die derzeitige oder die werkseitige Hardware-Bestandsliste:

- 1 Klicken Sie im linken Fensterbereich auf Hardware-Konfiguration.
- 2 Klicken Sie auf Derzeitige Hardware-Bestandsliste exportieren oder Werkseitige Hardware-Bestandsliste exportieren.
- 3 Wählen Sie USB-Gerät oder Netzwerkfreigabe.

# *USB-Gerät*

Wählen Sie USB-Gerät, wenn Sie das Bestandsprotokoll auf ein lokales USB-Gerät exportieren.

a Wählen Sie im Menü Gerät wählen das gewünschte Gerät aus und geben Sie den Pfad zum Ordner auf dem Gerät an.

Wird kein Pfad angegeben, wird die Datei im Stammverzeichnis des Gerätes gespeichert.

b Klicken Sie auf Beenden, um die Bestandsliste zu exportieren.

# *Netzwerkressource*

Wählen Sie Netzwerkressource, wenn Sie die Datei in einem freigegebenen Ordner auf einem Netzwerk speichern möchten.

Wählen Sie zum Exportieren unter Verwendung einer Netzwerkfreigabe entweder CIFS oder NFS aus und geben Sie die folgenden Einzelheiten ein:

### Für CIFS

• Freigabename – Geben Sie den Pfad zum freigegebenen Ordner ein, um die Datei zu exportieren. Geben Sie zum Beispiel ein \\xxx.xxx.xx.xx\Freigabename.

- Domänen- und Benutzername Geben Sie den für die Anmeldung an der Netzwerkfreigabe erforderlichen Domänenund Benutzernamen an. Z.B.: Anmeldename@meineDomäne. Wenn keine Domäne vorhanden ist, geben Sie den Anmeldenamen ein.
- Kennwort Geben Sie das korrekte Kennwort ein.
- Dateispeicherort Geben Sie die Unterverzeichnisse ein, falls vorhanden. Zum Beispiel 2010\Apr.

Für NFS

- Freigabename Geben Sie den Pfad zum freigegebenen Ordner ein, in dem Sie die Datei speichern müssen. Geben Sie zum Beispiel ein \\xxx.xxx.xx.xx\Freigabename.
- Dateispeicherort Geben Sie die Unterverzeichnisse ein, falls vorhanden. Zum Beispiel 2010\Apr.
- 4 Netzverbindung testen Überprüft, ob der USC-LCE zur Verbindung mit der angegebenen IP-Adresse in der Lage ist. Standardmäßig werden die IP des Gateways und des DNS-Servers angepingt.
- 5 Klicken Sie auf Beenden, um die Bestandsliste zu exportieren.

Siehe auch:

- [Info-Ansicht und Exportieren der aktuellen Bestandsliste](#page-30-0)
- [Info-Ansicht und Exportieren der werkseitigen Bestandsliste](#page-31-0)

# Anzeigen und Exportieren der Hardwarebestandsliste nach dem Zurücksetzen des Lifecycle Controllers:

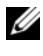

**ANMERKUNG:** Nach dem Durchführen von Konfiguration löschen und auf Standardeinstellungen zurücksetzen wird das System heruntergefahren.

Führen Sie zum Anzeigen oder Exportieren der Hardwarebestandslistendaten nach dem Zurücksetzen des Lifecycle Controllers folgendes aus:

1 Schalten Sie das System ein und warten Sie ein paar Minuten, bis der iDRAC den Betrieb aufnimmt.

- 2 Da CSIOR (Collect System Inventory on Restart, Sammeln des Systembestands bei Neustart) nach einem Zurücksetzen nicht aktiviert ist, drücken Sie zum Starten des USC <F10>, sodass die Systembestandsdaten gesammelt werden. Verlassen Sie nach dem Starten des USCs den Assistenten und warten Sie, bis das System neu startet.
- 3 Trennen Sie das Stromkabel und warten Sie 30 Sekunden. Schließen Sie das Stromkabel wieder an und starten Sie das System in den USC.

# <span id="page-43-1"></span>Plattformaktualisierung

Mit dem Assistenten zur Plattformaktualisierung können Sie USC - LCE auf die neueste Version aktualisieren. Es wird empfohlen, den Assistenten zur Plattformaktualisierung regelmäßig auszuführen, um auf die neuesten Aktualisierungen zugreifen zu können. Bei USC-LCE können Sie die Firmware und das BIOS aktualisieren, indem Sie einzelne DUPS (Einzelkomponenten-DUPs) verwenden.

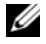

**ZANMERKUNG:** Stellen Sie sicher, dass der Dateiname der Einzelkomponenten-DUPs keine Leerzeichen enthält.

Siehe auch:

- [Starten des Assistenten zur Plattformaktualisierung](#page-44-0)
- [Auswahl der Download-Methode](#page-44-1)
- [Informationen zur aktuellen Version ansehen](#page-43-0)

# Versionskompatibilität

Die Versionskompatibilitätsfunktion ermöglicht Ihnen das Installieren des Lifecycle Controllers, BIOS und der mit den Systemkomponenten kompatiblen iDRAC-Versionen. Im Falle von Kompatibilitätsproblemen während der Aktualisierung, zeigt der Lifecycle Controller Fehlermeldungen zur Herauf- und Herabstufung an.

### <span id="page-43-0"></span>Informationen zur aktuellen Version ansehen

So zeigen Sie die aktuellen Versionen und den Zeitstempel der Firmware von verschiedenen Systemkomponenten an:

- 1 Klicken Sie im linken Fensterbereich auf Plattformaktualisierung.
- 2 Klicken Sie im rechten Fensterbereich auf Aktuelle Versionen anzeigen.

# <span id="page-44-0"></span>Starten des Assistenten zur Plattformaktualisierung

So starten Sie den Assistenten zur Plattformaktualisierung:

- 1 Klicken Sie im linken Fensterbereich auf Plattformaktualisierung.
- 2 Klicken Sie im rechten Fensterbereich auf Plattformaktualisierung starten.

# <span id="page-44-1"></span>Auswahl der Download-Methode

Verwenden Sie zum Herunterladen der Aktualisierungen mittels des Plattformaktualisierungsassistenten eine der folgenden Quellen:

- FTP-Server
	- [Dell FTP-Server](#page-44-2)
	- [Proxy-Server-Konfiguration](#page-44-3)

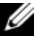

- **ZANMERKUNG:** Stellen Sie sicher, dass die von ftp.dell.com heruntergeladene Katalogdatei und DUPs in das Stammverzeichnis der Quelle kopiert werden.
- Lokales FTP Weitere Informationen finden Sie unter Zugriff auf [Aktualisierungen, die sich auf einem lokalen FTP-Server befinden](#page-99-0).
- [Lokales Laufwerk](#page-54-0)
- [Netzwerkfreigabe](#page-46-0)
- [D](#page-45-0)VD Dell Server Updates

### <span id="page-44-2"></span>Dell FTP-Server

Zum Herunterladen von Treibern vom FTP-Server von Dell ist es erforderlich, ftp.dell.com in das Adressfeld einzugeben.

# <span id="page-44-3"></span>Proxy-Server-Konfiguration

So laden Sie Treiber vom FTP-Server unter Verwendung eines Proxy-Servers herunter:

- 1 Wählen Sie FTP-Server aus.
- 2 Geben Sie die folgenden Details ein.
	- Adresse Die IP-Adresse des lokalen FTP-Servers oder ftp.dell.com.
	- Benutzername Der Benutzername zum Zugreifen auf den FTP-Standort.
- Kennwort Das Kennwort zum Zugreifen auf diesen FTP-Standort.
- Katalogort oder Pfad zum Aktualisierungspaket Der spezielle Speicherort/das Unterverzeichnis, wo sich der Katalog befindet.

Dieser Schritt ist optional für das Auswählen des Treiberquellspeicherorts des Betriebssystems.

**ANMERKUNG:** Wenn die Katalogdatei und DUP von ftp.dell.com heruntergeladen werden, dann kopieren Sie diese nicht in ein Unterverzeichnis.

- Proxy-Server Der Server-Host-Name des Proxyservers.
- Proxy-Port Die Schnittstellennummer des Proxyservers.
- Proxy-Typ Der Typ des Proxyservers. Die Proxytypen HTTP und SOCKS 4 werden vom USC unterstützt.
- Proxy-Benutzername Der Benutzername, der für die Authentifizierung auf dem Proxyserver erforderlich ist.
- Proxy-Kennwort Das Kennwort, das für die Authentifizierung auf dem Proxyserver erforderlich ist.
- Netzwerkverbindung testen Überprüft, ob der USC-LCE zur Verbindung mit der angegebenen IP-Adresse in der Lage ist. Standardmäßig werden die IP des Gateways und des DNS-Servers angepingt, ebenso wie jede Host- und Proxy-IP.

### Siehe auch:

### [FTP-Authentifizierung](#page-28-0)

### <span id="page-45-0"></span>Lokales Laufwerk (CD/DVD/USB)

Verwenden Sie eine der folgenden Methoden, um Plattformaktualisierungen von einem lokalen Laufwerk aus (USB-Gerät oder Dell Server Updates DVD) durchzuführen:

• Einzelkomponenten-DUPs.

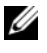

**ANMERKUNG:** Stellen Sie sicher, dass der Dateiname der Einzelkomponenten-DUPs keine Leerzeichen enthält.

• Repository

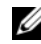

**ZANMERKUNG:** Wenn die Katalogdatei und DUP von ftp.dell.com heruntergeladen werden, dann kopieren Sie diese nicht in ein Unterverzeichnis.

#### Verwendung von Einzelkomponenten-DUPs

- 1 Wählen Sie aus dem Dropdown-Menü die Laufwerkbezeichnung aus.
- 2 Geben Sie in Katalogort oder Pfad zum Aktualisierungspaket den Namen des DUP (zum Beispiel APP\_WIN\_RYYYZZZ.EXE) ein oder, falls sich das DUP in einem Unterverzeichnis befindet, sowohl den Unterverzeichnisnamen und den Namen des DUP ein (z.B. unterverzeichnis\APP\_WIN\_RYYYZZZ.EXE).

#### Repository-Verwendung

- 1 Wählen Sie aus dem Dropdown-Menü die Laufwerkbezeichnung aus.
- 2 Geben Sie in Katalogort oder Pfad zum Aktualisierungspaket keinen Dateinamen ein, wenn sich die Katalogdatei im Stammverzeichnis befindet. Befindet sich die Katalogdatei jedoch in einem Unterverzeichnis, dann geben Sie den Unterverzeichnisnamen ein (z.B. unterverzeichnis).

Siehe auch:

[Konfigurieren eines lokalen USB-Gerätes](#page-100-0)

#### <span id="page-46-0"></span>Netzwerkfreigabe

Wählen Sie zum Durchführen von Plattformaktualisierungen über das Netzwerk von einem freigegebenen Ordner aus Netzwerkfreigabe (CIFS oder NFS) aus und geben Sie die Einzelheiten ein:

- 1 Geben Sie die Einzelheiten der Netzwerkfreigabe ein. Weitere Informationen finden Sie unter [Tabelle](#page-46-1) 4-1.
- 2 Netzverbindung testen Überprüft, ob der USC-LCE zur Verbindung mit der angegebenen IP-Adresse in der Lage ist. Standardmäßig verbindet er sich mit der IP des Gateways und des DNS-Servers.
- 3 Klicken Sie auf Weiter.

#### <span id="page-46-1"></span>Tabelle 4-1. Netzwerkfreigabedetails

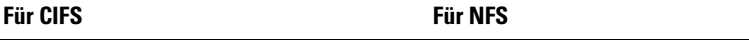

Freigabename– Geben Sie den Pfad zum freigegebenen Ordner ein, in dem sich die DUPS bzw. das Repository befindet. Geben Sie zum Beispiel ein \\xxx.xxx.xx.xx\Freigabename.

Tabelle 4-1. Netzwerkfreigabedetails

| <b>Für CIFS</b>                          | <b>Für NFS</b> |
|------------------------------------------|----------------|
| Domänen- und Benutzername – Geben        |                |
| Sie den korrekten Domänen- und           |                |
| Benutzernamen zur Anmeldung bei der      |                |
| Netzwerkfreigabe an. Zum Beispiel:       |                |
| Anmeldename@meineDomain. Falls es        |                |
| keine Domäne gibt, geben Sie den         |                |
| Anmeldenamen ein.                        |                |
| <b>Kennwort</b> – Geben Sie das korrekte |                |
| Kennwort ein                             |                |

#### Katalogort oder Pfad zum Aktualisierungspaket

ANMERKUNG: Wenn die Katalogdatei und DUP von ftp.dell.com heruntergeladen werden, dann kopieren Sie diese nicht in ein Unterverzeichnis.

#### Verwendung von Einzelkomponenten-DUPs

ANMERKUNG: Stellen Sie sicher, dass der Dateiname der Einzelkomponenten-DUPs keine Leerzeichen enthält.

Geben Sie in den Namen des DUP (zum Beispiel APP\_WIN\_RYYYZZZ.EXE) ein oder, falls sich das DUP in einem Unterverzeichnis befindet, sowohl den Unterverzeichnisnamen und den Namen des DUP ein (z.B. unterverzeichnis\APP\_WIN\_RYYYZZZ.EXE).

### Repository-Verwendung

Wenn sich die Katalogdatei im Stammverzeichnis befindet, dann geben Sie keinen Dateinamen ein. Befindet sich die Katalogdatei jedoch in einem Unterverzeichnis, dann geben Sie den Unterverzeichnisnamen ein (z.B. unterverzeichnis).

# Auswählen und Anwenden der Aktualisierungen

So wählen Sie die Aktualisierungen aus und wenden sie an:

1 Klicken Sie im linken Fensterbereich der Startseite auf Aktualisierungen auswählen. Die Liste der verfügbaren Aktualisierungen wird angezeigt.

- 2 Wählen Sie die erforderlichen Aktualisierungen aus und klicken Sie auf Anwenden. Standardmäßig wählt der USC-LCE die Komponenten aus, für die aktuelle Aktualisierungen zur Verfügung stehen.
- 3 Klicken Sie auf Übernehmen.

Das System wird neu gestartet, sobald der Aktualisierungsvorgang abgeschlossen ist. Wenn mehr als eine Aktualisierung angewendet wird, startet das System möglicherweise zwischen den Aktualisierungen direkt in den USC-LCE neu und fährt dann mit dem Aktualisieren fort.

Wird die Aktualisierung der iDRAC-Firmware unterbrochen, müssen Sie eventuell bis zu 30 Minuten warten, bevor Sie einen weiteren Firmware-Aktualisierungsversuch unternehmen.

#### Siehe auch:

- [Versionsvergleich](#page-50-0)
- [Aktualisieren von Geräten, die sich auf die Einstellungen des Trusted](#page-50-1)  [Platform Module \(TPM\) auswirken](#page-50-1)
- [RAID-Controller-Firmware aktualisieren](#page-50-2)

#### **Wichtig**

- Vom USC-LCE nicht unterstützt werden Aktualisierung bzw. Rollback des PERC 5/E-Adapters für externes Speichern, des SAS 5i/R-Adapters für Bandspeicherung, der PERC S100- und PERC S300-Adapter und der Intel™ NIC-Adapter.
- Ein NIC wrapper.efi-Fehler kann angezeigt werden, wenn Sie versuchen, den NIC unter Verwendung der Plattformaktualisierung ohne die neusten iDRAC- und BIOS-Versionen im USC zu aktualisieren. Aktualisieren Sie auf das neueste BIOS und die neuesten iDRAC-Versionen, um sicherzustellen, dass dieser Fehler nicht auftritt.

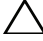

VORSICHTSHINWEIS: Während Sie den USC zum Aktualisieren der Firmware der Netzteileinheit verwenden, fährt das System nach dem ersten Task herunter. Die Aktualisierung der PSU-Firmware und das automatische Einschalten dauert einige Minuten.

# Rollback auf vorhergehende BIOS- und Firmware-Versionen durchführen

Sie können mit dem Rollback-Assistenten einen Rollback auf frühere BIOSund Firmwareversionen durchführen.

### **Wichtig**

Wenn Sie das BIOS oder die Firmware nur einmal aktualisieren, bietet die Rollback-Funktion die Option, auf das werkseitig installierte BIOS bzw. Firmware-Image zurückzukehren. Wenn Sie das BIOS oder die Firmware mehr als einmal aktualisieren, werden die werkseitig installierten Images überschrieben und können nicht wiederhergestellt werden.

### Starten des Rollback-Assistenten

Zum Starten des Assistenten für den Plattformrollback:

- 1 Starten Sie das System und drücken Sie innerhalb von 10 Sekunden nach Anzeige des Dell-Logos die Taste <F10>. Der USC-LCE wird gestartet.
- 2 Klicken Sie im linken Fensterbereich auf Plattformaktualisierung.
- 3 Klicken Sie im rechten Fensterbereich auf Plattformrollback starten. Die Seite Plattformrollback zeigt eine Liste verfügbarer Rollbackkomponenten.

### Auswählen und Anwenden von Rollbacks

So wählen Sie Rollbacks aus und wenden sie an:

- 1 Wählen Sie auf der Seite Plattformrollback das/die erforderliche(n) Rollback-Image(s) aus.
- 2 Klicken Sie auf Anwenden.

Nachdem der Aktualisierungsvorgang abgeschlossen ist, startet das System neu. Wenn mehr als eine Aktualisierung angewendet wird, startet das System möglicherweise zwischen den Aktualisierungen direkt in den USC-LCE neu und fährt dann mit dem Aktualisieren fort.

### Siehe auch:

- [Versionsvergleich](#page-50-0)
- [Aktualisieren von Geräten, die sich auf die Einstellungen des Trusted](#page-50-1)  [Platform Module \(TPM\) auswirken](#page-50-1)
- [RAID-Controller-Firmware aktualisieren](#page-50-2)

#### <span id="page-50-0"></span>Versionsvergleich

Sie können die Version der Aktualisierung bzw. des Rollbacks mit der momentan auf dem System installierten Version vergleichen, indem Sie die Versionen in den Feldern Aktuell und Verfügbar miteinander vergleichen.

- Aktualisierung Zeigt die verfügbaren Aktualisierungen an. Markieren Sie das Kontrollkästchen zu jeder Aktualisierung, die angewendet werden soll.
- Aktuell Zeigt die Version der Komponente an, die momentan auf dem System installiert ist.
- Verfügbar Zeigt die Version der verfügbaren Aktualisierung an.

#### <span id="page-50-2"></span>RAID-Controller-Firmware aktualisieren

So aktualisieren Sie die RAID-Controller-Firmware:

- 1 Klicken Sie im linken Fensterbereich der Startseite auf Plattformaktualisierung.
- 2 Wählen Sie die Repository-Option aus und klicken Sie auf Weiter.

Die Komponenten werden mit aktuellen und verfügbaren Firmware-Aktualisierungen angezeigt.

3 Wählen Sie die Speicherkarte aus und klicken Sie auf Übernehmen.

Der Aktualisierungsablauf wird eingeleitet und die Firmware-Aktualisierung ist abgeschlossen.

#### <span id="page-50-1"></span>Aktualisieren von Geräten, die sich auf die Einstellungen des Trusted Platform Module (TPM) auswirken

Wenn auf dem System BitLocker-Schutz aktiviert ist, ist es für die Aktualisierung bestimmter Komponenten erforderlich, ein Wiederherstellungskennwort einzugeben oder während des nächsten Systemstarts ein USB-Flash-Laufwerk einzustecken, das einen Wiederherstellungsschlüssel enthält. Diese Situation tritt nur auf, wenn die Sicherheitseinstellung des Trusted Platform Module (TPM) auf Ein mit Vorstart-Maßnahmen eingestellt ist. Informationen zum Einrichten von TPM-Einstellungen finden Sie im BIOS-Benutzerhandbuch unter support.dell.com/manuals.

Wenn der USC - LCE ermittelt, dass die TPM-Sicherheit auf Ein mit Vorstart-Maßnahmen eingestellt ist, wird eine Warnmeldung angezeigt, die darauf hinweist, dass für bestimmte Aktualisierungen das Wiederherstellungskennwort oder das USB-Flash-Laufwerk mit dem Wiederherstellungsschlüssel erforderlich ist. Die Warnmeldung gibt außerdem an, welche Komponenten sich auf BitLocker auswirken.

Sie können wählen, für diese Komponenten keine Aktualisierung bzw. kein Rollback auszuführen, indem Sie zur Seite Aktualisierungen auswählen navigieren und die Auswahl der Kontrollkästchen für die Komponenten aufheben.

# <span id="page-51-0"></span>Aktualisieren des Hardwarediagnose-Dienstprogramms

Sie können das Hardwarediagnose-Dienstprogramm unter Verwendung der DUPs (DUPs) oder des Assistenten zur Plattformaktualisierung aktualisieren.

| <b>Für USC</b>                                                                                                    | <b>Für USC-LCE</b>                                                                                                    |
|----------------------------------------------------------------------------------------------------|----------------------------------------------------------------------------------------------------|
| Laden Sie das erforderliche DUP (Dell<br>Update Package) unter support.dell.com<br>herunter und führen Sie das DUP auf<br>dem installierten Betriebssystem als<br>ausführbare Datei aus. | Verwenden Sie für die Aktualisierung den<br>Assistenten zur Plattformaktualisierung.<br>oder                                                                                             |
|                                                                                                    | Laden Sie das erforderliche DUP (Dell<br>Update Package) unter support.dell.com<br>herunter und führen Sie das DUP auf<br>dem installierten Betriebssystem als<br>ausführbare Datei aus. |

Tabelle 4-2. Aktualisieren des Hardwarediagnose-Dienstprogramms

### Siehe auch:

- [Hardwarediagnose](#page-37-0)
- [Plattformaktualisierung](#page-43-1)

# <span id="page-52-0"></span>Hardwarediagnose durchführen

So führen Sie die Hardware-Diagnose durch:

- 1 So starten Sie das Hardwarediagnose-Dienstprogramm:
	- a Klicken Sie im linken Fensterbereich des USC oder USC-LCEs auf Hardware-Diagnose.
	- b Klicken Sie im rechten Fensterbereich auf Hardwarediagnose ausführen. Wenn das Diagnosedienstprogramm startet, folgen Sie den Anweisungen auf dem Bildschirm.
- 2 Starten Sie zum Verlassen des Hardwarediagnose-Dienstprogramms das System neu und drücken Sie <F10> um den USC oder USC-LCE neu aufzurufen.

Wenn die Tests abgeschlossen wurden, werden die Ergebnisse der Diagnosetests auf dem Bildschirm angezeigt. Durchsuchen Sie die Lösungen unter support.dell.com zum Beheben der in den Testergebnissen gemeldeten Probleme.

Siehe auch:

[Hardwarediagnose](#page-37-0)

# <span id="page-52-1"></span>Installieren des Betriebssystems

# Vorbedingungen

- Optisches DVD-Laufwerk ist verbunden.
- Festplatten müssen verbunden sein. Für PERC-Controller muss mindestens ein physikalisches Laufwerk für die Erstellung des virtuellen Laufwerks verfügbar sein.

# **Workflow**

So installieren Sie das Betriebssystem:

- 1 Um den USC zu starten, starten Sie das System und drücken Sie die Taste <F10> innerhalb von 10 Sekunden nach Anzeige des Dell-Logos.
- 2 Klicken Sie im linken Fensterbereich auf BS-Bereitstellung.
- 3 Klicken Sie im rechten Fensterbereich auf Betriebssystem bereitstellen und wählen Sie eine der folgenden Optionen:
- Wählen Sie Direkt zur BS-Bereitstellung wechseln und klicken Sie auf Weiter.
- Optional: Zuerst RAID konfigurieren und klicken Sie auf Weiter, wenn das System über einen RAID-Controller verfügt. Weitere Informationen finden Sie unter [Verwenden der optionalen RAID-](#page-55-0)[Konfiguration.](#page-55-0)
- 4 Für USC Wählen Sie die Treiberquelle. Weitere Informationen finden Sie unter [Auswählen des Treiberquellspeicherorts des Betriebssystems \(nur](#page-53-0)  [für USC\).](#page-53-0)
- 5 Wählen Sie aus der Liste das Betriebssystem aus, legen Sie den Betriebssystem-Datenträger ein und schließen Sie die verbleibenden Aufgaben ab. Weitere Informationen finden Sie unter [Betriebssystem](#page-56-0)  [auswählen](#page-56-0).

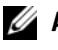

**ANMERKUNG:** Wenn Sie ein Betriebssystem auswählen, das den UEFI-Startmodus unterstützt, werden BIOS- bzw- UEFI-Optionen für die Auswahl des Startmodus zur Verfügung gestellt.

6 Starten Sie das System neu. Weitere Informationen finden Sie unter [Systemneustart.](#page-59-0)

### Siehe auch:

- [Installieren der Treiber für ein RHEL 4.8 Betriebssystem](#page-59-1)
- [Szenarien nach der Betriebssysteminstallation](#page-60-0)
	- [Zuweisen einer Windows-startfähigen Systempartition zum Laufwerk](#page-61-0)   $\mathcal{C}$  $\mathcal{C}$  $\mathcal{C}$
	- [Installation von Red Hat Enterprise Linux 4.8 auf einem System mit](#page-61-1)  [SAS7 \(H200\)-Controller](#page-61-1)

# <span id="page-53-0"></span>Auswählen des Treiberquellspeicherorts des Betriebssystems (nur für USC)

Laden Sie für USC die Betriebssystemtreiber von einem[Online-Repository](#page-54-1) oder einem [Lokales Laufwerk](#page-54-0) (USB, Netzwerkfreigabe, oder DVD) herunter.

# <span id="page-54-1"></span>Online-Repository

So laden Sie Treibern von einem Online-Repository herunter:

- 1 Wählen Sie das Online-Repository.
- 2 Wählen Sie das FTP-Repository.
- 3 Laden Sie die Treiber herunter, indem Sie eine der folgenden Methoden verwenden:
	- [Dell FTP-Server](#page-44-2)
	- [Lokal konfiguriertes Online-Repository](#page-54-2)
	- [Proxy-Server-Konfiguration](#page-44-3)
- 4 Wählen Sie Lokal speichern aus, um die Treiber des Online-Repository lokal zu speichern
- 5 Wählen Sie im Dropdown-Menü Lokal speichern das USB-Laufwerk aus, auf dem die Systemtreiber gespeichert werden sollen.

Stellen Sie sicher, dass Sie ein USB-Gerät an das USB-Laufwerk anschließen.

6 Klicken Sie auf Weiter.

### Siehe auch:

[Auswahl der Download-Methode](#page-44-1)

### <span id="page-54-2"></span>Lokal konfiguriertes Online-Repository

Zum Herunterladen von Treibern von einem lokal konfigurierten Online-Repository müssen Sie den Namen des Server-Hosts oder die IP-Adresse des Servers, der die Treiber aufweist, in das Adressfeld eingeben.

Siehe auch:

- [Konfiguration eines lokalen FTP-Servers](#page-98-0)
- [FTP-Authentifizierung](#page-28-0)

# <span id="page-54-0"></span>Lokales Laufwerk

Wählen Sie Lokales Laufwerk, um die Treiber von einem USB-Gerät oder der Dell Lifecycle Controller OS Driver Packs DVD herunterzuladen und klicken Sie auf Weiter.

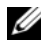

**ANMERKUNG:** Der USC unterstützt interne optische SATA-Laufwerke und optische USB-Laufwerke, Der USC - LCE unterstützt interne optische SATA-Laufwerke, optische USB-Laufwerke, sowie virtuelle Datenträgergeräte. Wenn der Installationsdatenträger beschädigt bzw. nicht lesbar ist, erkennt der USC bzw. USC - LCE eventuell einen vorhandenen Datenträger nicht. In diesem Fall wird eine Fehlermeldung angezeigt, die besagt, dass kein Datenträger vorhanden ist. Nur für USC - LCE: Virtuelle Datenträger werden durch iDRAC unterstützt. Lesen Sie für weitere Informationen zur Einrichtung virtueller Datenträger durch den iDRAC das *iDRAC-Benutzerhandbuch* für das IDRAC-Gerät Ihres Systems.

Siehe auch:

[Konfigurieren eines lokalen USB-Gerätes](#page-100-0)

# <span id="page-55-0"></span>Verwenden der optionalen RAID-Konfiguration

Wenn das System über einen RAID-Controller verfügt, können Sie ein virtuelles Laufwerk als Startgerät konfigurieren.

### RAID-Konfiguration unter Verwendung des Assistenten für die Betriebssystembereitstellung

### **Wichtia**

- Beim USC ist der Assistent zur Raid-Konfiguration nur über den Assistenten zur Betriebssystembereitstellung verfügbar.
- Beim USC-LCE können Sie das RAID über die Registerkarte Hardwarekonfiguration→Konfigurationsassistenten→ RAID-Konfiguration konfigurieren.

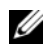

 $\mathscr{U}$  **ANMERKUNG:** ESX 3.5- und Citrix-Betriebssysteme unterstützen keine Controller der Serie 7.

So konfigurieren Sie RAID unter Verwendung des Assistenten für die Betriebssystembereitstellung:

- 1 Klicken Sie im linken Fensterbereich der Startseite auf Betriebssystembereitstellung.
- 2 Wählen Sie RAID jetzt konfigurieren aus. Diese Option startet den Assistenten zur RAID-Konfiguration, der alle Speicher-Controller anzeigt, die für de Konfiguration zur Verfügung stehen, einschließlich der Controller der Reihen 6 und 7.
- 3 Wählen Sie einen Speicher-Controller aus. Die RAID-Konfigurationsoptionen werden angezeigt.
- 4 Schließen Sie die RAID-Einstellungen ab und klicken Sie auf Fertigstellen. Die RAID-Konfiguration wird auf die Laufwerke angewendet und der USC bzw. USC-LCE kehrt zum Assistenten für die Betriebssystembereitstellung zurück.

# RAID-Konfiguration umgehen:

Wählen Sie Direkt zur BS-Bereitstellung wechseln aus und klicken Sie auf Weiter. Diese Option startet den Assistenten für die Betriebssystembereitstellung und das Betriebssystem wird auf dem Standardstartgerät installiert, das im BIOS-Dienstprogramm angegeben ist.

Siehe auch:

- [Betriebssystem auswählen](#page-56-0)
- [Installieren des Betriebssystems](#page-52-1)

# <span id="page-56-0"></span>Betriebssystem auswählen

Sie können ein Betriebssystem basierend auf dessen Verfügbarkeit und der Benutzerpräferenz auswählen. Führen Sie einen der folgenden Schritte aus:

- [Auswahl eines in der Liste vorhandenen Betriebssystems](#page-56-1)
- [Auswahl eines benutzerdefinierten Betriebssystems](#page-57-0)
- [Auswahl eines in der Liste nicht vorhandenen Betriebssystems](#page-58-0)

# <span id="page-56-1"></span>Auswahl eines in der Liste vorhandenen Betriebssystems

So installieren Sie ein in der Liste vorhandenes Betriebssystem:

- 1 Wählen Sie das benötigte Betriebssystem in der Liste aus und klicken Sie auf Weiter.
- 2 Ist ein UEFI-fähiges Betriebssystem ausgewählt, zeigt der USC-LCE zwei Installationsarten an – UEFI oder BIOS. Wählen Sie eine dieser Optionen und klicken Sie auf Weiter.

3 Legen Sie bei entsprechender Aufforderung den Standard-Datenträger zur Installation des Betriebssystems ein und klicken Sie auf Weiter. Der USC oder USC-LCE überprüft den Datenträger.

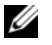

**ANMERKUNG:** Der USC oder USC-LCE übergibt die Treiber über das Verzeichnis OEMDRV an das Betriebssystem.

4 Wurde der Standard-Datenträger zur Installation des Betriebssystems akzeptiert, fahren Sie mit der Installation fort. Andernfalls legen Sie den korrekten Datenträger ein und klicken auf Weiter.

### <span id="page-57-0"></span>Auswahl eines benutzerdefinierten Betriebssystems

So installieren Sie ein benutzerdefiniertes Betriebssystem:

1 Wählen Sie das benötigte Betriebssystem in der Liste aus und klicken Sie auf Weiter.

Nach dem Extrahieren der Treiber werden Sie vom USC oder USC-LCE aufgefordert, den Datenträger zur Installation des Betriebssystems einzulegen.

2 Legen Sie den Datenträger des benutzerdefinierten Betriebssystems mit allen für Ihre Anforderungen spezifischen Betriebssystemkomponenten ein und klicken Sie auf Weiter.

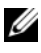

**ANMERKUNG:** Der USC oder USC-LCE übergibt die Treiber über das Verzeichnis OEMDRV an das Betriebssystem.

3 Wenn die Überprüfung fehlschlägt, wird die Meldung – The selected media does't match the standard media certification of the OS <name of the selected operating system> (Der gewählte Datenträger entspricht nicht der Standardmedienzertifizierung des Betriebssystems <Name des gewählten Betriebssystems>) angezeigt. Klicken Sie auf Ja, um fortzufahren oder Nein, um ein anderes Medium einzulegen und es erneut zu versuchen.

### <span id="page-58-0"></span>Auswahl eines in der Liste nicht vorhandenen Betriebssystems

So installieren Sie ein in der Liste nicht vorhandenes Betriebssystem:

1 Wählen Sie die Option Ein anderes Betriebssystem und klicken Sie auf **Weiter** 

Die Treiber werden nicht extrahiert. Bereiten Sie daher die Treiber für das gewünschte Betriebssystem vor.

2 Legen Sie den Betriebssystem-Datenträger mit allen für Ihre Anforderungen spezifischen Betriebssystemkomponenten ein und klicken Sie auf Weiter.

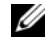

**ZANMERKUNG:** Der USC oder USC-LCE übergibt die extrahierten Treiber im Verzeichnis OEMDRV nicht an das Betriebssystem.

3 Klicken Sie auf Weiter.

**ANMERKUNG: USC bzw. USC-LCE überprüfen den Datenträger nicht.** 

### Extrahieren der Treiber und Installation

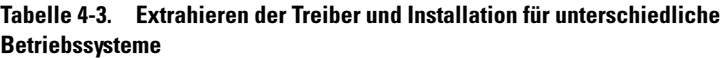

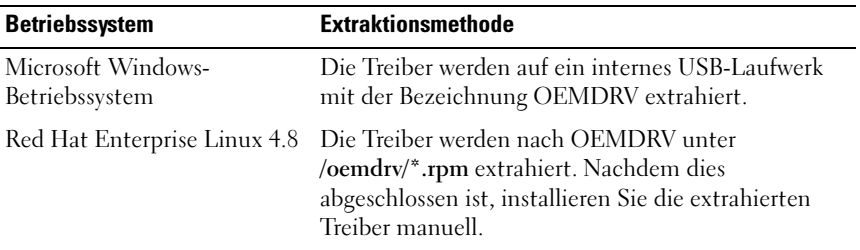

#### Siehe auch:

- [Extrahieren der Treiber](#page-32-0)
- [Systemneustart](#page-59-0)

# <span id="page-59-1"></span>Installieren der Treiber für ein RHEL 4.8 Betriebssystem

So installieren Sie die Treiber:

1 Laden Sie das USB-Gerät, das die Betriebssystemtreiber mit der Bezeichnung OEMDRV enthält. Verwenden Sie folgenden Befehl zum Laden des USB-Geräts:

mkdir OEMDRV

mount /dev/sdc1 /mnt/OEMDRV

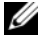

**ANMERKUNG:** Pfad zu den Betriebssystemtreibern auf dem OEMDRV-Laufwerk:

/oemdrv/\*.rpm

2 Installieren Sie die Treiber unter Verwendung des folgenden Befehls:

rpm -Uvh \*.rpm

# <span id="page-59-0"></span>**Systemneustart**

Klicken Sie auf Fertigstellen, um das System neu zu starten und mit der Installation des Betriebssystems fortzufahren. Beim Neustart startet das System den Datenträger zur Installation des Betriebssystems.

VORSICHTSHINWEIS: Zu Beginn der Windows Server® 2003-Installation ermittelt das Installationsprogramm automatisch den standardmäßigen Laufwerksbuchstaben C und weist ihn eventuell dem temporären USC- und USC - LCE-Speichergerät OEMDRV zu. Durch das Erstellen einer neuen Windowsstartfähigen Systempartition auf dem Laufwerk wird die Partition einem Laufwerksbuchstaben zugewiesen, der nicht C ist; hierbei handelt es sich um die standardmäßige Vorgehensweise des Windows-Installationsprogramms. Weitere Informationen zur Zuweisung der neuen Partition zum Laufwerk C finden Sie unter [Zuweisen einer Windows-startfähigen Systempartition zum Laufwerk C](#page-61-0).

# Szenarien nach dem Neustart

[Tabelle 4-4](#page-60-1) führt die Szenarien nach dem Neustart, ihre Benutzermaßnahmen und Auswirkungen auf.

<span id="page-60-1"></span>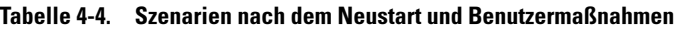

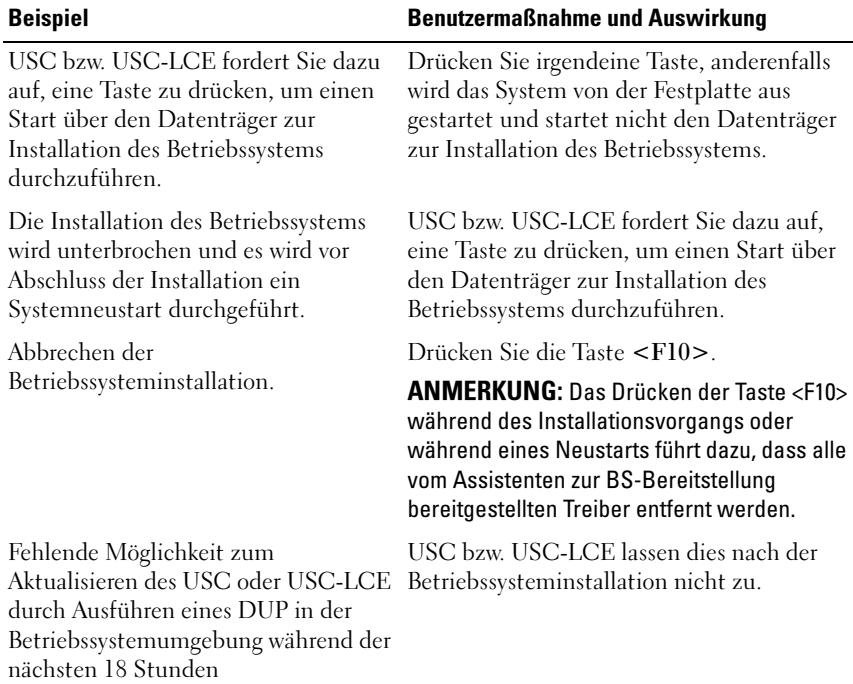

# <span id="page-60-0"></span>Szenarien nach der Betriebssysteminstallation

Schließen Sie nach der Installation des Betriebssystems die folgenden USCbzw. USC-LCE-Aufgaben für die Betriebssysteme Microsoft Windows Server 2003 und Red Hat Enterprise Linux 4.8 ab:

- [Zuweisen einer Windows-startfähigen Systempartition zum Laufwerk C](#page-61-0)
- [Installation von Red Hat Enterprise Linux 4.8 auf einem System mit SAS7](#page-61-1)  [\(H200\)-Controller](#page-61-1)

# <span id="page-61-0"></span>Zuweisen einer Windows-startfähigen Systempartition zum Laufwerk C

Nach Abschluss der Installation des Betriebssystems Microsoft Windows Server 2003 durch den USC bzw. USC-LCE startet der Server neu und beginnt mit dem Textmodusteil der Installation.

So stellen Sie sicher, dass Microsoft Windows auf Laufwerk C: installiert wird:

**ANMERKUNG:** Das Windows Server 2003 Setup zeigt eine Liste mit vorhandenen Laufwerkspartitionen und im System verfügbaren unpartitioniertem Speicherplatz an.

1 Erstellen Sie eine Festplattenpartition, wählen Sie den unpartitionieren Speicherplatz aus und drücken Sie <c>. Folgen Sie den Anweisungen auf dem Bildschirm.

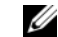

**ANMERKUNG:** Die Partition darf nicht als Laufwerk C: aufgeführt sein.

- 2 Löschen der Partition: wählen Sie die neu erstellte Partition aus und drücken Sie <d>. Folgen Sie den Anweisungen auf dem Bildschirm.
- 3 Erstellen Sie eine Festplattenpartition, wählen Sie erneut den unpartitionieren Speicherplatz aus und drücken Sie <c>. Folgen Sie den Anweisungen auf dem Bildschirm.

Windows wird auf Laufwerk C: installiert.

Weitere Informationen finden Sie unter support.microsoft.com/kb/896536.

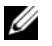

**ANMERKUNG:** Die Partition wird jetzt als Laufwerk C: aufgeführt.

### <span id="page-61-1"></span>Installation von Red Hat Enterprise Linux 4.8 auf einem System mit SAS7 (H200)-Controller

So installieren Sie Red Hat Enterprise Linux 4.8:

- 1 Kopieren Sie die Treiber-Imagedatei (\*.img oder \*.dd) auf ein USB-Speichergerät. Geben Sie den Speicherort der Treiber-Imagedatei an, wenn Sie eine Aufforderung bezüglich einer Treiberdiskette erhalten.
- 2 Wählen Sie auf der Seite BS-Bereitstellung Red Hat Enterprise Linux 4.8 aus.
- 3 Nachdem der USC mit der BS-Installations-CD bzw. -DVD neu gestartet hat, geben Sie den folgenden Befehl ein: > linux dd
- 4 Fügen Sie die Treiberaktualisierungsdisk (DUD) bei entsprechender Aufforderung ein, geben Sie den Standort des USB-Laufwerks an und drücken Sie die <Eingabetaste>.
- 5 Folgen Sie den Bildschirmanleitungen, um die Installation abzuschließen.

# Steuerung des Zugriffs auf die Systemsteuerung

So steuern Sie den Zugriff auf die Systemsteuerung:

- 1 Wählen Sie auf der USC- bzw. USC-LCE Startseite Hardware-Konfiguration aus.
- 2 Klicken Sie im rechten Bereich auf Konfigurationsassistenten
- 3 Klicken Sie auf Konfiguration der physischen Sicherheit.
- 4 Stellen Sie den Systemsteuerungszugriff auf eine der folgenden Optionen ein:
	- Deaktiviert
	- Nur Ansicht
	- Anzeigen und Ändern
- 5 Klicken Sie auf Fertigstellen, um die Änderungen zu übernehmen.

Klicken Sie auf Zurück, um zu den Konfigurationsassistenten zurückzukehren, oder klicken Sie zum Beenden auf Abbrechen.

# Optionen für den Systemsteuerungszugriff

Die physische Sicherheitskonfiguration des USC ermöglicht dem Administrator die Einschränkung des Zugriffs auf die Systemsteuerungsschnittstelle. Die verfügbaren Optionen sind:

- Deaktiviert Sie haben keinen Zugriff auf Informationen oder Steuerelemente außer den Informationen, die vom Verwaltungs-Controller angezeigt werden und Sie können keine Maßnahmen festlegen.
- Nur Ansicht Sie können sich durch die Datenbildschirme bewegen und über die Systemsteuerungsschnittstelle Informationen abrufen.
- Anzeigen und Ändern Sie können über die Systemsteuerungsschnittstelle Informationen abrufen und Änderungen vornehmen.

# Datum/Uhrzeit konfigurieren

So stellen Sie das Datum und die Uhrzeit des Systems ein:

- 1 Wählen Sie auf der USC- bzw. USC-LCE Startseite Hardware-Konfiguration aus.
- 2 Klicken Sie im rechten Fensterbereich auf Konfigurationsassistenten.
- 3 Klicken Sie auf Konfiguration von Systemdatum/-uhrzeit.

Die im USC - LCE angezeigten Standardwerte für Systemdatum und uhrzeit stimmen mit den entsprechenden Werten des System-BIOS überein.

- 4 Ändern Sie die Werte für Systemdatum und Uhrzeit (HH:MM:SS AM/PM) nach Bedarf.
- 5 Klicken Sie auf Fertigstellen, um die Änderungen zu übernehmen.
- 6 Klicken Sie auf Zurück, um zu den Konfigurationsassistenten zurückzukehren, oder klicken Sie zum Beenden auf Abbrechen.

# iDRAC konfigurieren

Sie können den Assistenten für die iDRAC-Konfiguration zum Konfigurieren von iDRAC-Parametern verwenden, die auf das System anwendbar sind, z. B. LAN, allgemeine IP-Einstellungen, IPv4, IPv6, virtuelle Laufwerke und LAN-Benutzerkonfiguration.

So konfigurieren und verwalten Sie iDRAC-Parameter:

- 1 Klicken Sie im linken Fensterbereich der Startseite auf Hardware-Konfiguration.
- 2 Klicken Sie im rechten Fensterbereich auf Konfigurationsassistenten.
- 3 Klicken Sie auf iDRAC-Konfiguration und konfigurieren Sie die folgenden Parameter.
	- [LAN-Konfiguration](#page-64-0)
	- [Erweiterte LAN-Konfiguration](#page-66-0)
	- [Allgemeine IP-Konfiguration](#page-68-0)
	- [IPv4-Konfiguration](#page-69-0)
	- [IPv6-Konfiguration](#page-70-0)
- [Konfiguration virtueller Laufwerke](#page-72-0)
- [LAN-Benutzerkonfiguration](#page-73-0)
- [Zusammenfassung und Bestätigung](#page-75-0)

# <span id="page-64-0"></span>LAN-Konfiguration

Für die Anzeige und Konfiguration:

- 1 Wählen Sie aus iDRAC-Konfiguration LAN-Konfiguration aus.
- 2 Geben Sie die Einzelheiten für iDRAC LAN, IPMI-über-LAN, MAC-Adresse und NIC-Auswahl an.

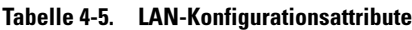

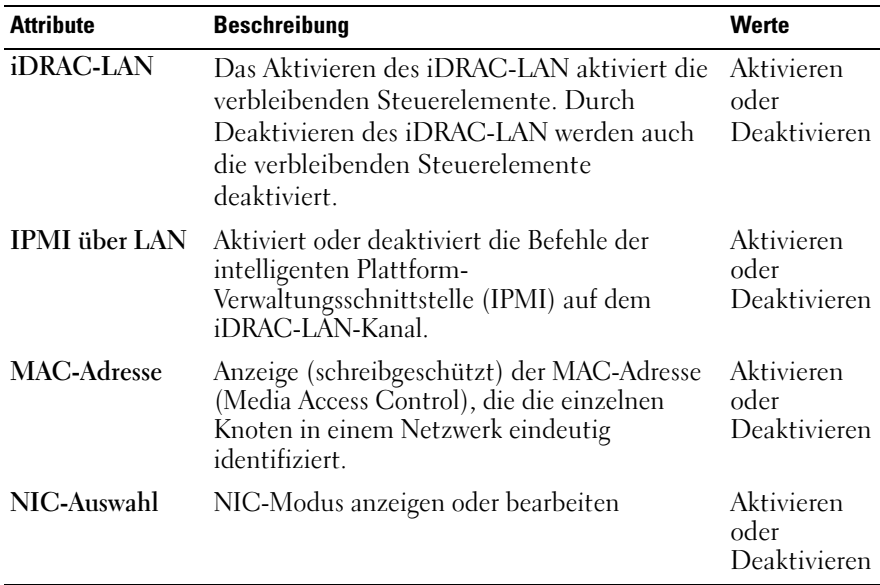

#### NIC-Modus

Die unterschiedlichen NIC-Modustypen für die NIC-Aktivierung sind:

- [Dediziert](#page-65-0)
- [Freigegeben für Failover](#page-65-1)
- [Freigegeben für Failover LOM 2](#page-66-1)
- [Freigegeben für Failover Alle LOMs](#page-66-2)

### <span id="page-65-0"></span>Dediziert

Diese Option aktiviert den Remote-Zugriff zum Benutzen der dedizierten Netzwerkschnittstelle, die auf dem Dell Remote Access Controller (DRAC) verfügbar ist. Die DRAC-Schnittstelle wird nicht an das Host-Betriebssystem freigegeben und leitet den Verwaltungsverkehr zu einem separaten physischen Netzwerk, wodurch sie vom Anwendungsverkehr getrennt werden kann.

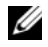

**ZANMERKUNG:** Diese Option steht nur dann zur Verfügung, wenn auf dem System ein iDRAC6-Enterprise-Controller vorhanden ist.

<span id="page-65-1"></span>Freigegeben für Failover Diese Option ermöglicht die Freigabe der Netzwerkschnittstelle an das Host-Betriebssystem per Remote-Zugriff. Die Netzwerkschnittstelle des Remote-Zugriffsgeräts ist vollständig funktionsfähig, wenn das Host-Betriebssystem für NIC-Teaming konfiguriert ist. Das Remote-Zugriffsgerät empfängt Daten über das LAN auf Hauptplatinen-LOM 1 und -LOM 2, überträgt Daten jedoch nur über LOM 1. Wenn LOM 1 ausfällt, schaltet das Remote-Zugriffsgerät die gesamte Datenübertragung zu LOM 2. Das Remote-Zugriffsgerät verwendet LOM 2 weiterhin zur Datenübertragung. Wenn LOM 2 ausfällt, schaltet das Remote-Zugriffsgerät die gesamte Datenübertragung zurück zu LOM 1.

# <span id="page-66-1"></span>Freigegeben für Failover - LOM 2

Diese Option ermöglicht die Freigabe der Netzwerkschnittstelle an das Host-Betriebssystem per Remote-Zugriff. Die Netzwerkschnittstelle des Remote-Zugriffsgeräts ist vollständig funktionsfähig, wenn das Host-Betriebssystem für NIC-Teaming konfiguriert ist. Das Remote-Zugriffsgerät empfängt Daten über das LAN auf Hauptplatinen-LOM 1 und -LOM 2, überträgt Daten jedoch nur über LOM 2. Wenn LOM 2 ausfällt, schaltet das Remote-Zugriffsgerät die gesamte Datenübertragung zu LOM 1. Das Remote-Zugriffsgerät verwendet LOM 1 weiterhin zur Datenübertragung. Wenn LOM 1 ausfällt, schaltet das Remote-Zugriffsgerät die gesamte Datenübertragung zu LOM 2 zurück.

Wenn ein LOM ausfällt, später jedoch wiederhergestellt wird, können Sie manuell zur ursprünglichen LOM-Einstellung zurückkehren, indem Sie die NIC-Auswahl über den iDRAC-Hardware-Konfigurationsassistenten bearbeiten.

<span id="page-66-2"></span>Freigegeben für Failover - Alle LOMs Diese Option ermöglicht die Freigabe der Netzwerkschnittstelle an das Host-Betriebssystem per Remote-Zugriff. Die Netzwerkschnittstelle des Remote-Zugriffsgeräts ist vollständig funktionsfähig, wenn das Host-Betriebssystem für NIC-Teaming konfiguriert ist. Das Remote-Zugriffsgerät empfängt Daten über NIC 1, NIC 2, NIC 3 und NIC 4, sendet Daten jedoch nur über NIC 1. Falls NIC 1 ausfällt, überträgt das Remote-Zugriffsgerät Daten zu NIC 2. Falls NIC 2 ausfällt, überträgt das Remote-Zugriffsgerät Daten zu NIC 3. Falls NIC 3 ausfällt, überträgt das Remote-Zugriffsgerät Daten zu NIC 4. Wenn NIC 4 ausfällt, schaltet das Remote-Zugriffsgerät alle Datenübertragungen auf NIC 1 zurück, jedoch nur, nachdem der ursprüngliche NIC 1-Fehler korrigiert wurde.

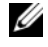

ANMERKUNG: Die Option Freigegeben mit Failover - Alle LOMs ist auf dem iDRAC6 Enterprise-Controller möglicherweise nicht verfügbar.

# <span id="page-66-0"></span>Erweiterte LAN-Konfiguration

So stellen Sie die erweiterte LAN-Konfiguration ein:

1 Wählen Sie aus iDRAC-Konfiguration Erweiterte LAN-Konfiguration aus.

- 2 Legen Sie zusätzliche Attribute für VLAN, VLAN-ID, VLAN-Priorität, Automatische Verhandlung, LAN-Geschwindigkeit und LAN-Duplex fest.
- 3 Klicken Sie auf OK, um Ihre Einstellungen zu speichern und zum Menü LAN-Konfiguration zurückzukehren.

| <b>Attribut</b>             | <b>Beschreibung</b>                                                                                                    | Werte                          |
|-----------------------------|----------------------------------------------------------------------------------------------------|--------------------------------|
| <b>VLAN</b>                 | Der VLAN-Betriebsmodus und die Parameter. Wenn<br>VLAN aktiviert wird, wird nur übereinstimmender VLAN- oder<br>ID-Datenverkehr akzeptiert. Wenn deaktiviert, sind<br>VLAN-ID und VLAN-Priorität nicht verfügbar, und alle<br>für diese Parameter vorhandenen Werte werden außer<br>Acht gelassen.                                                                                                    | Aktivieren<br>Deaktiviere<br>n |
| <b>VLAN-ID</b>              | Legt den VLAN ID-Wert fest. Zulässige Werte werden<br>durch die IEEE 801.11g-Spezifikation definiert.                                                                                                    | 1 bis 4094                     |
| VLAN-Priorität              | Legt den VLAN Prioritäts-Wert fest. Zulässige Werte<br>werden durch die IEEE 801.11g-Spezifikation definiert.                                                                                                    | $0 \times 7$                   |
| Automatische<br>Verhandlung | Wenn die Funktion der automatischen Verhandlung<br>eingeschaltet ist, bestimmt sie, ob der iDRAC die Werte<br>Duplexmodus und Netzwerkgeschwindigkeit durch<br>Kommunikation mit dem nächstgelegenen Router oder<br>Hub automatisch festlegt. Wenn die Funktion der<br>automatischen Verhandlung ausgeschaltet ist, müssen die<br>Werte Duplexmodus und Netzwerkgeschwindigkeit<br>manuell eingestellt werden. | Ein oder<br>Aus                |
| LAN-                        | Konfiguriert die Netzwerkgeschwindigkeit, um der<br>Geschwindigkeit Netzwerkumgebung des Benutzers zu entsprechen. Diese<br>Option ist nicht verfügbar, wenn Automatische<br>Verhandlung auf Ein eingestellt ist.                                                                                                    | 10 MB oder<br>100 MB           |
| LAN-Duplex                  | Konfiguriert den Duplex-Modus, um der<br>Netzwerkumgebung des Benutzers zu entsprechen. Diese<br>Option ist nicht verfügbar, wenn Automatische<br>Verhandlung auf Ein eingestellt ist.                                                                                                    | Voll oder<br>Halb              |

Tabelle 4-6. Erweiterte LAN-Konfigurationsattribute

# <span id="page-68-0"></span>Allgemeine IP-Konfiguration

So stellen Sie eine allgemeine IP-Konfiguration ein:

- 1 Wählen Sie aus iDRAC-Konfiguration IP-Konfiguration aus.
- 2 Registrieren Sie den iDRAC-Namen.
- 3 Legen Sie den Domänennamen von DHCP fest.
- 4 Geben Sie den Domänennamen an.
- 5 Geben Sie die Zeichenkette des Host-Namens an.
- **6** Klicken Sie auf OK, um Ihre Einstellungen zu speichern und zum Menü iDRAC-Konfiguration zurückzukehren.

Die während der Konfiguration eingestellten Informationen werden gelöscht, wenn der iDRAC auf die ursprünglichen Standardeinstellungen zurückgesetzt wird, oder wenn die iDRAC-Firmware aktualisiert wird.

| <b>Attribut</b>            | <b>Beschreibung</b>                                                                                                    | Werte                                   |
|----------------------------|----------------------------------------------------------------------------------------------------|-----------------------------------------|
| iDRAC-Name<br>registrieren | Registriert den iDRAC-Namen im<br>Domänennamensystem (DNS)                                                                                                    | Ja oder<br>Nein                         |
| iDRAC-Name                 | Anzeigen oder Bearbeiten des iDRAC-Namens, der für<br>die Registrierung bei DNS verwendet werden soll. Die<br>Zeichenkette des Namens kann bis zu 63 druckbare<br>ASCII-Zeichen enthalten. | Aktiviere<br>n oder<br>Deaktivie<br>ren |
|                            | Sie können die Zeichenkette des Namens bearbeiten,<br>wenn die Einstellung für iDRAC-Namen registrieren<br>auf Nein eingestellt wurde.                                                     |                                         |
| Domänenname<br>von DHCP    | iDRAC bezieht den Domänennamen vom Server des<br>dynamischen Host-Konfigurationsprotokolls (DHCP).                                                                                         | Ja oder<br>Nein                         |
|                            | Wenn die Einstellung <b>Nein</b> lautet, muss der<br>Domänenname manuell eingegeben werden.                                                                                                |                                         |
| Domänenname                | Zeigen Sie den verwendeten iDRAC-Domänennamen<br>an oder bearbeiten Sie ihn, wenn er nicht vom DHCP<br>erworben wird.                                                                      | Aktiviere<br>n oder<br>Deaktivie        |
|                            | Sie können einen Domänennamen festlegen, wenn<br>Domänenname von DHCP auf Nein eingestellt ist.                                                                                            | ren                                     |

Tabelle 4-7. Allgemeine IP-Konfigurationsattribute

| <b>Attribut</b>           | <b>Beschreibung</b>                                                                   | Werte               |
|---------------------------|---------------------------------------------------------------------------------------|---------------------|
| Zeichenkette<br>des Host- | Geben Sie den Host-Namen, der mit iDRAC<br>verbunden ist, an oder bearbeiten Sie ihn. | Aktiviere<br>n oder |
| <b>Namens</b>             | Die Zeichenkette des Host-Namens kann bis zu 62<br>druckbare ASCII-Zeichen enthalten. | Deaktivie<br>ren    |

Tabelle 4-7. Allgemeine IP-Konfigurationsattribute

### <span id="page-69-0"></span>IPv4-Konfiguration

So stellen Sie die IPv4-Konfiguration ein:

- 1 Wählen Sie in IP-Konfiguration IPV4 aus und aktivieren oder deaktivieren Sie das Protokoll.
- 2 Legen Sie den RMCP+ Verschlüsselungsschlüssel fest.
- 3 Geben Sie die IP-Adressenquelle an.
- 4 Geben Sie für Alternative IP-Adresse benutzerdefinierte Einstellungen an.
- 5 Klicken Sie auf Weiter, um fortzufahren.

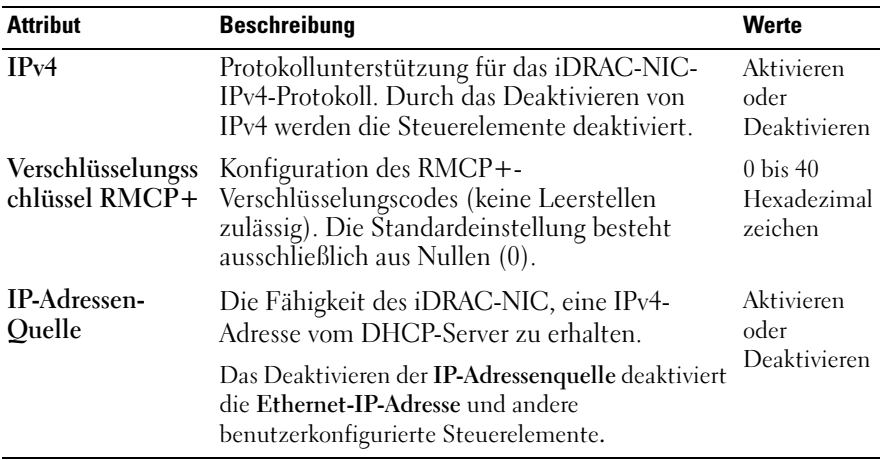

Klicken Sie zur Angabe der benutzerkonfigurierten Steuerelemente auf die Ethernet IP Adressen Einstellungen und geben Sie für folgendes die entsprechenden Werte ein:

• Ethernet IP-Adresse – Maximaler Wert von 255.255.255.255

- Subnetzmaske Maximaler Wert von 255.255.255.255
- Standard-Gateway Maximaler Wert von 255.255.255.255
- DNS-Server von DHCP beziehen Ja/Nein
	- Wenn die Einstellung Ja lautet, erhält die iDRAC-NIC die DNS-Serverinformationen vom DHCP-Server und deaktiviert die Steuerelemente DNS-Server 1 und DNS-Server 2.
	- Wenn die Einstellung Nein lautet, erwirbt der iDRAC-NIC die DNS-Serverinformationen nicht vom DHCP-Server, und Sie müssen die Felder DNS-Server 1 und DNS-Server 2 manuell definieren.
- DNS-Server 1 (Primärer DNS-Server) Maximaler Wert von 255.255.255.255
- DNS-Server 2 (Sekundärer DNS-Server) Maximaler Wert von 255.255.255.255

# <span id="page-70-0"></span>IPv6-Konfiguration

So stellen Sie die IPv6-Konfiguration ein:

- 1 Wählen Sie in IP-Konfiguration IPV6 aus und aktivieren oder deaktivieren Sie das Protokoll.
- 2 Geben Sie die IP-Adressenquelle an.
- 3 Geben Sie für Alternative Ethernet IP-Adresse benutzerdefinierte Einstellungen an.
- 4 Klicken Sie auf Weiter, um Ihre Einstellungen zu speichern und fortzufahren.

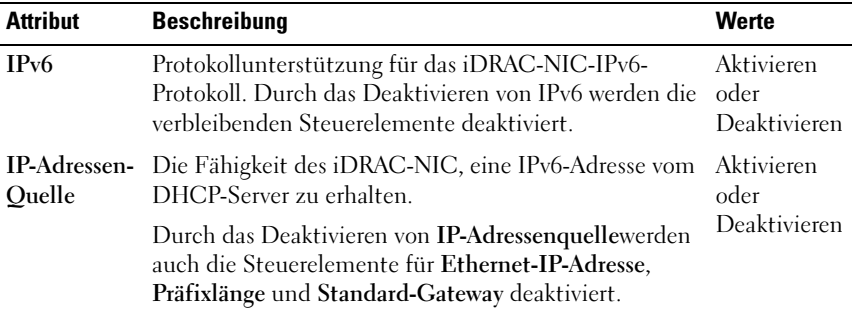

Klicken Sie zur Angabe der benutzerkonfigurierten Steuerelemente auf die Ethernet IP-Adressen Einstellungen und geben Sie für folgendes die entsprechenden Werte ein:

- Ethernet IP-Adresse Maximaler Wert von FFFF:FFFF:FFFF:FFFF:FFFF:FFFF:FFFF:FFFF.
	- Die Werte für Multi-Cast (ff00:/8) und Loopback (::1/128) sind keine gültigen Adressen für die Ethernet-IP-Adresse und/oder die anderen in diesem Abschnitt beschriebenen adressenbezogenen Felder.
	- Unterstützte IPv6-Adressformen:
		- X:X:X:X:X:X:X:X In dieser Form steht X für die Hexadezimalwerte der acht 16-Bit-Abschnitte der Adresse. Sie können in individuellen Feldern führende Nullen weglassen, müssen jedoch in jedem Feld mindestens eine Ziffer eingeben.
		- :: (zwei Doppelpunkte) Durch die Verwendung dieser Form können Sie eine Zeichenkette angrenzender Null-Felder in bevorzugter Form darstellen. «::» darf in der Adresse nur einmal auftreten. Sie können diese Form auch zur Darstellung nicht festgelegter Adressen (0:0:0:0:0:0:0:0) verwenden.
		- x:x:x:x:x:x:d.d.d.d Diese Form ist bisweilen praktischer, wenn eine gemischte Umgebung von IPv4- und IPv6-Knoten vorliegt. In dieser Form steht x für die Hexadezimalwerte der sechs hochwertigen 16-Bit-Abschnitte der Adresse, und d steht für die Dezimalwerte der vier niederwertigen 8-Bit-Abschnitte der Adresse (standardmäßige IPv4-Darstellung).
- Präfixlänge Maximaler Wert von 128. T
- Standard-Gateway Maximaler Wert von FFFF:FFFF:FFFF:FFFF:FFFF:FFFF:FFFF:FFFF.
- DNS-Server von DHCP beziehen Ja/Nein
	- Wenn die Einstellung Ja lautet, erhält die iDRAC-NIC die DNS-Serverinformationen vom DHCP-Server und deaktiviert die Steuerelemente DNS-Server 1 und DNS-Server 2.
	- Wenn die Einstellung Nein lautet, erwirbt der iDRAC-NIC die DNS-Serverinformationen nicht vom DHCP-Server, und Sie müssen die Felder DNS-Server 1 und DNS-Server 2 manuell definieren.
- DNS-Server 1 (Primärer DNS-Server)– Maximaler Wert von FFFF:FFFF:FFFF:FFFF:FFFF:FFFF:FFFF:FFFF.
- DNS-Server 2 (Sekundärer DNS-Server)– Maximaler Wert von FFFF:FFFF:FFFF:FFFF:FFFF:FFFF:FFFF:FFFF.

### Konfiguration virtueller Laufwerke

Das virtuelle Laufwerk ist nur verfügbar, wenn das System einen iDRAC 6 Enterprise besitzt. Verwenden Sie den Assistenten für Konfigurationseigenschaften für virtuelle Datenträger, um Steuerungsmodi für die vorhandenen virtuellen Datenträgergeräte einzustellen. Weitere Informationen zu den unterstützten virtuellen Datenträgergeräten finden Sie im Benutzerhandbuch zum Integrated Dell Remote Access Controller 6 (iDRAC6) unter support.dell.com/manuals.

Zum Einstellen:

- 1 Wählen Sie aus iDRAC-Konfiguration Virtuelle Datenträgerkonfiguration aus.
- 2 Wählen Sie einen der Steuerungsmodi aus:
	- Verbunden
	- Getrennt
	- Automatisch Verbunden
- 3 Klicken Sie auf Weiter, um fortzufahren.

### Verbindungsmodus für virtuelle Datenträger

Für die Konfiguration virtueller Datenträger stehen die folgenden Verbindungsmodi zur Verfügung:

Tabelle 4-8. VD-Verbindungsmodus

| <b>Modus</b> | <b>Beschreibung</b>                                                                                                    |
|--------------|----------------------------------------------------------------------------------------------------|
| Verbunden    | Die virtuellen Datenträgergeräte stehen in der aktuellen<br>Betriebssystemumgebung zur Verfügung. Das virtuelle Laufwerk<br>macht ein Floppy-Image, Floppy-Laufwerk oder CD/DVD-Laufwerk<br>Ihres Systems auf der Konsole des verwalteten Systems verfügbar, als<br>wäre das Floppy-Image oder -Laufwerk auf dem lokalen System<br>vorhanden (angeschlossen oder verbunden). |
| Getrennt     | Die virtuellen Datenträgergeräte stehen nicht zur Verfügung.                                                                                                    |

Tabelle 4-8. VD-Verbindungsmodus

| <b>Modus</b>             | <b>Beschreibung</b>                                                                                                    |
|--------------------------|----------------------------------------------------------------------------------------------------|
| Automatisch<br>Verbunden | Die virtuellen Datenträgergeräte werden automatisch jedesmal dem<br>Server zugeordnet, wenn der Benutzer einen Datenträger physisch<br>anschließt. |

## LAN-Benutzerkonfiguration

Verwenden Sie dies, um LAN-Benutzereinstellungen zu konfigurieren, wie z.B.: Kontenzugriff, kontenbezogene Attribute und Smart-Card-Authentifizierung. Führen Sie dazu folgende Schritte durch:

- 1 Wählen Sie aus iDRAC-Konfiguration LAN-Benutzerkonfiguration aus.
- 2 Stellen Sie die Benutzereinstellungen ein.
- 3 Klicken Sie auf Weiter, um fortzufahren.

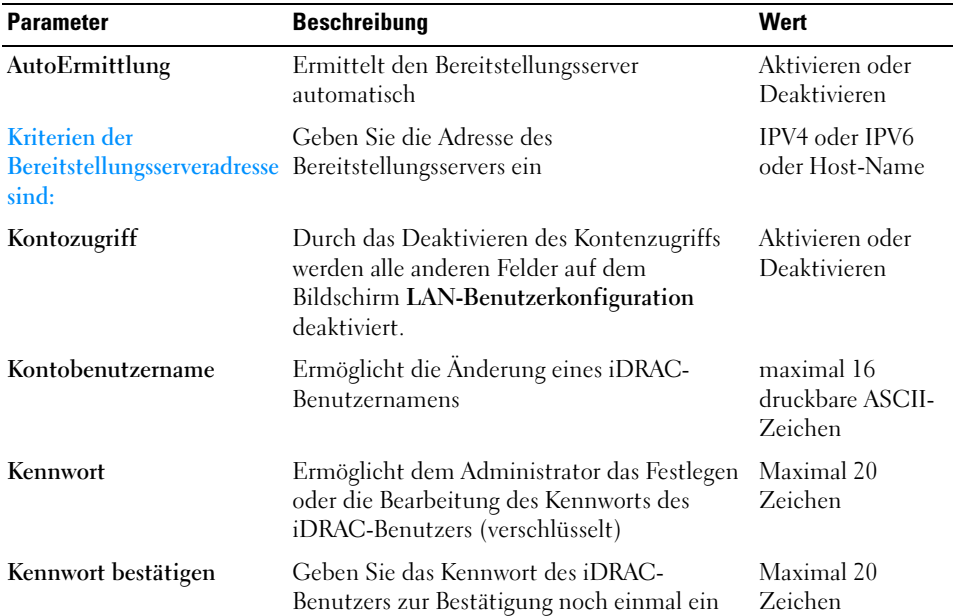

#### Tabelle 4-9. LAN-Benutzerkonfiguration

| <b>Parameter</b>                        | <b>Beschreibung</b>                                                                                                    | Wert                                               |
|-----------------------------------------|----------------------------------------------------------------------------------------------------|----------------------------------------------------|
| Kontoberechtigung                       | Weist die Höchstberechtigung des Benutzers<br>auf dem IPMI-LAN-Kanal einer der<br>folgenden Benutzergruppen zu                                                                       | Admin, Operator,<br>Benutzer, oder<br>Kein Zugriff |
| <b>Smart Card-</b><br>Authentifizierung | Smart Card-Authentifizierung für die<br>iDRAC-Anmeldung. Wenn aktiviert, muss für Deaktivieren oder<br>den Zugriff auf den iDRAC eine Smart Card Aktivieren mit<br>installiert sein. | Aktivieren,<br><b>RACADM</b>                       |

Tabelle 4-9. LAN-Benutzerkonfiguration

#### <span id="page-74-0"></span>Kriterien der Bereitstellungsserveradresse sind:

- Eine Liste mit IP-Adressen und/oder Host-Namen und Schnittstellen, deren Einträge durch Kommas getrennt sind.
- Der Host-Name kann vollständig qualifiziert sein.
- IPv4-Adresse beginnt mit '(' und endet mit ')', wenn gleichzeitig mit einem Host-Namen angegeben.
- Auf jede IP-Adresse bzw. auf jeden Host-Namen kann optional ein ':' und eine Schnittstellennummer folgen.
- Beispiele gültiger Zeichenketten sind Hostname, hostname.domain.com

#### <span id="page-74-1"></span>Kontoberechtigung

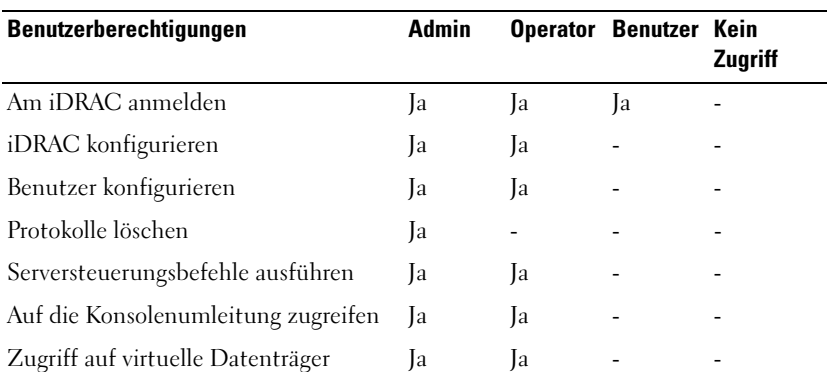

#### Tabelle 4-10. Kontoberechtigung

#### Tabelle 4-10. Kontoberechtigung

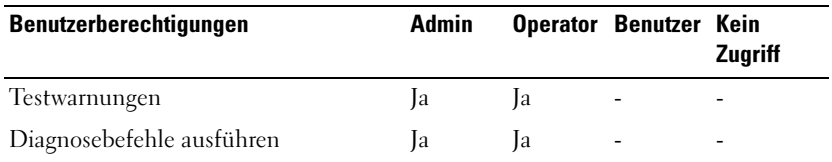

#### <span id="page-75-0"></span>Smart Card-Authentifizierung

- Aktiviert Durch die Aktivierung der Smart Card-Anmeldung werden alle Außenband-Befehlszeilenschnittstellen einschließlich SSM, Telnet, Seriell, Remote-RACADM und IPMI-über-LAN deaktiviert.
- Deaktiviert Bei nachfolgenden Anmeldungen über die grafische Benutzeroberfläche (GUI) wird die reguläre Anmeldeseite angezeigt. Alle Außenband-Befehlszeilenschnittstellen – einschließlich Secure Shell (SSH), Telnet, Seriell und RACADM – sind auf ihre Standardzustände eingestellt.
- Mit RACADM aktiviert Durch die Aktivierung der Smart Card-Anmeldung mit RACADM werden alle Außenband-Befehlszeilenschnittstellen – einschließlich SSM, Telnet, Seriell, Remote-RACADM und IPMI-über-LAN – deaktiviert, wobei der RACADM-Zugriff jedoch weiterhin zulässig ist.

### Zusammenfassung und Bestätigung

So zeigen Sie die Zusammenfassung der Änderungen und deren Anwendung an:

- 1 Wählen Sie aus iDRAC-Konfiguration Zusammenfassung. Zeigen Sie die Zusammenfassung der Änderungen an, die Sie vorgenommen haben.
- 2 Klicken Sie zum Anwenden der Änderungen auf Bestätigen, oder klicken Sie auf Abbrechen, um alle Änderungen abzubrechen und die iDRAC-Konfiguration zu beenden.

Wenn Sie diese Änderungen übernehmen, wird während der Speicherung der Änderungen die Meldung Please wait (Bitte warten) eingeblendet. Wenn der Vorgang abgeschlossen ist, wird zum Schluss ein Bestätigungsbildschirm angezeigt, der angibt, ob die Änderungen erfolgreich angewendet oder unverändert belassen wurden oder fehlgeschlagen sind.

3 Klicken Sie auf Fertigstellen, um Ihre Einstellungen zu speichern und zum Hauptbildschirm des Assistenten zurückzukehren.

# RAID-Konfiguration unter Verwendung von Hardware-RAID

Wenn das System einen oder mehrere unterstützte(n) PERC-RAID-Controller mit PERC 6.1-Firmware oder später oder SAS-RAID-Controller aufweist, dann verwenden Sie den RAID-Konfigurationsassistenten zum Konfigurieren eines virtuellen Laufwerks als Startgerät.

## **Wichtig**

- Der USC kann nur drei Speichercontroller zur RAID-Konfiguration auf der Konsole anzeigen.
- Falls sich auf dem System interne Speicher-Controller-Karten befinden, können alle anderen externen Karten nicht konfiguriert werden. Wenn keine internen Karten vorhanden sind, können externe Karten konfiguriert werden.

## **Workflow**

So starten Sie den RAID-Konfigurationsassistenten:

- 1 Klicken Sie im linken Fensterbereich auf Hardware-Konfiguration.
- 2 Klicken Sie im rechten Fensterbereich auf Konfigurationsassistenten.
- 3 Klicken Sie auf RAID-Konfiguration, um den Assistenten zu starten und führen Sie die folgenden Aufgaben durch:
	- a [Sichere virtuelle Laufwerke auf dem Controller der Serie 7 erstellen](#page-88-0)
	- b [RAID-Controller auswählen](#page-77-0)
	- c [Fremdkonfiguration ermittelt](#page-78-0)
	- d [Schnell- oder Erweiterter Assistent](#page-78-1)
	- e [Grundeinstellungen auswählen](#page-80-0)
	- f [Nur Schnell-Assistent Hotspare-Laufwerk zuweisen](#page-82-0)
	- g [Nur Schnell-Assistent Zusammenfassung überprüfen](#page-83-0)
	- h [Nur erweiterter Assistent physikalische Laufwerke auswählen](#page-83-1)
- i [Nur erweiterter Assistent Zusätzliche Einstellungen](#page-84-0)
- j [Nur erweiterter Assistent Zusammenfassung überprüfen](#page-86-0)

## Aktuelle Konfiguration anzeigen

Die Seite Aktuelle Konfiguration anzeigen zeigt die Attribute beliebiger virtueller Laufwerke an, die bereits auf den am System angeschlossenen unterstützten RAID-Controllern konfiguriert sind. Es bieten sich zwei Optionen an:

- Akzeptieren Sie die vorhandenen virtuellen Laufwerke, ohne Änderungen vorzunehmen. Klicken Sie zum Auswählen dieser Option auf Zurück. Wenn Sie planen, das Betriebssystem auf einem vorhandenen virtuellen Laufwerke zu installieren, müssen Sie sicherstellen, dass die Größe des virtuellen Laufwerks und die RAID-Stufe angemessen sind.
- Verwenden Sie den Assistenten für die RAID-Konfiguration, um alle vorhandenen virtuellen Laufwerke zu löschen und erstellen Sie ein einzelnes und neues virtuelles Laufwerk, das als das neue Startgerät verwendet werden soll. Klicken Sie zum Auswählen dieser Option auf Weiter.

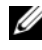

ANMERKUNG: RAID 0 bietet keine Datenredundanz. Die anderen RAID-Stufen bieten Datenredundanz und ermöglichen bei Laufwerksfehlern evtl. die Rekonstruktion von Daten.

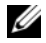

**ANMERKUNG:** Sie können unter Verwendung des USC bzw. USC-LCE nur ein virtuelles Laufwerk erstellen. Verwenden Sie zum Erstellen mehrerer virtueller Laufwerke Option ROM. Drücken Sie für den Zugriff auf Option ROM STRG+R.

## <span id="page-77-0"></span>RAID-Controller auswählen

Auf dem Bildschirm Select RAID Controller (RAID-Controller auswählen) werden alle unterstützten RAID-Controller angezeigt, die an das System angeschlossen sind. Wählen Sie den RAID-Controller aus, auf dem Sie das virtuelle Laufwerk erstellen möchten, und klicken Sie auf Weiter.

## <span id="page-78-0"></span>Fremdkonfiguration ermittelt

Der Bildschirm Fremdkonfiguration ermittelt wird nur angezeigt, wenn auf dem ausgewählten RAID-Controller eine Fremdkonfiguration vorhanden ist.

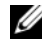

**ZANMERKUNG:** Wenn Sie einen S100 und S300 RAID-Controller ausgewählt haben, werden die fremden Datenträger in USC-LCE als Nicht-RAID-Laufwerke angezeigt. Sie müssen diese zum Erstellen eines virtuellen Datenträgers initialisieren.

Bei einer Fremdkonfiguration handelt es sich um eine Reihe physikalischer Laufwerke (mit RAID-Konfiguration) die im System eingeführt sind, jedoch noch nicht von dem RAID-Controller verwaltet werden, an dem sie angeschlossen sind. Eine Fremdkonfiguration kann dann vorliegen, wenn physikalische Laufwerke von einem RAID-Controller auf einem anderen System auf den RAID-Controller des aktuellen Systems verlegt wurden.

Es bieten sich zwei Optionen: Fremdkonfiguration ignorieren und Fremdkonfiguration löschen.

- Wenn die Fremdkonfiguration Daten enthält, die Sie behalten möchten, wählen Sie Fremdkonfiguration ignorieren aus. Wenn Sie diese Option auswählen, steht der Speicherplatz, der die Fremdkonfiguration enthält, nicht auf einem neuen virtuellen Laufwerk zur Verfügung.
- Wählen Sie zum Löschen aller Daten auf den physikalischen Laufwerken, die die Fremdkonfiguration enthalten, Fremdkonfiguration löschen aus. Über diese Option wird der Festplattenspeicherplatz freigestellt, der die Fremdkonfiguration enthält, und zur Verwendung auf einem neuen virtuellen Laufwerk zur Verfügung gestellt.

Klicken Sie auf Weiter, nachdem Sie Ihre Auswahl getroffen haben.

## <span id="page-78-1"></span>Schnell- oder Erweiterter Assistent

Sie können ein virtuelles Laufwerk entweder mit dem Schnell-Assistenten oder mit dem Erweiterten Assistenten erstellen.

### Wählen Sie den Schnell-Assistenten

Mithilfe des Schnell-Assistenten können Sie ausschließlich die RAID-Stufe auswählen. Der Schnell-Assistent wählt daraufhin eine Konfiguration des virtuellen Laufwerks für den Benutzer aus. Diese Konfiguration implementiert die ausgewählte RAID-Stufe und ermöglicht Ihnen die optionale Zuweisung eines Hotspare-Festplattes. Wählen Sie Schnell-Assistent aus, um unter Verwendung empfohlener Einstellungen umgehend ein virtuelles Laufwerk zu erstellen. Dieser Assistent steht nicht auf allen Controllern zur Verfügung.

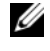

**ANMERKUNG:** Wenn die verfügbaren physikalischen Laufwerke sowohl SAS-Protokolle (Serial Attached SCSI) als auch SATA-Protokolle (Serial ATA) verwenden, wird die Verwendung des Erweiterten Assistenten empfohlen.

#### <span id="page-79-0"></span>Wählen Sie den Erweiterten Assistenten

Der Erweiterte Assistent ermöglicht festzulegen, welches Protokoll verwendet werden soll, wenn der Festplattenpool für die virtuellen Laufwerke erstellt wird. Ein Laufwerkspool ist eine logische Gruppierung von Laufwerken, die mit einem RAID-Controller verbunden sind, auf dem ein oder mehrere virtuelle Laufwerke erstellt werden können. Zusätzlich zur RAID-Stufe bietet Ihnen der Erweiterte Assistent höhere Flexibilität bei der Auswahl physikalischer Laufwerke, der Span-Konfiguration, der Cache-Regel und anderer Attribute des virtuellen Laufwerk. Wählen Sie Erweiterter Assistent aus, um alle Einstellungen virtueller Laufwerke festzulegen.

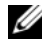

**ANMERKUNG:** Sie sollten zur Verwendung des Erweiterten Assistenten über gute Kenntnisse zu RAID und Ihrer Hardwarekonfiguration verfügen.

Klicken Sie auf Weiter, nachdem Sie Ihre Auswahl getroffen haben.

## <span id="page-80-0"></span>Grundeinstellungen auswählen

Wählen Sie den RAID-Typ für das virtuellen Laufwerk aus dem Dropdown-Menü RAID-Stufe aus.

- RAID 0 Organisiert Daten in Stripes über die physikalischen Laufwerke hinweg. RAID 0 unterhält keine redundanten Daten. Wenn ein physikalisches Laufwerk auf einem virtuellen RAID-0-Laufwerk ausfällt, steht keine Methode zum Wiederaufbau der Daten zur Verfügung. RAID 0 bietet gute Lese- und Schreibleistung mit 0 Datenredundanz.
- RAID 1 Spiegelt oder dupliziert Daten von einem physikalischen Laufwerk auf ein anderes. Wenn ein physikalisches Laufwerk ausfällt, können Daten unter Verwendung der Daten der anderen Seite der Spiegelung wieder aufgebaut werden. RAID 1 bietet gute Leseleistung und durchschnittliche Schreibleistung mit guter Datenredundanz.
- RAID 5 Organisiert Daten in Stripes über die physikalischen Laufwerke hinweg und verwendet Paritätsinformationen, um redundante Daten zu erhalten. Wenn ein physikalisches Laufwerk ausfällt, können Daten unter Verwendung der Paritätsinformationen wieder aufgebaut werden. RAID 5 bietet gute Leseleistung und langsamere Schreibleistung mit guter Datenredundanz.
- RAID 6 Organisiert Daten in Stripes über die physikalischen Laufwerke hinweg und verwendet zwei Sätze von Paritätsinformationen, um zusätzliche Datenredundanz zu erzielen. Wenn ein oder zwei physikalische Laufwerke ausfallen, können Daten unter Verwendung der Paritätsinformationen wieder aufgebaut werden. RAID 6 bietet bessere Datenredundanz und Leseleistung, jedoch langsamere Schreibleistung mit sehr guter Datenredundanz.
- RAID 10 Kombiniert gespiegelte physikalische Laufwerke mit Daten-Striping. Wenn ein physikalisches Laufwerk ausfällt, können Daten unter Verwendung der gespiegelten Daten wieder aufgebaut werden. RAID 10 bietet gute Lese- und Schreibleistung mit guter Datenredundanz.
- RAID 50 Ein Dual-Level-Array, bei dem mehrere RAID 5-Sätze in einem einzigen Array verwendet werden. Dabei kann in jedem RAID 5-Satz ein einzelnes physikalisches Laufwerk ausfallen, ohne dass im gesamten Array Daten verloren gehen. Obwohl RAID 50 die Schreibleistung erhöhen konnte, sinkt die Leistung, sobald eine physische Festplatte ausfällt und der Wiederaufbau von Daten stattfindet; der Zugriff auf Daten und Programme verlangsamt sich und die Übertragungsgeschwindigkeit im Array ist beeinträchtigt.
- RAID 60 Kombiniert Straight Block Level Striping von RAID 0 mit Distributed Double Parity von RAID 6. Ihr System muss über mindestens acht physikalische Laufwerke verfügen, um RAID 60 nutzen zu können. Da RAID 60 auf RAID 6 basiert, könnten zwei physikalische Laufwerke jedes RAID 6-Satzes ausfallen, ohne dass Daten verloren gehen. Ausfälle, die stattfinden, während ein physikalisches Laufwerk einen Wiederaufbau in einem RAID 6-Satz vornimmt, führen nicht zu Datenverlust. RAID 60 verfügt über eine verbesserte Fehlertoleranz, weil mehr als die Hälfte der gesamten physikalischen Laufwerke ausfallen muss, bevor Datenverlust auftritt.
- Datenträger Ein einzelnes Festplattenlaufwerk oder -segment ohne RAID-Level oder Redundanz.

Wenn Sie den Schnell-Assistenten verwenden, fahren Sie mit [Nur Schnell-](#page-82-0)[Assistent – Hotspare-Laufwerk zuweisen](#page-82-0) fort.

Wenn Sie den erweiterten Assistenten verwenden, klicken Sie auf Weiter und fahren mit [Nur erweiterter Assistent – physikalische Laufwerke auswählen](#page-83-1) fort.

#### Mindestanforderungen an Festplatten für verschiedene RAID-Levels

| <b>RAID-</b><br><b>Stufe</b> | Mindestanzahl an<br><b>Festplatten</b> |  |
|------------------------------|----------------------------------------|--|
| $\overline{0}$               | 1                                      |  |
| 1                            | 2                                      |  |
| 5                            | 3                                      |  |
| 6                            | $\overline{4}$                         |  |
| 10                           | 4                                      |  |
| 50                           | 6                                      |  |
| 60                           | 8                                      |  |

Tabelle 4-11. RAID-Stufe und Anzahl an Festplatten

#### <span id="page-82-0"></span>Nur Schnell-Assistent – Hotspare-Laufwerk zuweisen

Ein Hotspare-Laufwerk ist ein nicht verwendetes physikalisches Backup-Laufwerk, die zum Wiederaufbau von Daten einerm redundanten virtuellen Laufwerk verwendet werden kann. Ein Hotspare-Laufwerk kann nur mit einem redundanten RAID-Level verwendet werden. Für Hotspare-Laufwerke gibt es auch Anforderungen in Bezug auf die Größe des physikalischen Laufwerks. Das Hotspare-Laufwerk muss gleich groß oder größer als das kleinste physikalische Laufwerk sein, das Teil des virtuellen Laufwerks ist. Wenn das RAID-Level und die Verfügbarkeit physikalischer Laufwerke diese Anforderungen nicht erfüllen, wird kein Hotspare-Laufwerk zugewiesen.

So weisen Sie dem virtuellen Laufwerk ein Hotspare-Laufwerk zu:

- 1 Wählen Sie das Kontrollkästchen Hotspare-Festplatte zuweisen aus oder lassen Sie das Kontrollkästchen leer.
- 2 Klicken Sie auf Weiter, um mit dem folgenden Abschnitt fortzufahren.

## <span id="page-83-0"></span>Nur Schnell-Assistent – Zusammenfassung überprüfen

Überprüfen Sie die Attribute des virtuellen Laufwerks, die Sie vor der Erstellung des virtuellen Laufwerk ausgewählt haben.

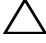

#### VORSICHTSHINWEIS: Durch Klicken auf die Schaltfläche Fertigstellen werden alle vorhandenen virtuellen Laufwerke gelöscht, ausgenommen Fremdkonfigurationen, die Ihren Anweisungen zufolge beibehalten werden sollen. Alle Daten auf den gelöschten virtuellen Laufwerken gehen verloren.

Klicken Sie auf Fertigstellen, um mit den anzeigten Attributen eines virtuellen Laufwerks zu erstellen.

### ODER

Sie können zu einem vorhergehenden Bildschirm zurückkehren oder Ihre Auswahl ändern, indem Sie auf Zurück klicken. Wenn Sie den Assistenten beenden möchten, ohne Änderungen vorzunehmen, klicken Sie auf Abbrechen. Wenn Sie mehr Kontrolle über die Attribute des virtuellen Laufwerks haben möchten, klicken Sie auf Abbrechen und erstellen Sie das virtuelle Laufwerk mit dem Erweiterten Assistenten.

## <span id="page-83-1"></span>Nur erweiterter Assistent – physikalische Laufwerke auswählen

Verwenden Sie den Bildschirm Physikalische Laufwerke auswählen, um die physikalischen Laufwerke auszuwählen, die für das virtuelle Laufwerk verwendet werden sollen. Die Anzahl der für das virtuelle Laufwerk erforderlichen physikalischen Laufwerke ist je nach RAID-Stufe unterschiedlich. Die Mindest- und Höchstanzahl physikalischer Laufwerke, die für die RAID-Stufe erforderlich sind, werden auf dem Bildschirm angezeigt.

• Wählen Sie das Protokoll für den Festplattenpool aus dem Dropdown-Menü Protokoll aus: Seriell verbundenes SCSI (SAS) oder Serielles ATA (SATA). SAS-Laufwerke werden zu Hochleistungszwecken verwendet, während SATA-Laufwerke eine kosteneffektivere Lösung bieten. Ein Festplattenpool ist eine logische Gruppierung physikalischer Laufwerke, auf denen ein oder mehrere virtuelle Laufwerke erstellt werden können. Das Protokoll ist die zur Implementierung von RAID verwendete Technologie.

- Wählen Sie den Festplattentyp für den Festplattenpool aus dem Dropdown-Menü Festplattentyp aus: Festplattenlaufwerke (HDD) oder Festkörperlaufwerke (SSD). HDDs verwenden herkömmliche rotierende magnetische Laufwerke zur Datenspeicherung, während SSDs Flash-Speicher zur Datenspeicherung implementieren.
- Wählen Sie die Span-Länge aus dem Dropdown-Menü Span-Länge auswählen aus. Der Wert der Span-Länge bezieht sich auf die Anzahl physikalischer Laufwerke, die in den einzelnen Spans enthalten sind. Die Span-Länge gilt nur für RAID 10, RAID 50 und RAID 60. Das Dropdown-Menü Span-Länge auswählen ist nur aktiviert, wenn der Benutzer RAID-10, RAID 50 oder RAID 60 ausgewählt hat.
- Wählen Sie das physikalischen Laufwerk aus, indem Sie die Kontrollkästchen am unteren Bildschirmrand verwenden. Die Auswahl des physikalischen Laufwerks muss die Anforderungen der RAID-Stufe und Span-Länge erfüllen. Wenn Sie alle physikalischen Laufwerke auswählen möchten, klicken Sie auf Alle auswählen.

Klicken Sie auf Weiter, nachdem Sie Ihre Auswahl getroffen haben.

## <span id="page-84-0"></span>Nur erweiterter Assistent – Zusätzliche Einstellungen

Verwenden Sie den Bildschirm Zusätzliche Einstellungen, um Cache-Regeln und Stripe-Elementgröße anzugeben. Sie haben auch die Möglichkeit, ein virtuelles Laufwerk einem Hotspare-Laufwerk zuzuweisen.

- Geben Sie die Größe des virtuellen Laufwerks in dem Kästchen Größe ein
- Wählen Sie die Stripe-Elementgröße aus dem Dropdown-Menü Größe des Stripe-Elements aus. Die Größe des Stripe-Elements entspricht der Menge von Festplattenspeicherplatz, den ein Stripe auf den einzelnen physikalischen Laufwerken im Stripe in Anspruch nimmt. Das Dropdown-Menü Größe des Stripe-Elements enthält eventuell mehr Optionen, als anfänglich auf dem Bildschirm angezeigt werden. Verwenden Sie die Nach-oben- und Nach-unten-Tasten, um alle Optionen anzuzeigen.
- Wählen Sie die Leseregel aus dem Dropdown-Menü Leseregel aus.
	- Vorauslesen Beim Suchen von Daten liest der Controller sequenzielle Sektoren auf dem virtuellen Laufwerk. Mittels der Vorauslesen-Regel kann eventuell die Systemleistung verbessert werden, wenn die Daten auf sequenzielle Sektoren des virtuellen Laufwerk geschrieben werden.
- Kein Vorauslesen Der Controller verwendet die Vorauslesen-Regel nicht. Mittels der Nicht-Vorauslesen-Regel kann eventuell die Systemleistung verbessert werden, wenn die Daten wahlfrei sind und nicht auf sequenzielle Sektoren geschrieben werden.
- Adaptives Vorauslesen Der Controller leitet die Vorauslesen-Regel nur dann ein, wenn durch die letzten Leseanforderungen ein Zugriff auf sequenzielle Sektoren des Laufwerks erfolgte. Wenn durch die neuesten Leseanforderungen ein Zugriff auf wahlfreie Sektoren des Laufwerks erfolgte, verwendet der Controller die Nicht-Vorauslesen-Regel.
- Wählen Sie die Leseregel aus dem Dropdown-Menü Schreibregel aus.
	- Durchschreiben Der Controller sendet erst dann ein Signal, dass die Schreibanforderung abgeschlossen ist, nachdem die Daten auf das Laufwerk geschrieben wurden. Durch die Durchschreiberegel wird eine verbesserte Datensicherheit als durch die Rückschreiberegel geboten, da das System annimmt, dass die Daten erst dann verfügbar sind, nachdem sie auf das Laufwerk geschrieben wurden.
	- Rückschreiben Der Controller sendet ein Signal, dass die Schreibanforderung abgeschlossen ist, sobald sich die Daten im Controller-Cache befinden, jedoch noch nicht auf das Laufwerk geschrieben wurden. Die Rückschreiberegel kann eine schnellere Schreibleistung bieten, bietet jedoch gleichzeitig auch eine geringere Datensicherheit, da ein Systemausfall dazu führen könnte, dass die Daten nicht auf das Laufwerk geschrieben werden.
	- Rückschreiben erzwingen Der Schreib-Cache wird unabhängig davon aktiviert, ob sich im Controller eine betriebsfähiger Akku befindet. Wenn sich im Controller keine betriebsfähiger Akku befindet, können im Falle eines Stromausfalls Daten verloren gehen.
- Um das virtuelle Laufwerk einem Hotspare-Laufwerk zuzuweisen, wählen Sie das Kontrollkästchen Hotspare-Laufwerk zuweisen aus. Ein Hotspare-Laufwerk ist ein nicht verwendetes physikalisches Backup-Laufwerk, die zum Wiederaufbau von Daten einerm redundanten virtuellen Laufwerk verwendet werden kann.

• Wählen Sie das physikalische Laufwerk, das als Hotspare-Laufwerk verwendet werden soll, aus dem Dropdown-Menü für das Hotspare-Laufwerk aus. Ein Hotspare-Laufwerk kann nur mit einer redundanten RAID-Stufe verwendet werden. Für Hotspare-Laufwerke gibt es auch Anforderungen in Bezug auf die Größe des physikalischen Laufwerks. Das Hotspare-Laufwerk darf nicht kleiner als das kleinste physikalische Laufwerk sein, die Teil des virtuellen Laufwerks ist. Wenn die RAID-Stufe und die Verfügbarkeit des physikalischen Laufwerks diese Anforderungen nicht erfüllen, wird das Kontrollkästchen Hotspare-Laufwerk zuweisen deaktiviert.

Klicken Sie auf Weiter, nachdem Sie Ihre Auswahl getroffen haben.

## <span id="page-86-0"></span>Nur erweiterter Assistent – Zusammenfassung überprüfen

Auf dem Bildschirm Zusammenfassung werden die Attribute des virtuellen Laufwerk basierend auf Ihrer Auswahl angezeigt.

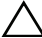

VORSICHTSHINWEIS: Durch Klicken auf die Schaltfläche Fertigstellen werden alle vorhandenen virtuellen Laufwerke gelöscht, ausgenommen Fremdkonfigurationen, die Ihren Anweisungen zufolge beibehalten werden sollen. Alle Daten auf den gelöschten virtuellen Laufwerken gehen verloren.

Klicken Sie auf Fertigstellen, um mit den anzeigten Attributen ein virtuelles Laufwerk zu erstellen.

ODER

Sie können zu einem vorhergehenden Bildschirm zurückkehren oder Ihre Auswahl ändern, indem Sie auf Zurück klicken. Wenn Sie den Assistenten beenden möchten, ohne Änderungen vorzunehmen, klicken Sie auf Abbrechen.

# RAID-Konfiguration unter Verwendung von Software-RAID

Verwenden Sie diese Funktion für die RAID-Konfiguration, wenn ein PERC S100-Controller auf der Hauptplatine, oder ein PERC S300 RAID-Controller im System vorhanden ist. Wenn die Software-RAID-Option verwendet wird, zeigt USC-LCE die physischen Laufwerke als Nicht-RAID-Laufwerke oder als RAID-vorbereitete Laufwerke an.

- Nicht-RAID Laufwerk Ein einzelnes Laufwerk ohne RAID-Eigenschaften. Benötigt zum Anwenden von RAID-Levels Initialisierung.
- RAID-vorbereitetes Laufwerk Das Laufwerk wurde initialisiert und es kann ein RAID-Level angewendet werden.

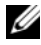

**ANMERKUNG:** Linux und VMware-Betriebssysteme können nicht unter Verwendung von Software RAID-Controllern (S100 und S300) verwendet werden.

### Vorbedingungen

- S100-Controller
	- Ändern Sie in Option ROM die Option SATA Controller auf RAID-**Modus**.
	- Es muss die neueste BIOS-Version installiert sein. Lesen Sie für weitere Informationen zu den BIOS-Versionen für verschiedene Systeme die USC-LCE Infodatei.

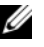

**ANMERKUNG:** Wenn Sie ein älteres BIOS haben, können Sie RAID nur durch Option ROM konfigurieren.

• S300 – Es muss die neueste Firmwareversion für S300-Controller installiert sein.

## **Workflow**

Führen Sie zur Einrichtung des Software-RAIDs die folgenden Aufgaben durch:

- 1 Klicken Sie im linken Fensterbereich auf Hardware-Konfiguration.
- 2 Klicken Sie im rechten Fensterbereich auf Konfigurationsassistenten.
- 3 Klicken Sie auf RAID-Konfiguration, um den Assistenten zu starten und führen Sie die folgenden Aufgaben durch:
	- a [RAID-Controller auswählen](#page-77-0).
	- b Wählen Sie die physischen Nicht-RAID Laufwerke aus, die an den Controller angeschlossen sind und klicken Sie auf Weiter, um sie zu initialisieren.

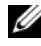

**ZANMERKUNG:** Dieser Schritt steht nicht zur Verfügung, wenn keine Nicht-RAID-Laufwerke an den Controller angeschlossen sind.

 $\bigwedge$  VORSICHTSHINWEIS: Während der Initialisierung werden alle Daten auf den Nicht-RAID-Laufwerken gelöscht.

- c [Wählen Sie den Erweiterten Assistenten](#page-79-0)
- d [Grundeinstellungen auswählen](#page-80-0)
- e [Nur erweiterter Assistent physikalische Laufwerke auswählen](#page-83-1)
- f [Nur erweiterter Assistent Zusätzliche Einstellungen](#page-84-0)
- g [Nur erweiterter Assistent Zusammenfassung überprüfen](#page-86-0)

# <span id="page-88-0"></span>Sichere virtuelle Laufwerke auf dem Controller der Serie 7 erstellen

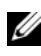

ANMERKUNG: Der Controller muss mit einem lokalen Schlüssel verschlüsselt werden.

Befolgen Sie die nachstehenden Schritte, um ein sicheres virtuelles Laufwerk auf dem Controller der Serie 7 zu erstellen:

- 1 Klicken Sie im linken Fensterbereich auf Hardware-Konfiguration.
- 2 Wählen Sie RAID-Konfiguration aus und klicken Sie auf Weiter.

Die Anzahl der auf den einzelnen Controllern vorhandenen virtuellen Laufwerke wird angezeigt, gemeinsam mit Angaben dazu, ob das virtuelle Laufwerk sicher ist.

- 3 Wählen Sie den Controller aus und klicken Sie auf Weiter.
- 4 Wählen Sie Erweiterter Assistent aus und klicken Sie auf Weiter.
- 5 Wählen Sie die erforderliche RAID-Stufe aus und klicken Sie auf Weiter.
- 6 Wählen Sie Selbstverschlüsselung aus dem Dropdown-Menü Verschlüsselungsfähigkeit aus. Die selbstverschlüsselnden Laufwerke (SEDs) werden angezeigt.
- 7 Wählen Sie die erforderlichen physikalischen Laufwerke aus und klicken Sie auf Weiter.

8 Markieren Sie auf der Seite Zusätzliche Einstellungen das Kästchen Sicheres virtuelles Laufwerk und klicken Sie auf Weiter.

Die Zusammenfassungsseite wird mit Details zu den Attributen des virtuellen Laufwerks angezeigt.

- 9 Klicken Sie auf Fertigstellen.
- 10 Wiederholen Sie zur Überprüfung der virtuellen Laufwerkserstellung die ersten beiden Schritte.

# vFlash SD-Karten-Konfiguration

Mit dieser Funktion können Sie die vFlash-SD-Karte aktivieren oder deaktivieren, Zustand und Eigenschaften prüfen und die vFlash-SD-Karte initialisieren. Die vFlash-SD-Karte von Dell ermöglicht die Teileaustausch-Funktion. Der USC-LCE unterstützt vFlash-SD-Karten mit 1 GB, 2 GB oder 8 GB Kapazität.

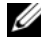

**ANMERKUNG:** Die Optionen unter der vFlash-SD-Karte sind grau ausgeblendet, wenn keine vFlash-SD-Karte im Steckplatz eingesteckt ist.

Weitere Informationen über die vFlash-SD-Karte und das Installationsverfahren finden Sie im Integrated Dell Remote Access Controller 6 (iDRAC6)-Benutzerhandbuch, das unter support.dell.com/manuals verfügbar ist.

Mit der Konfiguration der vFlash-SD-Karte können Sie:

- Die vFlash-SD-Karte aktivieren/deaktivieren.
- Eigenschaften der vFlash-SD-Karte festlegen:
	- Name
	- Funktionszustand

#### Tabelle 4-12. Funktionszustand und Reaktion

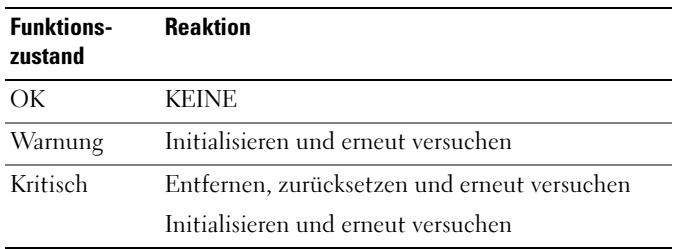

- Größe Gibt die Gesamtgröße der vFlash-SD-Karte an.
- Verfügbarer Speicherplatz Gibt den verfügbaren Speicherplatz auf der vFlash-SD-Karte zur Erzeugung einer neuen Partition an.
- Typ Gibt den Kartentyp an, SD (Secure Digital) oder MMC (MultiMediaCard).
- Schreibgeschützt Gibt an, ob der Schreibschutzschalter an der vFlash-SD-Karte in Position «Ein» oder «Aus» ist.
- Initialize vFlash Dies löscht alle vorhandenen Partitionierungen auf der vFlash-SD-Karte.

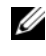

ANMERKUNG: Bei Dell-fremden SD-Karten können Sie nur 256 MB Speicherplatz verwenden.

### vFlash aktivieren oder deaktivieren.

Wenn die Einstellung Aktiviert lautet, ist die vFlash-SD-Karte als virtuelles Laufwerk konfiguriert; sie erscheint dann im Startordner und ermöglicht das Starten von der vFlash-SD-Karte. Wenn die Einstellung Deaktiviert lautet, besteht kein Zugriff auf Virtual Flash.

So aktivieren oder deaktivieren Sie die vFlash-SD-Karte:

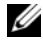

**ZANMERKUNG:** Stellen Sie sicher, dass der Schreibschutzschalter an der vFlash-SD-Karte in Position Aus ist.

- 1 Wählen Sie im Dropdown-Menü vFlash-Datenträger die Option Aktivieren oder Deaktivieren.
- 2 Klicken Sie auf Fertigstellen, um die Änderungen zu übernehmen.

#### vFlash initialisieren

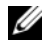

**ANMERKUNG:** Die Option vFlash initialisieren ist erst verfügbar, nachdem Sie die vFlash-SD-Karte deaktiviert haben.

Klicken Sie auf vFlash initialisieren, um alle auf der vFlash-SD-Karte vorhandenen Daten zu löschen.

# Erweiterte HII-Konfiguration

So ändern Sie die erweiterten Einstellungen unter Verwendung der HII Erweiterten Konfiguration:

- 1 Klicken Sie im linken Fensterbereich auf Hardware-Konfiguration.
- 2 Klicken Sie im rechten Fensterbereich auf HII Erweiterte Konfiguration.
- 3 Wählen Sie das Gerät aus, das Sie konfigurieren möchten.

Je nach den Änderungen der Konfigurationseinstellungen wird u. U. die folgende Nachricht angezeigt: One or more of the settings requires a reboot to be saved and activated. Do you want to reboot now?. (Für eine oder mehrere der Einstellungen ist ein Neustart erforderlich, damit diese gespeichert und aktiviert werden kann/können. Möchten Sie jetzt neu starten?.) Sie können Nein auswählen und zusätzliche Konfigurationsänderungen vornehmen oder andere Tasks, wie Betriebssystembereitstellung, durchführen. Alle Änderungen werden während des nächsten Systemstarts übernommen.

Die USC - LCE-Hardwarekonfiguration ermöglicht die Konfiguration anderer Geräte über die Human Interface Infrastructure (HII). HII ist eine UEFI-Standardmethode zum Anzeigen und Einstellen der Konfiguration eines Geräts. Sie können ein einzelnes Dienstprogramm so einsetzen, dass es mehrere Geräte konfiguriert, die bis dahin verschiedene Vorstart-Konfigurationshilfsprogramme erforderten. HII bietet auch Lokalisierung, d. h. Dienstprogramme, die zuvor nur auf Englisch angeboten wurden (z. B. das BIOS <F2>-Setup), können jetzt auch ein lokalisiertes HII-Äquivalent enthalten.

Der Assistent HII Erweiterte Konfiguration hat für diese Geräte Setups, die unterstützt werden in: BIOS, NIC, und CNA.

- Das BIOS-Setup ist dem aktuellen Setup-Dienstprogramm sehr ähnlich (Zugriff erfolgt über Drücken der <F2>-Taste während des Systemstarts). HII kann hingegen nur auf eine Untermenge der während des Systemstarts verfügbaren Dienstprogramme zuzugreifen.
- Das NIC-Setup spiegelt verschiedene NIC-Attribute wider, von denen einige im schreibgeschützten Speicher (ROM) der Controller-Option sichtbar waren. Viele dieser Attribute konnten zuvor jedoch nur in Betriebssystem-Dienstprogrammen verändert werden.

Abhängig von der Konfiguration Ihres Systems können auch andere Gerätetypen in der erweiterten Konfiguration erscheinen, falls sie den HII-Konfigurationsstandard unterstützen. Mit dem Assistenten Erweiterte HII-Konfiguration können Sie Folgendes konfigurieren:

- System-BIOS-Einstellungen
- Intel PRO/1000 PT Server Adapter
- Intel Pro/1000 PT Dual Port Server Adapter
- Intel Gigabit VT Quad Port Server Adapter
- Intel 10 Gigabit AF DA Dual Port Server Adapter
- Intel 10 Gigabit AT Port Server Adapter
- Intel 10 Gigabit XF SR Port Server Adapter
- Broadcom (Dual Port) 10G KX4
- Broadcom (Quad Port) GBE
- Intel (Quad Port) GBE
- Intel (Dual Port) 10G KX4
- Broadcom (Dual Port) 10G SFP+
- Broadcom (Quad Port) 10/100/1000 BASET
- Intel (Ouad Port) 10/100/1000 BASET
- Intel (Dual Port) 10/100/1000 BASET
- Broadcom NetXtreme Gigabit Ethernet
- Broadcom 5709C NetXtreme II GigE
- Broadcom 5709C NetXtreme II GigE
- Broadcom 57710 NetXtreme II 10GigE
- Intel Ethernet X520 10 GBE Dual Port KX4-KR Mezz
- Broadcom 57712 (Dual Port) 10GigE

### **Wichtig**

- Es kann nur ein NIC auf einmal konfiguriert werden.
- Die Steuerung integrierter Broadcom-NICs erfolgt sowohl durch das BIOS als auch durch die auf dem Gerät selbst gespeicherten Einstellungen. Daraus ergibt sich, dass das Feld Startprotokoll in der HII der integrierten NICs keine Wirkung hat. Diese Einstellung wird stattdessen durch das BIOS auf dem Bildschirm Integrierte Geräte gesteuert. Sie können integrierte NICs auf einen iSCSI- oder PXE-Startmodus einstellen, indem Sie System BIOS Settings (Einstellungen des System-BIOS) und dann Integrierte Geräte auswählen. Auf diesem Bildschirm wird eine Liste jedes eingebetteten NIC angezeigt; wählen Sie den entsprechenden Wert aus: Aktiviert für keine Startfähigkeit, Aktiviert mit PXE zur Verwendung des NIC für den PXE-Start oder Aktiviert mit iSCSI zur Verwendung des NIC zum Starten von einem iSCSI-Ziel.

# Verschlüsselung von nicht gesicherten virtuellen Laufwerken

## Vorbedingungen

- Der gewählte Controller ist sicherheitsfähig
- Sicherheitsfähige virtuelle Laufwerke müssen an den Controller angeschlossen sein.
- Der Controller muss sich im lokalen Verschlüsselungsmodus befinden.

## **Workflow**

**ZANMERKUNG:** Alle virtuellen Laufwerke, die auf dem gleichen physischen Laufwerk erstellt wurden, werden automatisch verschlüsselt.

So verschlüsseln Sie die nicht gesicherten virtuellen Laufwerke:

- 1 Klicken Sie im linken Fensterbereich auf Hardware-Konfiguration.
- 2 Klicken Sie im rechten Fensterbereich auf Konfigurationsassistenten und klicken Sie auf Verschlüsselung.
- 3 Wählen Sie den verschlüsselten Controller aus und klicken Sie auf Weiter.

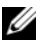

**ZANMERKUNG:** Der auf den gewählten Controller angewendete Verschlüsselungsmodus (lokale Verschlüsselung) ändert sich nicht.

- 4 Wählen Sie Nicht gesicherte virtuelle Laufwerke verschlüsseln und klicken Sie auf Weiter.
- 5 Wählen Sie zur Aktivierung der Verschlüsselung die nicht gesicherten virtuellen Laufwerke aus und klicken Sie auf Fertigstellen.

# Anwenden des lokalen Schlüssels auf den RAID-Controller

## Vorbedingungen

• Der Controller muss sicherheitsfähig sein.

## **Workflow**

Zum Anwenden des lokalen Schlüssels auf den RAID-Controller:

- 1 Klicken Sie im linken Fensterbereich auf Hardware-Konfiguration.
- 2 Klicken Sie im rechten Fensterbereich auf Konfigurationsassistenten und klicken Sie auf Verschlüsselung.
- 3 Wählen Sie den Controller aus, auf den ein lokaler Schlüssel angewendet werden soll und klicken Sie auf Weiter.
- 4 Klicken Sie auf Lokale Verschlüsselung und klicken Sie auf Weiter.

**ANMERKUNG:** Manche Controller-Optionen werden deaktiviert, wenn sie keine Verschlüsselung unterstützen.

- 5 Geben Sie die Kennung des Verschlüsselungsschlüssels ein, die der eingegebenen Passphrase zugewiesen wird. Die Kennung des Verschlüsselungsschlüssels ist ein Passphrasenhinweis; Sie müssen die Passphrase eingeben, wenn der USC-LCE Sie mit diesem Hinweis dazu auffordert.
- 6 Geben Sie im Textkästchen Neue Passphrase eine Passphrase ein.
	- **ANMERKUNG:** Der Controller verwendet diese Passphrase, um die Laufwerksdaten zu verschlüsseln. Eine gültige Passphrase enthält 8 bis 32 Zeichen. Sie muss eine Kombination aus Groß- und Kleinbuchstaben, Zahlen und Symbolen enthalten und darf keine Leerzeichen enthalten.
- 7 Geben Sie im Kästchen Passphrase bestätigen die Passphrase erneut ein und klicken Sie auf Beenden.

# Erneute Eingabe eines lokalen Schlüssels für den Controller

So geben Sie einen lokalen Schlüssel für den Controller erneut ein:

- 1 Klicken Sie im linken Fensterbereich auf Hardware-Konfiguration.
- 2 Klicken Sie im rechten Fensterbereich auf Konfigurationsassistenten und klicken Sie auf Verschlüsselung.
- 3 Wählen Sie den Controller aus, auf den der lokale Schlüssel angewendet wird und klicken Sie auf Weiter.
- 4 Geben Sie in das Textkästchen Vorhandene Passphrase die der angezeigten Kennung des Verschlüsselungsschlüssels zugewiesene vorhandene Passphrase ein.
- 5 Geben Sie in das Textkästchen Neue Kennung des Verschlüsselungsschlüssels die neue Kennung ein. Die Kennung des Verschlüsselungsschlüssels ist ein Passphrasenhinweis; Sie müssen die Passphrase eingeben, wenn der USC-LCE Sie dazu mit diesem Hinweis auffordert.
- 6 Geben Sie in das Textkästchen Neue Passphrase die Passphrase ein, die der neuen Verschlüsselungsschlüsselkennung zugewiesen werden soll.

# Verschlüsselung entfernen und Daten löschen

So entfernen Sie die Verschlüsselung und löschen die Daten auf den virtuellen Laufwerken:

- 1 Klicken Sie im linken Fensterbereich auf Hardware-Konfiguration.
- 2 Klicken Sie im rechten Fensterbereich auf Konfigurationsassistenten und klicken Sie auf Verschlüsselung.
- 3 Wählen Sie den Controller aus, auf dem Sie den angewendeten Schlüssel entfernen müssen und klicken Sie auf Weiter.
- 4 Wählen Sie im rechten Fensterbereich Verschlüsselung entfernen und Daten löschen und klicken Sie auf Weiter.
- 5 Wählen Sie Verschlüsselungsschlüssel und alle sicheren virtuellen Laufwerke löschen und klicken Sie auf Fertigstellen.

### VORSICHTSHINWEIS: Die vorhandene Verschlüsselung, virtuellen Laufwerke und sämtliche Daten werden permanent gelöscht.

# Auf eine iDRAC6 Express-Karte erweitern

Dieser Abschnitt enthält Informationen zur Installation einer iDRAC6 Express-Karte, zur Übertragung der iDRAC6 Express-Karte von einem System auf ein anderes und zur Deinstallation der iDRAC6 Express-Karte. Über diese Hardware-Erweiterung wird auch der USC auf USC-LCE erweitert.

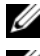

ANMERKUNG: Dies gilt nur für die Dell-Systemserien *y21x-y51x*.

**ANMERKUNG:** Einige Verknüpfungen und Funktionen sind nicht verfügbar, wenn eine ältere Version der iDRAC-Firmware verwendet wird. Stellen Sie sicher, dass die aktuellste iDRAC-Firmware installiert ist.

## Installieren der iDRAC6 Express-Karte

So installieren Sie die iDRAC6-Express-Karte:

1 Schalten Sie das System und die Peripheriegeräte aus, und trennen Sie das System vom Netzstrom.

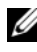

**ZANMERKUNG:** Sie können den Reststrom im System ableiten, indem Sie einmal auf den Betriebsschalter drücken.

- 2 Setzen Sie die iDRAC6 Express-Karte in den iDRAC6 Express-Steckplatz ein. Weitere Informationen zur Installation einer iDRAC6 Express-Karte finden Sie im Betriebshandbuch Ihres Systems.
- 3 Verbinden Sie das System und die Peripheriegeräte wieder mit dem Netzstrom.

Der iDRAC startet automatisch. Warten Sie vor dem Einschalten des Systems eine Minute, um dem iDRAC genügend Zeit für einen vollständigen Start zu geben.

4 Schalten Sie das System ein und drücken Sie dann die Taste <F10>, um den USC aufzurufen.

Der USC ermittelt automatisch die auf dem System installierte iDRAC6 Express-Karte und führt den Upgrade-Vorgang vollständig durch.

Verläuft die Installation erfolgreich, sind Sie in der Lage, zu Unified Server Configurator – Lifecycle Controller Enabled zu starten.

Schlägt die Installation fehl, muss der iDRAC erweitert werden. Weitere Informationen finden Sie im Benutzerhandbuch zum Dell Remote Access Controller. Wiederholen Sie nach der Durchführung des iDRAC-Upgrades die oben aufgeführten Anweisungen.

## iDRAC6-Express-Karte übertragen

Wird die iDRAC6 Express-Karte von einem System auf ein anderes übertragen, gilt Folgendes:

- Die Rollback-Funktion steht auf dem neuen System nicht zur Verfügung. Weitere Informationen finden Sie unter [Rollback auf vorhergehende](#page-49-0)  [BIOS- und Firmware-Versionen durchführen](#page-49-0).
- Alle ausstehenden USC-LCE-Tasks, die derzeit ausgeführt werden, werden auf dem neuen System gelöscht.
- Führen Sie den Assistenten zur Plattformaktualisierung aus, um das geeignete Treiberpaket für das neue System herunterzuladen.
- Die Treiberpakete, das Lifecycle-Protokoll, und die Rollback-bezogenen Daten werden gelöscht, wenn die iDRAC6 Express-Karte auf ein anderes Dell-System übertragen wird. Zum Beispiel, wenn die iDRAC6 Express-Karte von einem Dell PowerEdge R410-System in ein Dell PowerEdge T410-System gebracht wird.

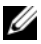

**ANMERKUNG:** Stellen Sie sicher, dass Sie das Lifecycle-Protokoll an einen anderen Speicherort exportieren, bevor Sie die iDRAC6 Express-Karte übertragen.

## Entfernen der iDRAC6 Express-Karte

So entfernen Sie die iDRAC6 Express-Karte:

- 1 Schalten Sie das System und die Peripheriegeräte aus und trennen Sie das System vom Netzstrom. Sie können den Reststrom im System ableiten, indem Sie einmal auf den Betriebsschalter drücken.
- 2 Entfernen Sie die iDRAC6 Express-Karte aus dem iDRAC6 Express-Steckplatz. Weitere Informationen zur Installation einer iDRAC6 Express-Karte finden Sie im Betriebshandbuch Ihres Systems.
- 3 Verbinden Sie das System und die Peripheriegeräte wieder mit dem Netzstrom.
- 4 Schalten Sie das System ein und drücken Sie dann die Taste <F10>, um den USC aufzurufen.

# Konfiguration eines lokalen FTP-Servers

Wenn sich die Benutzer Ihrer Organisation in einem privaten Netzwerk befinden, das keinen Zugriff auf externe Sites, insbesondere ftp.dell.com, bietet, können Sie Plattformaktualisierungen über einen lokal konfigurierten FTP-Server bereitstellen. Die Benutzer in Ihrer Organisation können über den lokalen FTP-Server auf Aktualisierungen oder Treiber für Dell-Server zugreifen, anstatt diese von ftp.dell.com herunterzuladen. Ein lokaler FTP-Server ist für Benutzer, die über einen Proxyserver auf ftp.dell.com zugreifen, nicht erforderlich. Sehen Sie regelmäßig auf ftp.dell.com nach, um sicherzustellen, dass Ihr lokaler FTP-Server über die neusten Aktualisierungen verfügt.

## Anforderungen für einen lokalen FTP-Server

Die folgenden Anforderungen gelten, wenn ein lokaler FTP-Server konfiguriert wird.

- Der lokale FTP-Server muss den Standardanschluss (21) verwenden.
- Sie müssen den Assistenten USC-Einstellungen verwenden, um die Netzwerkkarte auf Ihrem System zu konfigurieren, bevor Sie über Ihren lokalen FTP-Server auf Aktualisierungen zugreifen.

### Kopieren des Repository von der Dell Server Updates DVD auf einen lokalen FTP-Server

So kopieren Sie das Repository:

1 Laden Sie das ISO der Dell Server Updates für das System von support.dell.com herunter und brennen Sie es auf eine DVD.

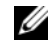

**ANMERKUNG:** Verwenden Sie für das Aktualisieren der BS-Treiberpakete die Dell Lifecycle Controller OS Driver Packs DVD.

- 2 Kopieren Sie den Repository-Ordner der DVD in das Stammverzeichnis des lokalen FTP-Servers.
- 3 Verwenden Sie diesen lokalen FTP-Server für die Plattformaktualisierung.

## Verwenden des Dell Repository Managers zum Erstellen des Repository und zum Kopieren desselben auf einen lokalen FTP-Server

So erstellen und kopieren Sie das Repository:

- 1 Kopieren Sie das unter Verwendung des Dell Repository Managers erstellte Repository in das Stammverzeichnis des lokalen FTP-Servers.
	-

ANMERKUNG: Lesen Sie im *Dell Repository Manager Benutzerhandbuch* auf support.dell.com/manuals nach, um Informationen zum Erstellen eines Repository auf Ihrem System zu erhalten.

2 Verwenden Sie diesen lokalen FTP-Server für die Plattformaktualisierung.

## Zugriff auf Aktualisierungen, die sich auf einem lokalen FTP-Server befinden

Die Benutzer in Ihrer Organisation müssen die IP-Adresse des lokalen FTP-Servers kennen, um bei der Verwendung des Assistenten zur BS-Bereitstellung durch den USC und der Plattformaktualisierung durch den USC-LCE das Online-Repository angeben zu können.

Wenn Ihre Benutzer über einen Proxyserver auf den lokalen FTP-Server zugreifen, müssen ihnen für den Proxyserver folgende Informationen bekannt sein:

- Der Host-Name oder die IP-Adresse des Proxyservers
- Die Anschlussnummer des Proxyservers
- Der Benutzername, der für die Authentifizierung auf dem Proxyserver erforderlich ist
- Das Kennwort, das für die Authentifizierung auf dem Proxyserver erforderlich ist
- Der Typ des Proxyservers
- Um Treiber unter Verwendung eines Proxyservers für den Zugriff auf einen FTP-Server herunterzuladen, müssen Sie Folgendes festlegen:
	- Adresse Die IP-Adresse des lokalen FTP-Servers oder ftp.dell.com.
	- Benutzername Der Benutzername zum Zugreifen auf den FTP-Standort.
	- Kennwort Das Kennwort zum Zugreifen auf diesen FTP-Standort.
- Proxy-Server Der Name des Server-Hosts oder die IP-Adresse des Proxyservers.
- Proxy-Port Die Anschlussnummer des Proxyservers.
- Proxy-Typ Der Typ des Proxyservers. Die Proxytypen HTTP und SOCKS 4 werden vom USC unterstützt.
- Proxy-Benutzername Der Benutzername, der für die Authentifizierung auf dem Proxyserver erforderlich ist
- Proxy-Kennwort Das Kennwort, das für die Authentifizierung auf dem Proxyserver erforderlich ist

# Konfigurieren eines lokalen USB-Gerätes

Wenn sich die Benutzer Ihrer Organisation auf einem privaten Netzwerk befinden, das keinen Zugriff auf externe Sites, wie ftp.dell.com, bietet, können Sie Aktualisierungen über ein lokal konfiguriertes USB-Gerät bereitstellen.

Das als Repository verwendete USB-Gerät muss ein Speichervermögen von mindestens 8 GB aufweisen.

Für Benutzer, die über einen Proxyserver auf ftp.dell.com zugreifen, ist kein USB-Gerät erforderlich.

Sie erhalten die neuesten Aktualisierungen, wenn Sie das neueste Server Update Utility-ISO für das System von der Dell Support-Website unter support.dell.com herunterladen.

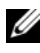

**ANMERKUNG:** USC unterstützt interne optische SATA-Laufwerke und optische USB-Laufwerke, und USC-LCE unterstützt interne optische SATA- Laufwerke, optische USB-Laufwerke und virtuelle Datenträgergeräte. Wenn der Installationsdatenträger beschädigt bzw. nicht lesbar ist, ist der USC bzw. USC - LCE eventuell nicht in der Lage, einen vorhandenen Datenträger zu erkennen. In diesem Fall wird eine Fehlermeldung angezeigt, die besagt, dass kein Datenträger vorhanden ist.

## Kopieren des Repository von der Dell Server Updates DVD auf ein lokales USB-Gerät

So kopieren Sie das Repository:

1 Laden Sie das ISO der Dell Server Updates für das System von support.dell.com herunter und brennen Sie es auf eine DVD.

- 2 Kopieren Sie den Repository-Ordner der DVD in das Stammverzeichnis des USB-Geräts.
- 3 Verwenden Sie das USB-Gerät für Plattformaktualisierungen

### Verwenden des Dell Repository Managers zum Erstellen des Repository und zum Kopieren desselben auf ein lokales USB-Gerät

So erstellen und kopieren Sie das Repository:

- 1 Kopieren Sie das unter Verwendung des Dell Repository Managers erstellte Repository in das Stammverzeichnis des USB-Geräts.
- 2 Verwenden Sie das USB-Gerät für Plattformaktualisierungen

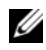

ANMERKUNG: Lesen Sie im *Dell Repository Manager Benutzerhandbuch* auf support.dell.com/manuals nach, um Informationen zum Erstellen eines Repository auf Ihrem System zu erhalten.

# Teileaustauschkonfiguration

Die Teileaustauschkonfiguration ist eine automatische Aktualisierung der Firmware oder Konfiguration oder beidem für ein auf der Ebene eines vorigen Teils ausgetauschtes Teil, falls dies aktiviert ist. Die Aktualisierung findet automatisch statt, wenn Sie das System nach dem Austausch des Teils neu starten. Sie wird durch eine Lizenz aktiviert und kann sowohl im Remote-Zugriff als auch durch die USC-Schnittstelle deaktiviert werden.

## Vorbedingungen

- Die Funktion der Teileaustauschkonfiguration hängt davon ab, ob das System über eine Dell vFlash-SD-Karte verfügt.
- Aktivieren Sie Systembestandsaufnahme bei Neustart erfassen, damit der USC-LCE Teilefirmwareaktualisierung und Teilekonfigurationsaktualisierung bei einem Systemstart automatisch durchführt.

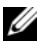

 $\mathbb Z$  **ANMERKUNG:** Stellen Sie sicher, dass Teilefirmwareaktualisierung und Teilekonfigurationsaktualisierung nicht deaktiviert sind.

- Wenn Systembestandsaufnahme bei Neustart erfassen deaktiviert ist, veraltet der Cache der Systembestandsaufnahmeinformationen eventuell, wenn neue Komponenten hinzugefügt werden, ohne dass der USC nach dem Einschalten manuell aufgerufen wird. Im manuellen Modus müssen Sie nach einem Teileaustausch beim Hochfahren <F10> drücken.
- Die ersetzte Karte/das ersetzte Teil muss derselben Familie angehören wie die vorhergehende Komponente.

### Unterstützte Geräte

Sie können die Teilefirmware und Teilekonfiguration für folgende Geräte aktualisieren:

**ANMERKUNG:** Nur Aktualisierungen der Teilefirmware werden unterstützt auf SAS-Karten und Netzteileinheiten

- NICs (Broadcom)
- PERC, SAS und CERC Serie 6 und 7
- Netzteileinheiten

## Systeminventar beim Neustart erfassen

Wenn Sie die Eigenschaft Systembestandsaufnahme bei Neustart erfassen aktivieren, werden die Informationen der Hardwarebestandsliste und der Teilekonfiguration ermittelt und bei jedem Systemneustart mit den vorhergehenden Informationen der Systembestandsliste verglichen. Führen Sie dazu folgende Schritte durch:

- 1 Klicken Sie im linken Fensterbereich auf Plattformwiederherstellung.
- 2 Klicken Sie auf Teileaustauschkonfiguration.
- 3 Klicken Sie im Dropdown-Menü für Systembestandsaufnahme bei Neustart erfassen entweder auf Aktiviert oder Deaktiviert.

## Teile-Firmware-Aktualisierung

Wählen Sie aus dem Dropdown-Menü für die Teilefirmwareaktualisierung eine der folgenden Optionen aus:

• Deaktiviert – Eine Firmwareaktualisierung an ausgetauschten Teilen wird nicht durchgeführt.

- Nur Versionserhöhung zulassen Firmwareaktualisierungen an ausgetauschten Teilen werden nur durchgeführt, wenn die Firmwareversion des neuen Teils niedriger als die des vorhandenen Teils ist.
- Firmware des ausgetauschten Teils angleichen Firmware des neuen Teils wird auf die Version des Originalteils aktualisiert.

## Aktualisierung der Teilekonfiguration

Wählen Sie aus dem Dropdown-Menü für die Teilefirmwareaktualisierung eine der folgenden Optionen aus:

- Deaktiviert Die Funktion ist deaktiviert und die aktuelle Konfiguration wird nicht übernommen, wenn ein Teil ausgetauscht wird.
- Immer übernehmen Die Funktion ist deaktiviert und die aktuelle Konfiguration wird übernommen, wenn ein Teil ausgetauscht wird.
- Nur bei Übereinstimmung der Firmware übernehmen Die Funktion ist deaktiviert und die aktuelle Konfiguration wird nur übernommen, wenn die aktuelle Firmware mit der des ausgetauschten Teils übereinstimmt.

# Serverprofil sichern

## Vorbedingungen

- Der Server muss über eine gültige Service-Tag-Nummer (7 Zeichen) verfügen.
- vFlash SD-Karte muss installiert, initialisiert und aktiviert werden.
- vFlash SD-Karte muss über freien Speicherplatz von mindestens 384 MB verfügen.
- Verwenden Sie während des Sicherungsvorgangs nur eine virtuelle iDRAC-Konsole.

## **Workflow**

So sichern Sie das Server-Profil:

- 1 Klicken Sie im linken Fensterbereich auf Plattformwiederherstellung.
- 2 Klicken Sie im rechten Fensterbereich auf Serverprofil sichern.

3 Klicken Sie auf Fertigstellen, um die Sicherungsdatei ohne Eingabe der Passphrase zu generieren.

Geben Sie alternativ dazu zum Generieren der verschlüsselten Sicherungsdatei unter Verwendung einer Passphrase die folgenden Einzelheiten ein und klicken Sie auf Fertigstellen

- 4 Geben Sie im Feld Passphrase Sicherungsdatei eine Passphrase ein. Zum Beispiel: Rt@#12tv.
	- **ANMERKUNG:** Eine gültige Passphrase enthält 8 bis 32 Zeichen. Sie muss eine Kombination aus Groß- und Kleinbuchstaben, Zahlen und Symbolen enthalten und darf keine Leerzeichen enthalten. Die Passphrase ist optional und muss, wenn sie für die Sicherung verwendet wird, bei der Wiederherstellung verwendet werden.
- 5 Geben Sie im Kästchen Passphrase bestätigen die Passphrase erneut ein und klicken Sie auf Fertigstellen.
	-

**ANMERKUNG:** Sie können die iDRAC RAC-Protokolle auf den Status der Serverprofilsicherung überprüfen. Überprüfen Sie nach Abschluss des Sicherungsprofils alle Export-Einträge der Lebenszyklusprotokolle. Lesen Sie [Verlauf des Lifecycle-Protokolls ansehen](#page-109-0), um das Protokoll anzuzeigen.

Siehe auch

[Serverprofil sichern](#page-34-0)

# Export des Serverprofils auf ein USB-Gerät oder eine Netzwerkfreigabe

## Vorbedingungen

- vFlash SD-Karte muss über die neueste Sicherungs-Imagedatei verfügen.
- USB-Gerät muss über freien Speicherplatz von mindestens 384 MB verfügen.
- Netzwerkfreigabe muss zugänglich sein und über freien Speicherplatz von mindestens 384 MB verfügen.
- Verwenden Sie die gleiche vFlash SD-Karte, die während der Sicherung verwendet wurde.

## Workflow

So exportieren Sie das Serverprofil auf ein USB-Gerät oder eine Netzwerkfreigabe:

- 1 Klicken Sie im linken Fensterbereich auf Plattformwiederherstellung.
- 2 Klicken Sie im rechten Fensterbereich auf Serverprofil exportieren.
- 3 Wählen Sie entweder [USB-Gerät](#page-105-0) oder [Netzwerkressource](#page-105-1) aus, geben Sie die Einzelheiten ein und klicken Sie auf Fertigstellen.

### <span id="page-105-0"></span>USB-Gerät

- Wählen Sie das angeschlossene USB-Gerät aus dem Dropdown-Menü Gerät wählen aus.
- Geben Sie in das Textkästchen Dateispeicherort das Verzeichnis bzw. Unterverzeichnis ein, in dem die Sicherungs-Imagedatei auf dem ausgewählten Gerät gespeichert werden muss. Standardmäßig wird die Datei im Stammverzeichnis des Geräts gespeichert, wenn kein Verzeichnis bzw. Unterverzeichnis bereitgestellt wird.

### <span id="page-105-1"></span>Netzwerkressource

### <span id="page-105-2"></span>**CIFS**

- Freigabename Netzwerkfreigabename. Zum Beispiel, \\xxx. xxx. xxx. xxx. oder \\DatenServer\ServerBkp.
- Domänen- und Benutzername– Domänen- und Benutzername der Netzwerkfreigabe. Z.B.: Anmeldename@meineDomäne. Wenn keine Domäne vorhanden ist, geben Sie nur den Benutzernamen ein.
- Kennwort Anmeldekennwort der Netzwerkfreigabe.
- Dateispeicherort– Unterverzeichnispfad. Z.B.: 2010\Aug. Standardmäßig wird die Datei im Stammverzeichnis gespeichert.

### <span id="page-105-3"></span>**NFS**

- Freigabename Netzwerkfreigabename. Zum Beispiel, \\xxx. xxx. xxx. xxx oder \\DatenServer\ServerBkp.
- Dateispeicherort– Unterverzeichnispfad. Z.B.: 2010\Aug. Standardmäßig wird die Datei im Stammverzeichnis gespeichert.

## Siehe auch

[Serverprofil exportieren](#page-35-0)

## Import eines Serverprofils von einer vFlash SD-Karte, Netzwerkfreigabe, oder einem USB-Gerät aus

## Vorbedingungen

- Die Service-Tag-Nummer des Servers muss die gleiche wie zum Zeitpunkt der Erstellung der Sicherung sein.
- Wenn Sie von einer Dell vFlash SD-Karte aus wiederherstellen, muss diese installiert und die Sicherungs-Imagedatei in einem Ordner mit der Bezeichnung SRVCNF enthalten sein. Dieses Image muss von der gleichen Plattform stammen wie die, die Sie wiederherzustellen versuchen.
- Wenn Sie von einer Netzwerkfreigabe aus wiederherstellen, dann stellen Sie sicher, dass die Netzwerkfreigabe, auf der die Imagedatei gespeichert ist noch zugänglich ist.
- Verwenden Sie während des Wiederherstellungsvorgangs nur eine virtuelle iDRAC-Konsole.
- Es muss eine lizenzierte Dell vFlash SD-Karte installiert sein.

## **Workflow**

So importieren Sie das Serverprofil von einer vFlash SD-Karte, Netzwerkfreigabe, oder einem USB-Gerät:

### vFlash-SD-Karte

- 1 Klicken Sie im linken Fensterbereich auf Plattformwiederherstellung.
- 2 Klicken Sie im rechten Fensterbereich auf Serverprofil importieren.
- 3 Wählen Sie vFlash Secure Digital (SD) Karte und klicken Sie auf Weiter.
- 4 Wählen Sie entweder Konfiguration beibehalten oder Konfiguration löschen.
	- Konfiguration beibehalten Behält das RAID-Level, virtuelle Laufwerk- und Controllerattribute bei.
	- Konfiguration Löschen Löscht das RAID-Level, virtuelle Laufwerkund Controllerattribute.

5 Wenn Sie die Sicherungs-Imagedatei mit einer Passphrase gesichert haben, dann geben Sie in das Textkästchen Passphrase Sicherungsdatei die während der Sicherung eingegebene Passphrase ein und klicken Sie auf Fertigstellen.

#### Netzwerkressource

- 1 Klicken Sie im linken Fensterbereich auf Plattformwiederherstellung.
- 2 Klicken Sie im rechten Fensterbereich auf Serverprofil importieren.
- 3 Wählen Sie die Option Netzwerkfreigabe aus und klicken Sie auf Weiter.
- 4 Wählen Sie entweder [CIFS](#page-105-2) oder [NFS](#page-105-3) aus, geben Sie die Einzelheiten ein und klicken Sie auf Weiter.
- 5 Wählen Sie entweder Konfiguration beibehalten oder Konfiguration löschen.
	- Konfiguration beibehalten Behält das RAID-Level, virtuelle Laufwerk- und Controllerattribute bei.
	- Konfiguration Löschen Löscht das RAID-Level, virtuelle Laufwerkund Controllerattribute.
- 6 Wenn Sie die Sicherungs-Imagedatei mit einer Passphrase gesichert habe, dann geben Sie in das Textkästchen Passphrase Sicherungsdatei die während der Sicherung eingegebene Passphrase ein und klicken Sie auf Fertigstellen.

#### USB-Gerät

- 1 Klicken Sie im linken Fensterbereich auf Plattformwiederherstellung.
- 2 Klicken Sie im rechten Fensterbereich auf Serverprofil importieren.
- 3 Wählen Sie USB-Gerät aus und klicken Sie auf Weiter.
- 4 Wählen Sie das angeschlossene USB-Gerät aus dem Dropdown-Menü Gerät wählen aus.
- 5 Geben Sie in das Textkästchen Dateispeicherort das Verzeichnis bzw. Unterverzeichnis ein, in dem die Sicherungs-Imagedatei auf dem ausgewählten Gerät gespeichert werden muss. Standardmäßig wird die Datei im Stammverzeichnis des Geräts gespeichert.
- 6 Wählen Sie entweder Konfiguration beibehalten oder Konfiguration löschen.
- Konfiguration beibehalten Behält das RAID-Level, virtuelle Laufwerk- und Controllerattribute bei.
- Konfiguration Löschen Löscht das RAID-Level, virtuelle Laufwerkund Controllerattribute.
- 7 Wenn Sie die Sicherungs-Imagedatei mit einer Passphrase gesichert haben, dann geben Sie in das Textkästchen Passphrase Sicherungsdatei die während der Sicherung eingegebene Passphrase ein und klicken Sie auf Fertigstellen.

#### <span id="page-108-0"></span>Szenario nach dem Import

- 1 Das System schaltet sich aus, wenn es eingeschaltet ist. Wenn das System in ein Betriebssystem startet, versucht es ein ordentliches Herunterfahren durchzuführen. Falls es dazu nicht in der Lage ist, führt es nach 15 Minuten ein erzwungenes Herunterfahren durch.
- 2 Das System schaltet sich ein und startet in die Systemdienste, um für unterstützte Geräte (BIOS, Speichercontroller und Add-In NIC-Karten) Aufgaben zur Firmware-Wiederherstellung durchzuführen.
- 3 Das System startet neu und geht in die Systemdienste, um Aufgaben zur Validierung der Firmware, zur Wiederherstellung der Konfiguration unterstützter Geräte (BIOS, Speichercontroller und Add-in NIC-Karten) und für die abschließende Überprüfung aller durchgeführten Aufgaben durchzuführen.
- 4 Das System schaltet sich aus und führt die iDRAC-Konfiguration und Firmware-Wiederherstellung durch. Nach Abschluss setzt sich der iDRAC zurück und benötigt bis zu 10 Minuten, bevor sich das System einschaltet.
- 5 Das System schaltet sich ein und der Wiederherstellungsvorgang wurde abgeschlossen. Überprüfen Sie die Lifecycle-protokolle auf die Wiederherstellungsvorgang-Einträge hin.

Siehe auch

[Serverprofil importieren](#page-36-0)

# <span id="page-109-1"></span>Import des Serverprofils nach einem Austausch der Hauptplatine

#### Vorbedingungen

- Eine Sicherung des Servers mit der alten Hauptplatine.
- Wenn Sie von einer Dell vFlash SD-Karte aus wiederherstellen, muss diese installiert sein und die Sicherungs-Imagedatei in einem Ordner mit der Bezeichnung SRVCNF enthalten. Dieses Image muss von der gleichen Plattform stammen wie die, die Sie wiederherzustellen versuchen.
- Wenn Sie von einer Netzwerkfreigabe aus wiederherstellen, dann stellen Sie sicher, dass die Netzwerkfreigabe, auf der die Imagedatei gespeichert ist noch zugänglich ist.

#### **Workflow**

Befolgen Sie nach dem Austausch der Hauptplatine die Schritte unter [vFlash-](#page-106-0)[SD-Karte](#page-106-0), [Netzwerkressource](#page-107-0), oder [USB-Gerät](#page-107-1) um die Systeminformationen wiederherzustellen.

#### Nachbedingungen

- Siehe [Szenario nach dem Import](#page-108-0)
- Die Service-Tag-Nummer wird auf der neuen Hauptplatine aus der Sicherungsdatei wiederhergestellt.

# <span id="page-109-0"></span>Verlauf des Lifecycle-Protokolls ansehen

Mit dieser Funktion können Sie folgendes anzeigen:

- Firmwarebestandsliste
- Verlauf von Firmwareaktualisierungen
- Nur Ereignisse zu Aktualisierung und Konfiguration

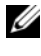

**ZANMERKUNG:** Die Einzelheiten der Konfigurationsänderungen werden nicht angezeigt.

• Benutzerkommentare

Verwenden Sie verschiedene Filter- und Sortieroptionen, während Sie sich das Lifecycle-Protokoll ansehen.

So sehen Sie sich den Verlauf des Lifecycle-Protokolls an und verwenden die Filteroptionen:

- 1 Klicken Sie im linken Fensterbereich auf Lifecycle-Protokoll.
- 2 Klicken Sie im rechten Fensterbereich auf Lifecycle-Protokollverlauf anzeigen.

Die Seite zeigt eine Tabelle mit den folgenden Ereignisinformationen an:

- Nr Die Seriennummer des Ereignisses.
- Kategorie Die Kategorie, zu der die Ereignisse gehören.
- Beschreibung Eine kurze Beschreibung des Ereignisses. Zum Beispiel: Dell OS Treiberpaket, v.6.4.0.14, X14 wurde erkannt.
- Zeitstempel Wann das Ereignis aufgetreten ist.
- 3 Verwenden Sie die folgenden Optionen unter Filtern nach Kategorie zur Anzeige der gewünschten Informationen:
	- Alle Zeigt alle Daten im Lifecycle-Protokoll an
	- Ein anderes Ereignis Zeigt die Daten zum ausgewählten Ereignis an. Zum Beispiel: iDRAC, Bestandsliste, Konfigurationsservice, Aufgabensteuerung, Remote-Aktualisierung, OS-Bereitstellung, USC und andere.

Verwenden Sie die Pfeil-nach-oben/Pfeil-nach unten-Schaltflächen in der Tabelle, um die Daten zu sortieren.

# <span id="page-110-0"></span>Exportieren des Lifecycle-Protokolls

Verwenden Sie diese Funktion zum Exportieren der Lifecycle-Protokollinformationen in eine XML-Datei. Speichern Sie die XML-Datei auf einem USB-Gerät oder einer Netzwerkfreigabe. Siehe [Lifecycle Protokoll-](#page-136-0)[Schema](#page-136-0) für weitere Informationen zum Schema.

#### Vorbedingungen

• Stellen Sie die korrekten Netzwerkeinstellungen ein, wenn Sie die Netzwerkressource verwenden. Weitere Informationen finden Sie unter [Anwendung des Assistenten für USC-Einstellungen](#page-22-0).

- Wenn Sie die exportierte Datei auf einem USB-Gerät speichern, stellen Sie sicher, dass das USB-Gerät mit dem verwalteten Knoten verbunden ist.
- Wenn Sie die exportierte Datei auf einer Netzwerkressource speichern, stellen Sie sicher, dass Sie über einen freigegebenen Ordner mit den korrekten Anmeldedaten verfügen.

#### **Workflow**

So exportieren Sie das Lifecycle-Protokoll:

- 1 Klicken Sie im linken Fensterbereich auf Lifecycle-Protokoll.
- 2 Klicken Sie im rechten Fensterbereich auf Lifecycle-Protokollverlauf exportieren.
- 3 Wählen Sie entweder USB-Gerät oder Netzwerkfreigabe.

#### *USB-Gerät*

Wählen Sie USB-Gerät, wenn Sie das Bestandsprotokoll auf ein lokales USB-Gerät exportieren.

a Wählen Sie das richtige Gerät aus dem Dropdown-Menü Gerät auswählen und geben Sie den Pfad zum Ordner ein.

Wird kein Pfad angegeben, wird die Datei im Stammverzeichnis des Gerätes gespeichert.

<span id="page-111-0"></span>**b** Klicken Sie auf Fertigstellen.

#### *Netzwerkressource*

Wählen Sie Netzwerkressource, wenn Sie die Datei in einem freigegebenen Ordner auf einem Netzwerk speichern möchten.

Wählen Sie zum Aktualisieren unter Verwendung einer Netzwerkfreigabe entweder CIFS oder NFS aus und tippen Sie die folgenden Einzelheiten ein:

#### Für CIFS

• Freigabename – Geben Sie den Pfad zum freigegebenen Ordner ein, in dem Sie die Datei speichern müssen. Geben Sie zum Beispiel ein \\xxx.xxx.xx.xx\LifCyLog.

- Domänen- und Benutzername Geben Sie den korrekten Domänen- und Benutzernamen zur Anmeldung bei dem Netzlaufwerk an. Zum Beispiel: Anmeldename@meineDomäne. Falls es keine Domäne gibt, geben Sie den Anmeldenamen ein.
- Kennwort Geben Sie das korrekte Kennwort ein.
- Dateispeicherort Geben Sie die Unterverzeichnisse ein, falls vorhanden. Zum Beispiel 2010\Apr.

Für NFS

- Freigabename Geben Sie den Pfad zum freigegebenen Ordner ein, in dem Sie die Datei speichern müssen. Geben Sie zum Beispiel ein \\xxx.xxx.xx.xx\LifCyLog.
- Dateispeicherort Geben Sie die Unterverzeichnisse ein, falls vorhanden. Zum Beispiel 2010\Apr.
- 4 Netzverbindung testen Überprüft, ob der USC-LCE zur Verbindung mit der angegebenen IP-Adresse in der Lage ist. Standardmäßig werden die IP des Gateways und des DNS-Servers angepingt.
- 5 Klicken Sie auf Weiter.

# <span id="page-112-0"></span>Einen Kommentar zum Lifecycle-Protokoll hinzufügen

Mit dieser Funktion können Sie Kommentare speichern und zu einem späteren Zeitpunkt wieder verwenden. Zum Beispiel Informationen über planmäßige Ausfallzeiten.

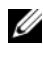

#### **ZANMERKUNG:** Im Feld Lifecycle-Protokoll können Sie maximal 100 Zeichen eingeben.

So fügen Sie Kommentare hinzu:

- 1 Klicken Sie im linken Fensterbereich auf Lifecycle-Protokoll.
- 2 Klicken Sie im rechten Fensterbereich auf Einen Kommentar zum Lifecycle-Protokoll hinzufügen.

Geben Sie im Feld Einen Kommentar zum Lifecycle-Protokoll hinzufügen Ihre Kommentare ein und klicken Sie auf OK.

# Konfiguration löschen und Standardwerte wiederherstellen

Verwenden Sie diese Funktion zum Löschen jeglicher sensibler Daten und konfigurationsbezogener Informationen, wenn Sie einen verwalteten Knoten aus dem Betrieb nehmen, einen verwalteten Knoten für eine andere Anwendung wiederverwenden, oder einen verwalteten Knoten auf einen nicht-sicheren Speicherort verschieben müssen.

 $\triangle$  VORSICHTSHINWEIS: Diese Funktion setzt den iDRAC auf die Werkseinstellungen zurück und löscht sämtliche iDRAC-Benutzeranmeldeinformationen und IP-Adressen-Konfigurationseinstellungen und Verschlüsselungszertifikate. Darüberhinaus werden auch sämtliche Lifecycle-Controllerinhalte, wie z.B. Lifecycle-Protokolle, die Verlaufsdaten aller Änderungsereignisse beinhalten, gelöscht. Es wird empfohlen, dass Sie das Lifecycle-Protokoll auf einen sicheren Speicherort exportieren, bevor Sie diese Funktion verwenden. Nach diesem Vorgang fährt das System herunter und muss erst wieder manuell gestartet werden.

So löschen Sie Konfigurationen und stellen die Werkseinstellungen wieder her:

- 1 Klicken Sie auf Konfiguration löschen und Standardwerte wiederherstellen.
- 2 Wählen Sie Lifecycle-Controller zurücksetzen.
- 3 Klicken Sie auf Fertigstellen.
- 4 Eine Meldung wird angezeigt. Klicken Sie auf Ja, um fortzufahren, oder auf Nein, um den Vorgang abzubrechen.

# <span id="page-114-1"></span>Fehlerbehebung und häufig gestellte Fragen

In diesem Abschnitt werden allgemeine Fehlermeldungen des Unified Server Configurator (USC) und des Unified Server Configurator-Lifecycle Controller Enabled (USC-LCE) beschrieben und Lösungen zur Fehlerbehebung vorgeschlagen. Zudem werden von USC- und USC - LCE-Benutzern häufig gestellte Fragen beantwortet.

# <span id="page-114-2"></span>Fehlermeldungen

Dieser Abschnitt enthält eine Liste von Fehlermeldungen und die Lösung für die jeweilige Meldung. [Tabelle 5-1](#page-114-0) führt die Meldungen spezifisch für USC und USC-LCE auf. [Tabelle 5-2](#page-118-0) führt USC-spezifische Meldungen auf und [Tabelle 5-3](#page-119-0) führt Meldungen auf, die spezifisch für USC-LCE sind.

| <b>Fehlermeldung</b>                                                                                  | Lösung                                                                                                    |
|----------------------------------------------------------------------------------------------------|----------------------------------------------------------------------------------------------------|
| Es kann kein Startgerät<br>gefunden werden, auf<br>dem das Betriebssystem<br>installiert werden kann. | Der USC oder USC - LCE kann kein Gerät erkennen, auf<br>dem ein Betriebssystem installiert werden kann. Der Fehler<br>wird vermutlich durch eine der folgenden Situationen<br>verursacht:                                                                                                    |
|                                                                                                    | • Die Laufwerke sind nicht ordnungsgemäß angeschlossen.                                                                                                    |
|                                                                                                    | • Auf dem System befinden sich keine Speichercontroller,<br>die erkannt werden können.                                                                                                    |
|                                                                                                    | • Der integrierte SATA-Controller ist im BIOS deaktiviert.                                                                                                    |
|                                                                                                    | Sie lösen dieses Problem, indem Sie auf <b>Beenden und Neu</b><br>starten klicken und das System herunterfahren. Stellen Sie<br>daraufhin sicher, dass mindestens ein Gerät zur Verfügung<br>steht, auf dem ein Betriebssystem installiert werden kann,<br>bevor Sie den USC oder USC - LCE wieder starten. |

<span id="page-114-0"></span>Tabelle 5-1. Fehlermeldungen und Lösungen des USC und USC - LCE

| <b>Fehlermeldung</b>                                                                                         | Lösung                                                                                                    |
|----------------------------------------------------------------------------------------------------|----------------------------------------------------------------------------------------------------|
| Treiberdateien können<br>nicht kopiert werden                                                                | Die zum Installieren des Betriebssystems erforderlichen<br>Treiber sind beschädigt. Sie lösen dieses Problem, indem<br>Sie eine Plattformaktualisierung durchführen (siehe<br>Plattformaktualisierung).                                                                                                    |
| Der eingelegte BS-<br>Datenträger ist ungültig                                                               | Der Betriebssystemdatenträger ist beschädigt, oder das<br>zum Lesen des Datenträgers verwendete optische Gerät<br>funktioniert nicht ordnungsgemäß.                                                                                                    |
| Die Aktualisierungen,<br>die Sie versuchen<br>anzuwenden sind keine<br>Dell-autorisierte<br>Aktualisierungen | Der USC oder USC - LCE hat festgestellt, dass ein oder<br>mehrere DUPs, die zum Aktualisieren des Systems<br>verwendet werden, nicht von Dell autorisiert sind. Wenn<br>Sie für das Aktualisierungs-Repository ein lokales USB-<br>Gerät verwenden und das Problem weiterhin besteht,<br>erstellen Sie es unter Verwendung von DUPs, die auf der<br>DVD Dell Server Update Utility verfügbar sind, erneut<br>(siehe Konfigurieren eines lokalen USB-Gerätes) oder<br>stellen Sie ein Ersatz-Repository bereit. |
| Schwerwiegender Fehler<br>beim Starten des USC.<br>Das System wird neu<br>gestartet.                         | Beim Start des USC oder USC - LCE ist ein<br>schwerwiegender Fehler aufgetreten. Das System führt<br>automatisch einen Neustart durch und versucht, den USC<br>oder USC - LCE erneut aufzurufen. Besteht das Problem<br>nach dem Neustart weiterhin, finden Sie entsprechende<br>Hinweise unter Reparatur USC oder Reparatur des USC-<br>LCE.                                                                                                    |
| Netzwerk ist nicht<br>konfiguriert. Möchten<br>Sie jetzt konfigurieren?                                      | Für die ordnungsgemäße Funktion des USC oder USC-<br>LCE müssen Netzwerkeinstellungen konfiguriert werden.<br>Unter Betriebssystembereitstellung finden Sie<br>Informationen zum Konfigurieren der USC- oder USC -<br>LCE-Netzwerkeinstellungen auf der Seite<br>Netzwerkeinstellungen.                                                                                                    |

Tabelle 5-1. Fehlermeldungen und Lösungen des USC und USC - LCE (fortgesetzt)

| <b>Fehlermeldung</b>                                                                          | Lösung                                                                                                    |
|-----------------------------------------------------------------------------------------------|----------------------------------------------------------------------------------------------------|
| Neues Datum und neue<br>Uhrzeit können nicht<br>eingestellt werden                            | Der USC oder USC - LCE war nicht in der Lage, das<br>Systemdatum bzw. die Systemuhrzeit zu ändern. So lösen<br>Sie das Problem:                                                      |
|                                                                                               | 1 Starten Sie das System neu.                                                                                                    |
|                                                                                               | 2 Rufen Sie den USC oder USC - LCE erneut auf, indem<br>Sie die Taste <f10> drücken.</f10>                                                                                           |
|                                                                                               | 3 Andern Sie die Datums- und Uhrzeiteinstellungen<br>erneut.                                                                                                    |
| Ungültiger Proxyserver                                                                        | Der für den Zugriff auf den FTP-Server angegebene<br>Proxyserver ist ungültig. Weitere Informationen finden Sie<br>unter Auswahl der Download-Methode.                               |
| Geben Sie einen<br>gültigen<br>Verschlüsselungscode<br>von bis zu 40<br>Hexadezimalwerten ein | Geben Sie einen gültigen Verschlüsselungscode ein, der<br>nicht mehr als 40 Hexadezimalwerte aufweist. Gültige<br>Zeichen befinden sich innerhalb der Bereiche 0–9, a–f und<br>$A-F$ |
| Geben Sie für diesen<br>iDRAC eine gültige<br>IPv4-Adresse ein                                | Geben Sie eine gültige IPv4-Protokolladresse für iDRAC<br>ein, die zwischen 0.0.0.0 und 255.255.255.255 liegt.                                                                       |
| Geben Sie eine gültige<br>Subnetzmaske ein                                                    | Geben Sie eine gültige Subnetzmaske ein, die zwischen<br>0.0.0.0 und 255.255.255.255 liegt.                                                                                          |
| Geben Sie eine gültige<br>Standard-Gateway-<br>Adresse ein                                    | Geben Sie eine gültige Gateway-Adresse ein, die zwischen<br>0.0.0.0 und 255.255.255.255 liegt.                                                                                       |
| Geben Sie eine gültige<br>IP <sub>v</sub> 4-DNS-Server-1-<br>Adresse ein                      | Geben Sie eine gültige IPv4-DNS-Server-1-Adresse ein, die<br>zwischen 0.0.0.0 und 255.255.255.255 liegt.                                                                             |
| Geben Sie eine gültige<br>IP <sub>v</sub> 4-DNS-Server-2-<br>Adresse ein                      | Geben Sie eine gültige IPv4-DNS-Server-2-Adresse ein, die<br>zwischen 0.0.0.0 und 255.255.255.255 liegt.                                                                             |

Tabelle 5-1. Fehlermeldungen und Lösungen des USC und USC - LCE (fortgesetzt)

| <b>Fehlermeldung</b>                                                                                                    | Lösung                                                                                                    |
|----------------------------------------------------------------------------------------------------|----------------------------------------------------------------------------------------------------|
| Änderung des<br>Kontozugriffs<br>fehlgeschlagen. Mehrere<br>Benutzerkonten<br>erforderlich.<br>Einzelheiten finden Sie<br>in der Hilfe. | Sie müssen ein weiteres Benutzerkonto erstellen. Klicken<br>Sie in der rechten oberen Bildschirmecke auf die<br>Schaltfläche Hilfe, um weitere Informationen zu erhalten.                                                                                                    |
| Geben Sie einen<br>gültigen Benutzernamen<br>ein                                                                                        | Sie müssen einen gültigen Benutzernamen eingeben. Zur<br>Bewahrung der Kompatibilität mit anderen iDRAC-<br>Konfigurationshilfsprogrammen empfiehlt Dell, in der<br>Benutzername-Zeichenkette ausschließlich Ziffern (0-9),<br>alphanumerische Zeichen (a-z, A-Z) und Bindestriche (-)<br>zu verwenden. |
| Geben Sie ein gültiges<br>Kennwort ein                                                                                                  | Sie müssen ein gültiges Kennwort eingeben. Zur<br>Bewahrung der Kompatibilität mit anderen iDRAC-<br>Konfigurationshilfsprogrammen empfiehlt Dell, in der<br>Kennwort-Zeichenkette ausschließlich Ziffern (0-9),<br>alphanumerische Zeichen (a-z, A-Z) und Bindestriche (-)<br>zu verwenden.            |
| Geben Sie ein gültiges<br>Bestätigungskennwort<br>ein                                                                                   | Sie müssen das neue Kennwort und das<br>Bestätigungskennwort erneut eingeben. Vergewissern Sie<br>sich, dass beide Kennwörter identisch sind.                                                                                                    |
| Das Mounten der<br>Bereitstellung des<br>Betriebssystems<br>fehlgeschlagen                                                              | Versuchen Sie es erneut. Wenn das Problem weiterhin<br>Partition ist während der besteht, starten Sie den iDRAC erneut.                                                                                                    |
| Ping-Test fehlerhaft                                                                                                    | Dieser Fehler kann aufgrund von zeitweiligen<br>Netzwerkproblemen auftreten. Wenn das Problem<br>weiterhin besteht, prüfen Sie die Netzwerkverbindung und<br>versuchen Sie es erneut.                                                                                                    |

Tabelle 5-1. Fehlermeldungen und Lösungen des USC und USC - LCE (fortgesetzt)

| <b>Fehlermeldung</b>                                                                                                    | Lösung                                                                                                    |
|----------------------------------------------------------------------------------------------------|----------------------------------------------------------------------------------------------------|
| Es kann kein Gerät<br>gefunden werden, das den<br>Installationsdatenträger<br>des Betriebssystems lesen<br>kann                        | Der USC kann kein Gerät erkennen, das den<br>Betriebssystemdatenträger lesen kann. Der Fehler wird<br>vermutlich durch eine der folgenden Situationen<br>verursacht:                                                                                                    |
|                                                                                                    | · Auf dem System ist kein optisches Gerät verfügbar.<br>Fahren Sie das System herunter und fügen Sie ein<br>optisches SATA-Gerät oder ein optisches USB-Gerät<br>hinzu.                                                                                                    |
|                                                                                                    | • Wenn ein optisches Gerät vorhanden ist, ist es eventuell<br>nicht ordnungsgemäß angeschlossen. Stellen Sie sicher,<br>dass die Gerätekabel korrekt angebracht sind.                                                                                                    |
|                                                                                                    | • Wenn ein optisches Gerät vorhanden ist, ist es im BIOS<br>deaktiviert. Führen Sie einen Neustart des Systems<br>durch, rufen Sie das BIOS-Setup-Dienstprogramm auf<br>und aktivieren Sie die SATA-Anschlüsse für das optische<br>Gerät.                                                                                                    |
| Das von Ihnen als Quelle<br>für die Aktualisierung<br>ausgewählte Repository<br>verfügt über eine<br>fehlerhafte<br>Integritätsprüfung | Dieser Fehler wird eventuell durch vorübergehende<br>Netzwerkprobleme verursacht; versuchen Sie zu einem<br>späteren Zeitpunkt noch einmal, eine Verbindung zum<br>Aktualisierungs-Repository herzustellen. Wenn Sie für<br>das Aktualisierungs-Repository einen lokalen FTP-Server<br>verwenden und das Problem weiterhin besteht, erstellen<br>Sie das Repository erneut (siehe "Konfiguration eines<br>lokalen FTP-Servers") oder stellen Sie ein alternatives<br>Repository bereit. |

<span id="page-118-0"></span>Tabelle 5-2. USC-Fehlermeldungen und Lösungen

| <b>Fehlermeldung</b>                                                                                         | Lösung                                                                                                    |
|----------------------------------------------------------------------------------------------------|----------------------------------------------------------------------------------------------------|
| Treiberpaket wurde nicht<br>gefunden<br><b>ODER</b>                                                          | Der USC - LCE kann die zum Installieren des<br>Betriebssystems erforderlichen Treiber nicht finden. Sie<br>lösen dieses Problem, indem Sie eine                                                                                             |
| Fehler beim Bestücken der<br>Betriebssystemliste                                                             | Plattformaktualisierung durchführen (siehe<br>Plattformaktualisierung).                                                                                                    |
| Es kann kein Gerät<br>gefunden werden, das den<br>Installationsdatenträger des<br>Betriebssystems lesen kann | Der USC - LCE kann kein Gerät erkennen, das den<br>Betriebssystemdatenträger lesen kann. Der Fehler wird<br>vermutlich durch eine der folgenden Situationen<br>verursacht:                                                                  |
|                                                                                                    | • Auf dem System ist kein optisches Gerät verfügbar.<br>Fahren Sie das System herunter und fügen Sie ein<br>optisches SATA-Gerät oder ein optisches USB-Gerät<br>hinzu.                                                                     |
|                                                                                                    | • Wenn ein optisches Gerät vorhanden ist, ist es<br>eventuell nicht ordnungsgemäß angeschlossen. Stellen<br>Sie sicher, dass die Gerätekabel korrekt angebracht<br>sind.                                                                    |
|                                                                                                    | • Wenn ein optisches Gerät vorhanden ist, ist es im<br>BIOS deaktiviert. Führen Sie einen Neustart des<br>Systems durch, rufen Sie das BIOS-Setup-<br>Dienstprogramm auf und aktivieren Sie die SATA-<br>Anschlüsse für das optische Gerät. |
|                                                                                                    | • Der virtuelle iDRAC-Datenträger ist deaktiviert.<br>Weitere Informationen finden Sie im<br>Benutzerhandbuch zum Integrated Dell Remote Access<br>Controller 6 (iDRAC6) für Ihr System unter<br>support.dell.com/manuals.                  |

<span id="page-119-0"></span>Tabelle 5-3. USC - LCE-Fehlermeldungen und Lösungen

| <b>Fehlermeldung</b>                                                                                                    | Lösung                                                                                                    |
|----------------------------------------------------------------------------------------------------|----------------------------------------------------------------------------------------------------|
| Das von Ihnen als Quelle<br>für die Aktualisierung<br>ausgewählte Repository<br>verfügt über eine<br>fehlerhafte<br>Integritätsprüfung | Dieser Fehler wird eventuell durch vorübergehende<br>Netzwerkprobleme verursacht; versuchen Sie zu einem<br>späteren Zeitpunkt noch einmal, eine Verbindung zum<br>Aktualisierungs-Repository herzustellen. Wenn Sie für<br>das Aktualisierungs-Repository ein lokales USB-Gerät<br>verwenden und das Problem weiterhin besteht, erstellen<br>Sie das Repository erneut (siehe Konfigurieren eines<br>lokalen USB-Gerätes) oder stellen ein Ersatz-Repository<br>bereit.                                                                                                    |
| Dekomprimierung der<br>Katalogdatei fehlgeschlagen                                                                                     | Der Katalog, der zum Vergleichen der gegenwärtig<br>installierten Versionen mit den neuesten verfügbaren<br>Versionen heruntergeladen wurde, kann nicht<br>dekomprimiert werden. Dieser Fehler wird eventuell<br>durch vorübergehende Netzwerkprobleme verursacht;<br>versuchen Sie zu einem späteren Zeitpunkt noch<br>einmal, eine Verbindung zum Aktualisierungs-<br>Repository herzustellen. Wenn Sie für das<br>Aktualisierungs-Repository ein lokales USB-Gerät<br>verwenden und das Problem weiterhin besteht, erstellen<br>Sie das Repository erneut (siehe "Konfigurieren eines<br>lokalen USB-Gerätes") oder stellen Sie ein alternatives<br>Repository bereit. |
| File seek of catalog archive<br>failed (Dateisuche des<br>Katalogarchivs<br>fehlgeschlagen)                                            | Der Katalog, der zum Vergleichen der gegenwärtig<br>installierten Versionen mit den neusten verfügbaren<br>Versionen heruntergeladen wurde, ist beschädigt.<br>Dieser Fehler wird eventuell durch vorübergehende<br>Netzwerkprobleme verursacht. Versuchen Sie zu einem<br>späteren Zeitpunkt noch einmal, eine Verbindung zum<br>Aktualisierungs-Repository herzustellen. Wenn Sie für<br>das Aktualisierungs-Repository ein lokales USB-Gerät<br>verwenden und das Problem weiterhin besteht, erstellen<br>Sie das Repository erneut (siehe Konfigurieren eines<br>lokalen USB-Gerätes) oder stellen ein Ersatz-Repository<br>bereit.                                   |

Tabelle 5-3. USC - LCE-Fehlermeldungen und Lösungen (fortgesetzt)

| <b>Fehlermeldung</b>                                                                           | Lösung                                                                                                    |
|------------------------------------------------------------------------------------------------|----------------------------------------------------------------------------------------------------|
| FTP-Download der<br>Katalogsignierungsdatei<br>fehlgeschlagen                                  | Der Katalog, der zum Vergleichen der gegenwärtig<br>installierten Versionen mit den neusten verfügbaren<br>Versionen heruntergeladen wurde, hat die Überprüfung<br>der Digitalsignatur nicht bestanden. Dieser Fehler wird<br>eventuell durch vorübergehende Netzwerkprobleme<br>verursacht; versuchen Sie zu einem späteren Zeitpunkt<br>noch einmal, eine Verbindung zum Aktualisierungs-<br>Repository herzustellen. Wenn Sie für das<br>Aktualisierungs-Repository ein lokales USB-Gerät<br>verwenden und das Problem weiterhin besteht, erstellen<br>Sie das Repository erneut (siehe Konfigurieren eines<br>lokalen USB-Gerätes) oder stellen ein Ersatz-Repository<br>bereit. |
| Host-Name kann nicht<br>aufgelöst werden                                                       | Dieser Fehler wird vermutlich durch eine der folgenden<br>Ursachen bewirkt:                                                                                                    |
|                                                                                                | • Sie haben für den Plattformaktualisierungs-FTP-<br>Server einen ungültigen Namen angegeben. Siehe<br>Auswahl der Download-Methode.                                                                                                    |
|                                                                                                | • Der auf der Seite Netzwerkeinstellungen angegebene<br>Domain Name Server (DNS) ist ungültig. Siehe<br>Betriebssystembereitstellung.                                                                                                    |
| DUP beschädigt                                                                                 | Der USC - LCE hat festgestellt, dass ein oder mehrere<br>DUPs, die zum Aktualisieren des Systems verwendet<br>werden, beschädigt sind. Wenn Sie für das<br>Aktualisierungs-Repository ein lokales USB-Gerät<br>verwenden und das Problem weiterhin besteht, erstellen<br>Sie das Repository erneut (siehe Konfigurieren eines<br>lokalen USB-Gerätes) oder stellen ein Ersatz-Repository<br>bereit.                                                                                                    |
| Bitte geben Sie für diesen<br>iDRAC eine gültige IPv6-<br>Adresse ein                          | Geben Sie eine gültige IPv6-Netzwerkadresse für<br>iDRAC ein.<br>Siehe IPv6-Konfiguration.                                                                                                    |
| Bitte geben Sie die<br>Präfixlänge der IPv6-<br>Netzwerkadresse im Bereich<br>von 1 bis 128 an | Geben Sie die Anzahl signifikanter Bits im IPv6-<br>Adressenpräfix für Ihr Netzwerk ein. Die Präfixlänge<br>muss zwischen 1 und 128 liegen. Siehe IPv6-<br>Konfiguration.                                                                                                    |

Tabelle 5-3. USC - LCE-Fehlermeldungen und Lösungen (fortgesetzt)

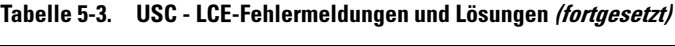

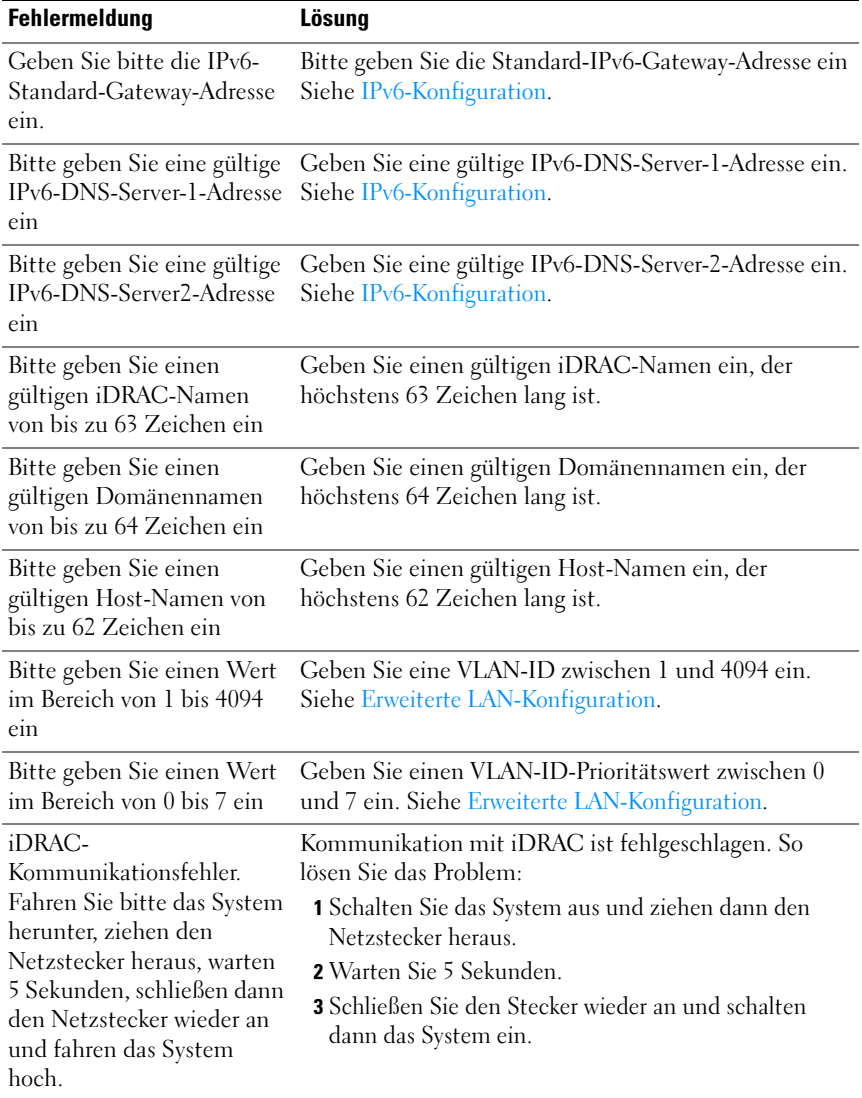

| <b>Fehlermeldung</b>                                                                                                    | Lösung                                                                                                    |
|----------------------------------------------------------------------------------------------------|----------------------------------------------------------------------------------------------------|
| iDRAC-Hardwarefehler.<br>Fahren Sie bitte das System<br>herunter, ziehen den<br>Netzstecker heraus, warten<br>5 Sekunden, schließen den                            | Verbindung mit iDRAC ist fehlgeschlagen. So lösen Sie<br>das Problem:                                                                                                    |
|                                                                                                    | 1 Schalten Sie das System aus und ziehen dann den<br>Netzstecker heraus.                                                                                                    |
| Stecker wieder an und                                                                                                    | 2 Warten Sie 5 Sekunden.                                                                                                    |
| fahren das System hoch.                                                                                                    | 3 Schließen Sie den Stecker wieder an und schalten<br>dann das System ein.                                                                                                    |
| RAID-Konfiguration<br>fehlerhaft                                                                                                    | USC - LCE bei Erstellung der RAID-Konfiguration<br>ausgefallen. So lösen Sie das Problem:                                                                                                    |
|                                                                                                    | 1 Starten Sie das System neu.                                                                                                    |
|                                                                                                    | 2 Rufen Sie den USC - LCE erneut auf, indem Sie die<br>Taste <f10> drücken.</f10>                                                                                                    |
|                                                                                                    | 3 Versuchen Sie erneut, die RAID-Konfiguration zu<br>erstellen.                                                                                                    |
| Allgemeiner Fehler                                                                                                    | Bei der Erstellung der RAID-Konfiguration hat der<br>USC - LCE einen nicht identifizierten Fehler<br>festgestellt. So lösen Sie das Problem:                                                                 |
|                                                                                                    | 1 Starten Sie das System neu.                                                                                                    |
|                                                                                                    | 2 Rufen Sie den USC - LCE erneut auf, indem Sie die<br>Taste <f10> drücken.</f10>                                                                                                    |
|                                                                                                    | 3 Versuchen Sie erneut, die RAID-Konfiguration zu<br>erstellen.                                                                                                    |
| Auf keinem der<br>unterstützten RAID-<br>Controller steht eine<br>ausreichende Anzahl<br>physikalischer Laufwerke<br>zur Verfügung. Der<br>Assistent wird beendet. | Es sind nicht genügend Laufwerke zur Unterstützung<br>der RAID-Konfiguration vorhanden - Sie müssen<br>weitere physikalische Laufwerke anschließen und den<br>RAID-Konfigurationsassistenten erneut starten. |
| Wählen Sie bitte die<br>erforderliche Anzahl<br>physikalischer Laufwerke<br>für den aktuellen Span aus                                                             | Die Anzahl der für den aktuellen RAID-Span<br>ausgewählten physikalischen Laufwerke ist nicht<br>korrekt. Überprüfen Sie die Span-Auswahl und geben<br>Sie die korrekte Anzahl ein.                          |

Tabelle 5-3. USC - LCE-Fehlermeldungen und Lösungen (fortgesetzt)

| <b>Fehlermeldung</b>                                                                                        | Lösung                                                                                                    |
|----------------------------------------------------------------------------------------------------|----------------------------------------------------------------------------------------------------|
| Für dieses virtuelle<br>Laufwerk wurde kein<br>physikalisches Laufwerk<br>ausgewählt                        | Die Anzahl der für das virtuelle Laufwerk ausgewählten<br>physikalischen Laufwerke ist nicht ausreichend.<br>Überprüfen Sie die Mindestanzahl physikalischer<br>Laufwerke, die für die aktuelle RAID-Klasse erforderlich<br>sind, und wählen Sie mindestens diese Anzahl<br>physikalischer Laufwerke aus.                                                  |
| Auf dem System ist kein<br>Controller vorhanden                                                             | In Ihrem System befindet sich kein RAID-Controller.<br>So lösen Sie das Problem:<br>1 Fügen Sie einen unterstützten RAID-Controller<br>hinzu, der zwei oder mehr physikalische Laufwerke<br>enthält.<br>2 Rufen Sie den USC - LCE erneut auf, indem Sie die<br>Taste <f10> drücken.<br/>3 Starten Sie den RAID-Konfigurationsassistenten<br/>erneut.</f10> |
| Keine gültige RAID-Klassen<br>gefunden                                                                      | Die Anzahl der am System angeschlossenen<br>physikalischen Laufwerke reicht für die ausgewählte<br>RAID-Klasse nicht aus. Schließen Sie weitere<br>physikalische Laufwerke an und versuchen Sie es<br>erneut.                                                                                                    |
| Ein Fehler ist aufgetreten.<br>Eine oder mehrere<br>Einstellungen werden<br>eventuell nicht gespeichert.    | Beim Andern der erweiterten<br>Hardwarekonfigurationseinstellungen ist ein Fehler<br>aufgetreten. So lösen Sie das Problem:<br>1 Starten Sie das System neu.<br>2 Rufen Sie den USC - LCE erneut auf, indem Sie die<br>Taste <f10> drücken.<br/>3 Andern Sie die Einstellungen erneut.</f10>                                                               |
| Ein Fehler ist aufgetreten.<br>Eine oder mehrere<br>Einstellungen können nicht<br>wiederhergestellt werden. | Beim Wiederherstellen der erweiterten<br>Hardwarekonfigurationseinstellungen ist ein Fehler<br>aufgetreten. So lösen Sie das Problem:<br>1 Starten Sie das System neu.<br>2 Rufen Sie den USC - LCE erneut auf, indem Sie die<br>Taste <f10> drücken.<br/>Offnen Sie den Bildschirm Erweiterte Konfiguration<br/>erneut.</f10>                             |

Tabelle 5-3. USC - LCE-Fehlermeldungen und Lösungen (fortgesetzt)

| <b>Fehlermeldung</b>                                                                                                    | Lösung                                                                                                    |
|----------------------------------------------------------------------------------------------------|----------------------------------------------------------------------------------------------------|
| Diese Funktion wird in<br>dieser Konfiguration nicht<br>unterstützt                                                                                    | Ihr modulares System unterstützt die ausgewählten<br>Funktion nicht.                                                                                                    |
| NFS-Support ist nicht<br>vorhanden                                                                                                    | Geben Sie den korrekten NFS-Namen ein und<br>versuchen Sie es erneut.                                                                                                    |
| Kein Freigabename/Keine<br>Details vorhanden                                                                                                    | Geben Sie den korrekten Ressourcennamen oder<br>Benutzernamen und das Passwort ein und versuchen<br>Sie es erneut.                                                                    |
| Authentifizierung<br>fehlgeschlagen.<br>Unzulässiger Freigabename,<br>Benutzername oder<br>Kennwort.                                                   | Geben Sie den korrekten Ressourcennamen oder<br>Benutzernamen und das Passwort ein und versuchen<br>Sie es erneut.                                                                    |
| Ungültige Katalogdatei                                                                                                    | Geben Sie den korrekten Pfad zur Katalogdatei oder<br>den korrekten Katalognamen ein.                                                                                                 |
| Verbindung mit der<br>Freigabe kann nicht<br>hergestellt werden                                                                                        | Dieser Fehler kann aufgrund von zeitweiligen<br>Netzwerkproblemen auftreten. Wenn das Problem<br>weiterhin besteht, prüfen Sie die Netzwerkverbindung<br>und versuchen Sie es erneut. |
| Mounten der<br>Netzwerkfreigabe<br>fehlgeschlagen                                                                                                    | Dieser Fehler kann aufgrund von zeitweiligen<br>Netzwerkproblemen auftreten. Wenn das Problem<br>weiterhin besteht, prüfen Sie die Netzwerkverbindung<br>und versuchen Sie es erneut. |
| Angeforderter Vorgang<br>erfolgreich abgeschlossen.<br>Beim Herunterfahren des<br>Systems ist ein Fehler<br>aufgetreten. Manuelles<br>Herunterfahren - | Drücken Sie den Ein-/Ausschaltknopf am System, um<br>es manuell herunterzufahren.                                                                                                    |
| Ein oder mehrere der<br>folgenden Links werden<br>deaktiviert, wenn die<br>erforderliche Hardware<br>nicht im System vorhanden<br>ist.                 | Stellen Sie sicher, dass eine funktionierende und<br>lizensierte vFlash-SD-Karte im System vorhanden ist.                                                                             |

Tabelle 5-3. USC - LCE-Fehlermeldungen und Lösungen (fortgesetzt)

| <b>Fehlermeldung</b>                                                              | Lösung                                                                                                    |
|-----------------------------------------------------------------------------------|----------------------------------------------------------------------------------------------------|
| Kopieren auf<br>Netzwerkfreigabe<br>fehlgeschlagen                                | Dieser Fehler kann aufgrund von zeitweiligen<br>Netzwerkproblemen auftreten. Wenn das Problem<br>weiterhin besteht, prüfen Sie die Netzwerkverbindung<br>und versuchen Sie es erneut. |
| Konnte Meldung nicht<br>eintragen                                                 | Stellen Sie sicher, dass diese Zeichen nicht in der<br>Nachricht verwendet werden: $\lt$ , $\gt$ , & und %. Wenn<br>das Problem weiterhin besteht, starten Sie den iDRAC<br>erneut.   |
| Die Datei des Dell-<br>Aktualisierungspakets<br>konnte nicht geöffnet<br>werden   | Verwenden Sie korrektes DUP, Namen und Pfad.                                                                                                    |
| Unzulässiger Speicherort<br>für den USB-Ordner                                    | Geben Sie den korrekten Speicherort der Ordner an.                                                                                                    |
| Unzulässiger Speicherort<br>für die Netzwerkfreigabe                              | Geben Sie den korrekten Speicherort der Ordner an.                                                                                                    |
| Unzulässiger Speicherort<br>für USB und die<br>Netzwerkfreigabe                   | Geben Sie den korrekten Speicherort der Ordner an.                                                                                                    |
| Kopieren auf USB-Gerät<br>fehlgeschlagen. Zielordner<br>nicht vorhanden           | Stellen Sie sicher, dass der Ordner existiert oder<br>erstellen Sie einen neuen Ordner und versuchen Sie es<br>erneut.                                                                |
| Kopieren auf<br>Netzwerkfreigabe<br>fehlgeschlagen. Zielordner<br>nicht vorhanden | Stellen Sie sicher, dass der Ordner existiert oder<br>erstellen Sie einen neuen Ordner und versuchen Sie es<br>erneut.                                                                |
| Das Aktualisierungspaket<br>wird von diesem System<br>nicht unterstützt           | Stellen Sie sicher, dass das DUP auf diesem System<br>unterstützt wird.                                                                                                    |
| Aktualisierungspaket<br>unzulässig                                                | Stellen Sie sicher, dass das DUP nicht beschädigt oder<br>verfälscht wurde.                                                                                                    |

Tabelle 5-3. USC - LCE-Fehlermeldungen und Lösungen (fortgesetzt)

| Fehlermeldung                                                                                                    | Lösung                                                                                                    |
|----------------------------------------------------------------------------------------------------|----------------------------------------------------------------------------------------------------|
| Der vom USC aus<br>eingeleitete<br>Sicherungsvorgang wurde<br>mit Fehlern abgeschlossen.<br>Beziehen Sie sich für<br>weitere Informationen auf<br>das RAC-Protokoll.          | Das RAC-Protokoll enthält die Namen der<br>Komponenten, die während der Sicherung ausgefallen<br>sind. Überprüfen Sie die Firmware-Informationen und<br>versuchen Sie es erneut.          |
| Sicherung konnte nicht<br>eingeleitet werden.<br>Versuchen Sie es nach ein<br>paar Minuten noch einmal.                                                                       | Schalten Sie das System aus und wieder ein und<br>versuchen Sie es erneut.                                                                                                    |
| Kopieren der<br>Sicherungsdatei auf die<br>SRVCNF-Partition der<br>vFlash SD-Karte<br>fehlgeschlagen.                                                                         | Stellen Sie sicher, dass die vFlash SD-Karte installiert,<br>initialisiert und aktiviert wurde.                                                                                           |
| Der vom USC aus<br>gestartete<br>Wiederherstellungsvorgang<br>wurde mit Fehlern<br>abgeschlossen. Beziehen Sie<br>sich für weitere<br>Informationen auf das<br>RAC-Protokoll. | Das RAC-Protokoll enthält die Namen der<br>Komponenten, die während der Wiederherstellung<br>ausgefallen sind. Überprüfen Sie die Firmware-<br>Informationen und versuchen Sie es erneut. |
| Wiederherstellung konnte<br>nicht eingeleitet werden<br>Versuchen Sie den<br>Wiederherstellungsvorgang<br>nach einiger Zeit erneut.                                           | Schalten Sie das System aus und wieder ein und<br>versuchen Sie es erneut.                                                                                                    |
| Ein Fehler ist aufgetreten.<br>Konnte das Image auf der<br>vFlash SD-Karte nicht<br>validieren.                                                                               | Verwenden Sie ein gültiges Sicherungs-Image und<br>versuchen Sie es erneut.                                                                                                    |

Tabelle 5-3. USC - LCE-Fehlermeldungen und Lösungen (fortgesetzt)

| <b>Fehlermeldung</b>                                                                                                    | Lösung                                                                                                    |
|----------------------------------------------------------------------------------------------------|----------------------------------------------------------------------------------------------------|
| Dieser Vorgang kann nicht<br>abgeschlossen werden.<br>Keine lizenzierte SD-Karte<br>im System vorhanden.                                                                              | Installieren Sie die lizenzierte vFlash SD-Karte und<br>versuchen Sie den Vorgang erneut.                                           |
| Auf dem vFlash ist nicht<br>ausreichend Speicherplatz<br>vorhanden, um diesen<br>Vorgang durchzuführen. Es<br>benötigt mindestens 384<br>MB freien Speicherplatz.                     | Löschen Sie die vorhandenen Partitionen und nicht<br>erwünschten Dateien, sodass 384MB freier<br>Speicherplatz zur Verfügung steht. |
| Dieser Vorgang kann nicht<br>abgeschlossen werden, weil<br>die SD-Karte nicht<br>vorhanden ist. Setzen Sie<br>die SD-Karte ein und<br>versuchen Sie es erneut.                        | Installieren Sie die lizenzierte vFlash SD-Karte und<br>versuchen Sie den Vorgang erneut.                                           |
| Dieser Vorgang kann nicht<br>abgeschlossen werden, weil<br>eine oder mehr Partitionen<br>gesperrt sind. Entsperren<br>Sie die Partition und<br>versuchen Sie es erneut.               | Verwenden Sie den iDRAC vFLash SD-Karten-<br>Assistenten und versuchen Sie den Vorgang erneut.                                      |
| Dieser Vorgang kann nicht<br>abgeschlossen werden, weil<br>sich eine oder mehr<br>Partitionen in Verwendung<br>befinden. Warten Sie einige<br>Minuten und versuchen Sie<br>es erneut. | Schließen Sie die anderen Vorgänge ab, die die<br>Partitionen verwenden und versuchen Sie den Vorgang<br>erneut.                    |
| Dieser Vorgang kann nicht<br>abgeschlossen werden, weil<br>die SD-Karte nicht<br>vorhanden ist. Setzen Sie<br>die SD-Karte ein und<br>versuchen Sie es erneut.                        | Installieren und aktivieren Sie die lizenzierte vFlash<br>SD-Karte und versuchen Sie den Vorgang erneut.                            |

Tabelle 5-3. USC - LCE-Fehlermeldungen und Lösungen (fortgesetzt)

| <b>Fehlermeldung</b>                                                                                                    | Lösung                                                                                                    |
|----------------------------------------------------------------------------------------------------|----------------------------------------------------------------------------------------------------|
| Der vom USC aus<br>eingeleitete<br>Sicherungsvorgang konnte<br>nicht abgeschlossen werden. versuchen Sie es erneut.<br>Überprüfen Sie die iDRAC<br>RAC-Protokolle, um weitere<br>Informationen zu erhalten. | Das RAC-Protokoll enthält die Namen der<br>Komponenten, die während der Sicherung ausgefallen<br>sind. Überprüfen Sie die Firmware-Informationen und |
| Neueingabe fehlgeschlagen.<br>Versuchen Sie es erneut.                                                                                                    | Stellen Sie sicher, dass die neueste Version der<br>Speichercontroller-Firmware installiert ist.                                                     |
| Verschlüsselung der<br>ungesicherten virtuellen<br>Datenträger fehlgeschlagen.                                                                                                    | Stellen Sie sicher, dass die neueste Version der<br>Speichercontroller-Firmware installiert ist.                                                     |

Tabelle 5-3. USC - LCE-Fehlermeldungen und Lösungen (fortgesetzt)

## Reparieren des USC und USC-LCE

#### <span id="page-129-0"></span>Reparatur USC

<span id="page-129-2"></span>Erscheint während des Power-on Self-Sest (POST) die Meldung Aktualisierung der Systemdienste erforderlich, kann das eingebettete Gerät, auf dem der USC gespeichert ist, beschädigte Daten enthalten. Um das Problem zu beheben, versuchen Sie den USC zu aktualisieren, indem Sie das USC Dell Update Package (DUP) aus dem Betriebssystem ausführen. Weitere Informationen finden Sie im Benutzerhandbuch zu den Dell Update Packages unter support.dell.com/manuals.

#### <span id="page-129-1"></span>Reparatur des USC-LCE

Erscheint während des Power-on Self-Test (POST) die Meldung Aktualisierung der Systemdienste erforderlich, kann das eingebettete Gerät, auf dem der USC - LCE gespeichert ist, beschädigte Daten enthalten. Sie können dieses Problem beheben, indem Sie zuerst versuchen, den USC - LCE durch die Ausführung des USC - LCE Dell Update Package (DUP) zu aktualisieren. Weitere Informationen finden Sie im Benutzerhandbuch zu den Dell Update Packages unter

support.dell.com/manuals. Wenn durch Ausführen des DUP das Problem nicht gelöst werden kann, müssen Sie das USC - LCE-Reparaturpaket verwenden:

- 1 Wechseln Sie zu ftp.dell.com → LifecycleController und laden Sie die Datei USC 1.3.0 Rep Pack A00.usc (oder eine neuere Version) an einen temporären Speicherort herunter.
- 2 Stellen Sie unter Verwendung der iDRAC-Webschnittstelle eine Verbindung zum iDRAC auf Ihrem System her. Weitere Informationen zu iDRAC finden Sie im Benutzerhandbuch zum Integrated Dell Remote Access Controller 6 (iDRAC6).
- 3 Klicken Sie von der iDRAC-Webschnittstelle auf Remote-Zugriff.
- 4 Wählen Sie die Registerkarte Aktualisieren aus und navigieren Sie anschließend zum USC - LCE-Reparaturpaket, das Sie von ftp.dell.com heruntergeladen haben.
- 5 Klicken Sie auf Weiter und dann auf OK, um die hochgeladene Datei zu bestätigen. Warten Sie, bis der Vorgang abgeschlossen wurde, und fahren Sie dann mit [Schritt](#page-130-0) 6 fort.
- <span id="page-130-0"></span>6 Führen Sie einen Neustart des Systems durch und drücken Sie dann die Taste <F10>, um den USC aufzurufen.
- <span id="page-130-1"></span>7 Führen Sie die Installation sämtlicher empfohlener Aktualisierungen zu Ende. Weitere Informationen finden Sie unter [Plattformaktualisierung](#page-43-0). Sobald die Aktualisierungen abgeschlossen wurden, startet das System automatisch neu.
- 8 Drücken Sie während des Neustarts des Systems die Taste <F10> erneut, um den USC - LCE aufzurufen.

Wenn auf dem USC - LCE-Startbildschirm eine Warnmeldung angezeigt wird, müssen Sie [Schritt](#page-130-1) 7 so lange wiederholen, bis sich der Server in einem vollständig wiederhergestellten Zustand befindet.

**ANMERKUNG:** Aktualisierungen, die für eine vollständige Systemwiederherstellung erforderlich sind, werden vom USC-LCE vorab ausgewählt. Es wird ausdrücklich empfohlen, alle Aktualisierungen auf dem System auszuführen.

# <span id="page-131-1"></span>Häufig gestellte Fragen

#### 1 Wo werden die Dateien gespeichert, wenn der USC - LCE Aktualisierungen herunterlädt?

Die Dateien werden im nichtflüchtigen Speicher gespeichert, der sich auf der Hauptsystemplatine befindet. Dieser Speicher kann nicht entfernt werden und ist über das Betriebssystem nicht zugänglich.

#### 2 Ist ein Gerät für virtuelle Laufwerke oder eine vFlash-Karte erforderlich, um Daten für Aktualisierungen zu speichern?

Nein. Die Dateien werden im Speicher auf der Hauptsystemplatine gespeichert.

#### 3 Was sind virtuelle Laufwerke?

Virtuelle Laufwerke sind Remote-Datenträger, z. B. CDs, DVDs und USB-Speichergeräte, die ein Server als lokale Datenträger identifiziert.

#### 4 Was mache ich, wenn eine Aktualisierung fehlschlägt?

Falls eine Aktualisierung fehlschlägt, startet der USC - LCE neu und versucht anschließend, alle angemeldeten und ausgewählten Aktualisierungen auszuführen. Nach dem letzten Neustart kehrt das System zur USC - LCE-Startseite zurück. Starten Sie die Plattformaktualisierungen nochmals, wählen Sie die fehlgeschlagene Aktualisierung und klicken Sie auf Übernehmen.

#### 5 Was ist eine vFlash-SD-Karte?

<span id="page-131-2"></span>vFlash ist eine formatierte SD-Karte (Secure Digital), die in den iDRAC6 Enterprise eingesteckt wird. vFlash kann über iDRAC formatiert und aktiviert werden, um es als USB-Laufwerk für die Datenspeicherung zugänglich zu machen. Bei Virtual Flash handelt es sich um eine Partition auf einer vFlash-SD-Karte, auf die Sie im Remote-Zugriff ein ISO schreiben können. Weitere Informationen finden Sie im Benutzerhandbuch zum Integrated Dell Remote Access Controller 6 (iDRAC6) unter support.dell.com/manuals.

#### <span id="page-131-0"></span>6 Kann ich zur Verwendung bei der Betriebssysteminstallation meine eigenen Treiber hinzufügen?

Nein. Sie können keine eigenen Treiber zur Betriebssysteminstallation hinzufügen. Weitere Informationen zum Aktualisieren der Treiber, die für die Betriebssysteminstallation verwendet werden, finden Sie unter [Plattformaktualisierung.](#page-43-0)

7 Kann ich die von einem installierten Betriebssystem verwendeten Treiber über den USC oder USC - LCE aktualisieren?

Nein. Der USC oder USC - LCE stellt nur Treiber bereit, die für die Betriebssysteminstallation erforderlich sind. Informationen zum Aktualisieren der Treiber, die von einem installierten Betriebssystem verwendet werden, stehen in der Hilfedokumentation zum Betriebssystem zur Verfügung.

#### <span id="page-132-1"></span>8 Kann ich eigene Treiber oder Firmware zur Aktualisierung des USC oder USC - LCE auf einem lokalen USB-Gerät hinzufügen?

Nein. Es werden nur Treiber und Firmware unterstützt, die von der DVD Dell Server Update Utility heruntergeladen wurden. Weitere Informationen finden Sie unter [Konfigurieren eines lokalen USB-Gerätes.](#page-100-0)

9 Kann ich den USC oder USC - LCE löschen? Nein.

#### <span id="page-132-0"></span>10 Kann ich während der Installation virtuelle Laufwerke für die Datenträgerquelle des Betriebssystems verwenden?

Ja. Weitere Informationen finden Sie im Benutzerhandbuch zum Integrated Dell Remote Access Controller 6 (iDRAC6) für das iDRAC-Gerät Ihres Systems (verfügbar unter support.dell.com/manuals).

#### 11 Kann ich für mein Aktualisierungs-Repository ein virtuelles USB-Gerät verwenden?

Ja. Weitere Informationen finden Sie im Benutzerhandbuch zum Integrated Dell Remote Access Controller 6 (iDRAC6) für das iDRAC-Gerät Ihres Systems (verfügbar unter support.dell.com/manuals).

#### <span id="page-132-2"></span>12 Was ist UEFI? Welcher Version entspricht der USC bzw. USC - LCE?

UEFI – Unified Extensible Firmware Interface (Vereinheitlichte erweiterbare Firmware-Schnittstelle) ist eine Spezifikation, die eine Schnittstelle für Übergangskontrolle von der Vorstartumgebung auf das Betriebssystem genau beschreibt. Der USC oder USC - LCE entspricht UEFI-Version 2.1. Weitere Informationen finden Sie unter www.uefi.org. 13 Worin besteht innerhalb der Hardwarekonfiguration der Unterschied zwischen den Konfigurationsassistenten und erweiterter Konfiguration?

Der USC - LCE bietet zwei Möglichkeiten zum Konfigurieren der Hardware: Konfigurationsassistenten und Erweiterte Konfiguration.

Konfigurationsassistenten führen Sie durch eine Reihe von Schritten zum Konfigurieren der Systemgeräte. Zu den Konfigurationsassistenten zählen iDRAC, RAID, Systemdatum/-uhrzeit und physikalische Sicherheit. Weitere Informationen finden Sie unter [Hardwarekonfiguration.](#page-29-0)

Die erweiterte Konfiguration ermöglicht Ihnen die Konfiguration HIIfähiger Geräte (Human Interface Infrastructure), z. B. NICs und BIOS. Weitere Informationen finden Sie unter [Erweiterte HII-Konfiguration](#page-91-0).

#### 14 Unterstützt der USC oder USC - LCE die Konfiguration aller RAID-Stufen und aller RAID-Karten für yx1x-Systeme?

Der USC oder USC - LCE unterstützt die RAID-Stufen 0, 1, 5, 6, 10, 50 und 60 auf PERC 6 -Karten unter PERC 6.1-Firmware. RAID 0 und 1 werden auf dem SAS 6/iR unterstützt.

Diese bilden die neuste Generation von RAID-Controllern der Serie 7:

PERC - H700 (intern) und H800 (extern)

SAS - H200 (intern) and SAS 6 GBPS (extern)

#### 15 Unterstützt der USC - LCE BIOS- und Firmware-Rollback?

Ja. Weitere Informationen finden Sie unter [Plattform-Rollback.](#page-28-0)

#### 16 Welche Geräte unterstützen Systemaktualisierungen?

Der USC - LCE unterstützt gegenwärtig Aktualisierungen für BIOS, iDRAC-Firmware, Netzteil-Firmware sowie bestimmte RAID- und NIC-Controller-Firmware. Weitere Informationen finden Sie unter [Plattformaktualisierung.](#page-43-0)

#### 17 Welche Geräte werden in der erweiterten Konfiguration innerhalb der Hardwarekonfiguration unterstützt?

Die erweiterte Konfiguration ist für BIOS und NIC verfügbar. Abhängig von der Konfiguration Ihres Systems können auch andere Geräte in der erweiterten Konfiguration erscheinen, wenn sie den HII-Konfigurationsstandard unterstützen. Weitere Informationen finden Sie unter [Hardwarekonfiguration](#page-29-0).

#### <span id="page-134-0"></span>18 Was soll ich tun, wenn mein System bei der Verwendung des USC oder USC - LCE abstürzt?

Wenn Ihr System während der Verwendung des USC oder USC - LCE abstürzt, wird ein schwarzer Bildschirm mit rotem Text eingeblendet. Um dieses Problem zu beheben, versuchen Sie zuerst, das System neu zu starten und dann den USC oder USC - LCE erneut aufzurufen. Wird das Problem hierdurch nicht gelöst, führen Sie die Schritte in [Reparatur USC](#page-129-0) von [Reparatur des USC-LCE](#page-129-1) aus. Wird das Problem auch hierdurch nicht gelöst, nehmen Sie zwecks technischer Unterstützung Kontakt mit Dell auf.

#### 19 Wo finde ich die Angaben zur aktuell installierten Version des USC - LCE?

Klicken Sie im linken Fensterbereich auf Info.

#### 20 Was muss ich tun, wenn bei Zugriff auf den USC LCE über die virtuelle iDRAC-Konsole ein Problem mit der Maus-Synchronisierung auftritt?

Stellen Sie sicher, dass im Menü der virtuellen iDRAC-Konsole unter Extras die Option Einzel-Cursor auf dem Client der virtuellen iDRAC-Konsole ausgewählt ist. Weitere Informationen finden Sie im Benutzerhandbuch zum Integrated Dell Remote Access Controller 6 (iDRAC6), verfügbar auf der Dell Support-Website unter support.dell.com/manuals.

#### 21 Warum sollte ich Microsoft Windows-basierte DUPs für Funktionserweiterungen des USC-LCE 1.4 anstelle von Linux-basierten DUPs verwenden?

Nur Microsoft Windows-basierte DUP-Aktualisierungen sind für USC-LCE Version 1.4 und höher geeignet. Wenn Sie zur Aktualisierung von USC-LCE Version 1.3 auf Version 1.4 ein lokales Repository verwenden, stellen Sie sicher, dass Sie einen Katalog mit Linux-basierten DUPs erstellen.

#### 22 Warum sollte ich CSIOR aktiviert lassen?

Collect System Inventory On Restart - CSIOR (Systemverzeichnis beim Neustart aufnehmen), muss aktiviert sein, damit der USC-LCE Teile-Firmwareaktualisierungen und Teile-Hardwarekonfigurationen beim Systemstart automatisch aufruft.

#### 23 Warum sind einige Funktionen beim USC oder USC-LCE nicht verfügbar?

Funktionen wie Lifecycle-Protokoll, Hardwarebestandsliste (Anzeigen und Exportieren), Teileaustausch, und Konfiguration der vFlash-SD-Karte benötigen die aktuellste iDRAC-Firmware. Stellen Sie sicher, dass die aktuellste iDRAC-Firmware installiert ist.

# <span id="page-136-0"></span>Lifecycle Protokoll-Schema

Dieser Abschnitt stellt ein typisches Lifecycle-Protokollschema dar.

```
<?xml version="1.0" encoding="UTF-8"?>
<xs:schema xmlns:xs=
"http://www.w3.org/2001/XMLSchema" xmlns:dm=
"http://www.w3.org/2001/XMLSchema" targetNamespace=
"http://www.w3.org/2001/XMLSchema" 
elementFormDefault="qualified" attributeFormDefault=
"unqualified">
   <xs:element name="Description" type="xs:string"/>
   <xs:element name="Description" type="xs:string"/>
   <xs:element name="Description" type="xs:string"/>
   <xs:element name="MessageArguments">
       <xs:complexType>
             <xs:sequence minOccurs="0">
                 <xs:element ref="dm:Arg" minOccurs=
"0"/>
             </xs:sequence>
       <xs:complexType>
     </xs:element>
    <xs:element name="Event">
       <xs:complexType>
             <xs:sequence minOccurs="0">
                  <xs:element ref="dm:Arg" minOccurs=
"0"/>
                  <xs:element ref="dm:Arg" minOccurs=
"0"/>
```

```
 <xs:element ref="dm:Arg" minOccurs=
"0"/>
             </xs:sequence>
                  <xs:attribute name="TimeStamp" type=
"xs:string" use="required"/>
                  <xs:attribute name="TimeStamp" type=
"xs:string" use="required"/>
                  <xs:attribute name="TimeStamp" type=
"xs:string" use="required"/>
                  <xs:attribute name="TimeStamp" type=
"xs:string" use="required"/>
        <xs:complexType>
     </xs:element>
     <xs:element name="Events">
        <xs:complexType>
             <xs:sequence minOccurs="0">
                  <xs:element ref="dm:Event" minOccurs=
"0" maxOccurs="unbounded"/>
             </xs:sequence>
                  <xs:attribute name="TimeStamp" type=
"xs:string" use="required"/>
                  <xs:attribute name="TimeStamp" type=
"xs:string" use="required"/>
                  <xs:attribute name="TimeStamp" type=
"xs:string" use="required"/>
         <xs:complexType>
     </xs:element>
</xs:schema>
```
# Leicht zu verwendende Systemkomponentenbezeichnungen

[Tabelle B-1](#page-138-0) führt den FQDD (Fully Qualified Device Descriptor) der Systemkomponenten auf und die entsprechenden leicht zu verwendenden Bezeichnungen.

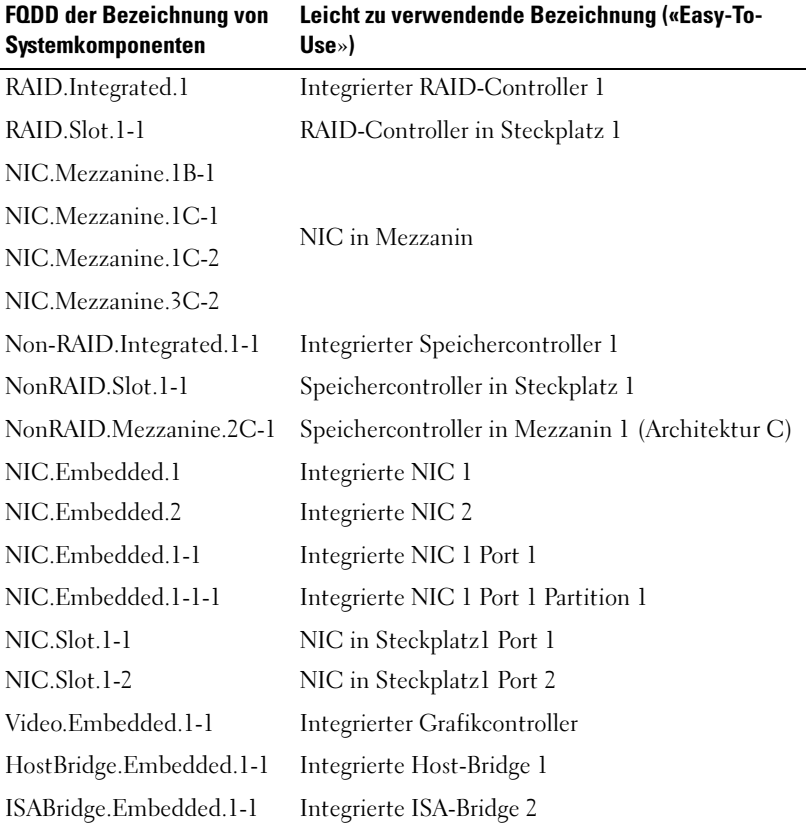

#### <span id="page-138-0"></span>Tabelle B-1. Leicht zu verwendende Bezeichnungen der Systemkomponenten

| <b>FQDD der Bezeichnung von</b><br>Systemkomponenten | Leicht zu verwendende Bezeichnung («Easy-To-<br>$Use_{\geq}$ |
|------------------------------------------------------|--------------------------------------------------------------|
| P2PBridge.Embedded.1-1                               | Integrierte P2P-Bridge 3                                     |
| P2PBridge.Mezzanine.2B-1                             | Integrierte Host-Bridge in Mezzanin 1<br>(Architektur B)     |
| USBUHCI.Embedded.1-1                                 | Integrierte USB UHCI 1                                       |
| USBOHCI.Embedded.1-1                                 | Integrierte USB OHCI 1                                       |
| USBEHCI.Embedded.1-1                                 | Integrierte USB EHCI 1                                       |
| Disk.SATAEmbeded.A-1                                 | Laufwerk auf integriertem SATA-Port A                        |
| Optical.SATAEmbeded.B-1                              | Optisches Laufwerk auf integriertem SATA-Port B              |
| TBU.SATAExternal.C-1                                 | Bandsicherung auf externem SATA-Port C                       |
| Disk.USBFront.1-1                                    | Mit Front-USB 1 verbundenes Laufwerk                         |
| Floppy.USBBack.2-1                                   | Mit hinterem USB 2 verbundenes Floppy-<br>Laufwerk           |
| Optical.USBFront.1-1                                 | Mit vorderem USB 1 verbundenes optisches<br>Laufwerk         |
| Disk.USBInternal.1                                   | Mit internem USB 1 verbundenes Laufwerk                      |
| Optical.iDRACVirtual.1-1                             | Virtuell verbundenes optisches Laufwerk                      |
| Floppy.iDRACVirtual.1-1                              | Virtuell verbundenes Floppy-Laufwerk                         |
| Disk.iDRACVirtual.1-1                                | Virtuell verbundenes Laufwerk                                |
| Floppy.vFlash. <string></string>                     | vFlash SD-Kartenpartition 2                                  |
| Disk.vFlash. <string></string>                       | vFlash SD-Kartenpartition 3                                  |
| iDRAC.Embedded.1-1                                   | idrac                                                        |
| System.Embedded.1-1                                  | System                                                       |
| HardDisk.List.1-1                                    | Festplatte C:                                                |
| BIOS.Embedded.1-1                                    | System-BIOS                                                  |
| BIOS.Setup.1-1                                       | System BIOS-Setup                                            |
| PSU.Slot.1                                           | Netzteil 1                                                   |
| Fan.Embedded.1                                       | Lüfter 1                                                     |

Tabelle B-1. Leicht zu verwendende Bezeichnungen der Systemkomponenten

| <b>FQDD der Bezeichnung von</b><br>Systemkomponenten | Leicht zu verwendende Bezeichnung («Easy-To-<br>Use») |
|------------------------------------------------------|-------------------------------------------------------|
| System.Chassis.1                                     | Blade-Gehäuse                                         |
| LCD.Chassis.1                                        | LCD                                                   |
| Fan.Slot. 1                                          | Lüfter 1                                              |
| Fan.Slot. 2                                          | Lüfter 2                                              |
|                                                      | $\cdots$                                              |
| Fan.Slot. 9                                          | Lüfter 9                                              |
| MC.Chassis.1                                         | Gehäuseverwaltungs-Controller 1                       |
| MC.Chassis.2                                         | Gehäuseverwaltungs-Controller 2                       |
| KVM.Chassis.1                                        | <b>KVM</b>                                            |
| IOM.Slot.1                                           | E/A-Modul 1                                           |
|                                                      | .                                                     |
| IOM.Slot.6                                           | E/A-Modul 6                                           |
| PSU.Slot.1                                           | Netzteil 1                                            |
|                                                      |                                                       |
| PSU.Slot.6                                           | Netzteil 6                                            |
| CPU.Socket.1                                         | CPU 1                                                 |
| System.Modular.2                                     | Blade 2                                               |
| DIMM.Socket.A1                                       | DIMM Al                                               |
|                                                      |                                                       |

Tabelle B-1. Leicht zu verwendende Bezeichnungen der Systemkomponenten

# **Stichwortverzeichnis**

### B

Betriebssystem [Assistent starten, 53](#page-52-0) [benutzerdefinierte Treiber](#page-131-0)  hinzufügen, 132 [benutzerdefiniertes BS, 58](#page-57-0) [bereitstellen, 33,](#page-32-0) [54](#page-53-0) [ein anderes Betriebssystem, 59](#page-58-0) virtuelle Datenträger zur [Installation verwenden, 133](#page-132-0) BIOS [mit HII konfigurieren, 92](#page-91-1) [Rollback, 29,](#page-28-0) [50](#page-49-0) [BitLocker, 51](#page-50-0)

#### D

[DUP, 21,](#page-20-0) [130](#page-129-2)

#### F

[FAQs, 132](#page-131-1) [Fehlerbehebung, 115](#page-114-1) [Fehlermeldungen, 115](#page-114-2) Firmware [benutzerdefiniert](#page-132-1)  hinzufügen, 133 [Installation unterbrechen, 49](#page-48-0) [Rollback, 29,](#page-28-0) [50](#page-49-0)

[lokalen Server für](#page-98-1)  [Aktualisierungen](#page-98-1)  [konfigurieren, 99,](#page-98-1) [101](#page-100-1)

#### H

FTP

Hardware [erweiterte Konfiguration, 92](#page-91-0) [Konfigurationsassistenten, 30](#page-29-1) [konfigurieren, 30](#page-29-0) Hardwarediagnose [Dienstprogramm](#page-51-0)  aktualisieren, 52 [HII, 92](#page-91-2)

## I

iDRAC [Enterprise, 73,](#page-72-0) [132](#page-131-2) [konfigurieren, 64](#page-63-0)

#### K

[Konfiguration der vFlash-SD-](#page-89-0)[Karte, 90](#page-89-0)

## L

LAN [erweiterte Konfiguration, 67](#page-66-0) Lifecycle-Protokoll [Kommentare hinzufügen, 113](#page-112-0) [Lifecycle-Protokoll](#page-110-0)  exportieren, 111 [Verlauf ansehen, 110](#page-109-0) Linux [RHEL 4.8 Treiber, 60](#page-59-0) Lokale Schlüsselverschlüsselung [den lokalen Schlüssel](#page-94-0)  anwenden, 95 [Info, 39](#page-38-0) [lokalen Schlüssel entfernen, 96](#page-95-0) [Neueingabe, 96](#page-95-1) [nicht gesicherte Laufwerke](#page-93-0)  verschlüsseln, 94

### N

Netzwerk [Hardwarebestandsliste, 42](#page-41-0) [Lifecycle-Protokoll, 112](#page-111-0) [Plattformaktualisierung, 47](#page-46-0)

#### R

RAID [Hardware-RAID, 77](#page-76-0) [Konfigurationsassistent, 56](#page-55-0) [konfigurieren, 77](#page-76-1) [Software-RAID, 87](#page-86-0)

### S

Serverprofil exportieren [Info, 36](#page-35-0) [Vorgehensweise, 105](#page-104-0) Serverprofil importieren [Austausch der Hauptplatine, 110](#page-109-1) [Info, 37](#page-36-0) [Vorgehensweise, 107](#page-106-1) Serverprofil sichern [Info, 35](#page-34-0) [Vorgehensweise, 104](#page-103-0) [Systemabstürze, 135](#page-134-0) [Systemdatum/-uhrzeit, 64](#page-63-1) Systemdienste [Aktualisierung erforderlich, 21](#page-20-1) [deaktiviert, 20](#page-19-0) [Eingabeaufforderung](#page-21-0)  abbrechen, 22 [nicht verfügbar, 21](#page-20-2)

### T

[Teileaustauschkonfiguration, 10](#page-101-0) 2 [TPM, 51](#page-50-1)

#### $\mathbf{U}$

[UEFI, 92,](#page-91-3) [133](#page-132-2) **USC** [aktualisieren, 22](#page-21-1)
[Aktualisierungsdateien](#page-131-0)  speichern, 132 [deaktivieren, 22](#page-21-0) [löschen, 133](#page-132-0) [Reparaturpaket, 130](#page-129-0)

## V

[vFlash, 132](#page-131-1) virtuelle Datenträger [für Betriebssysteminstallation](#page-132-1)  verwenden, 133 virtueller Datenträger [als Startgerät konfigurieren, 56](#page-55-0)

## W

Windows auf Laufwerk C installieren[, 62](#page-61-0) [Treiber, 34](#page-33-0)